# HARD DISK MANAGER™ 2009 PROFESSIONAL

MANUEL D'UTILISATION

# SOMMAIRE

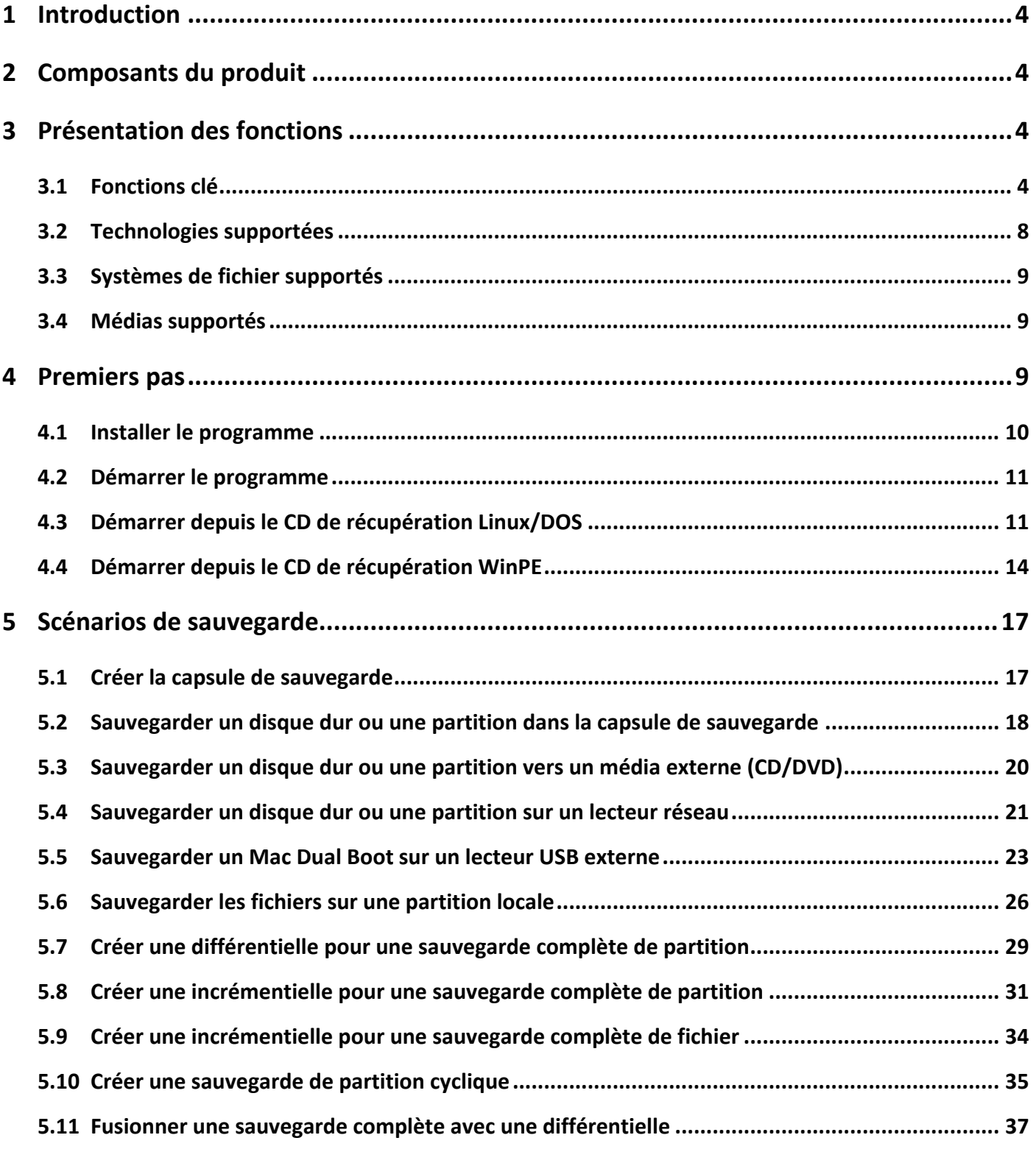

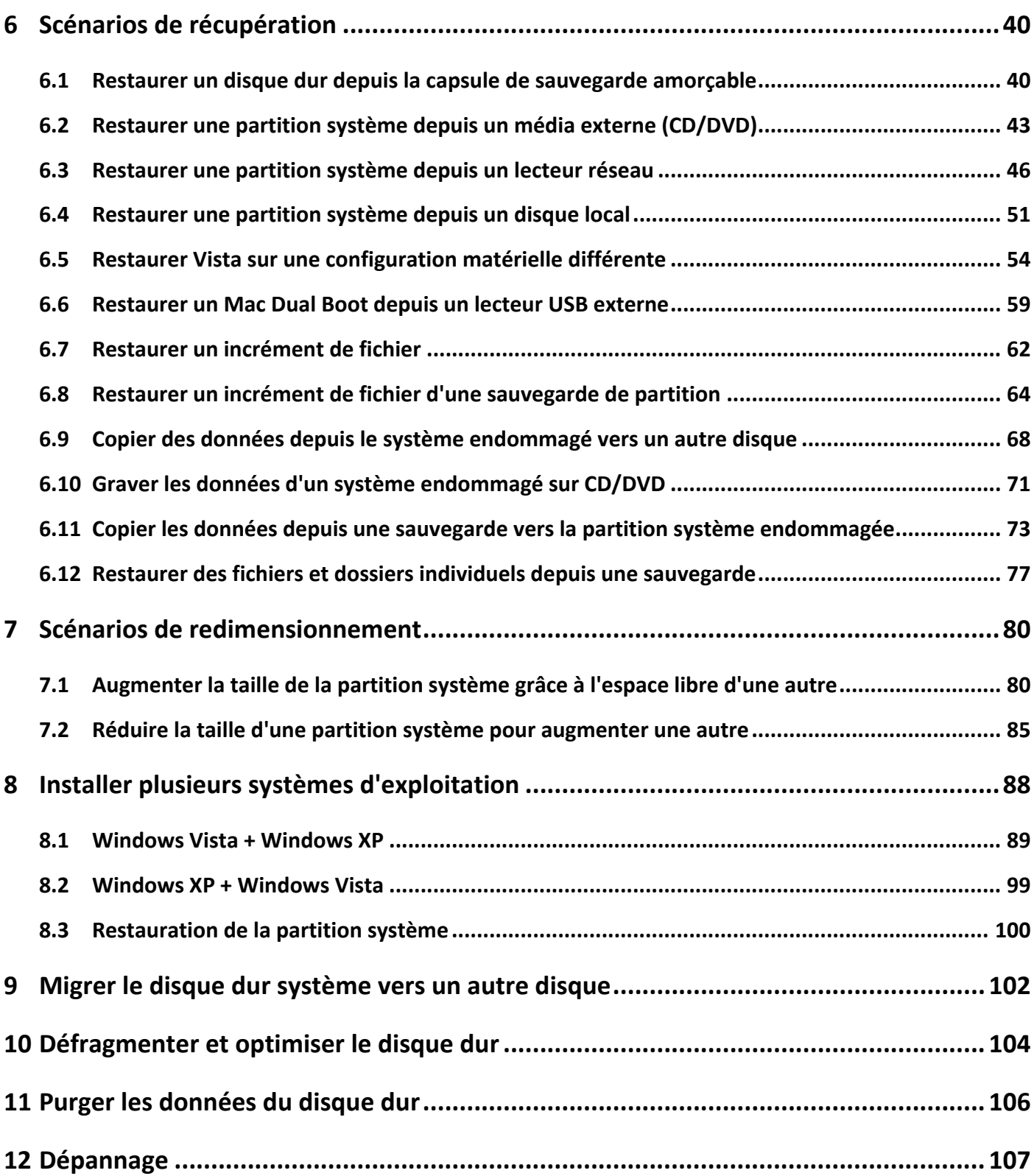

## <span id="page-3-0"></span>**1 INTRODUCTION**

Paragon Hard Disk Manager™ 2009 Professional est un système intégré d'outils puissants destinés à vous assister et vous aider à résoudre les problèmes de gestion de disque survenant dans l'utilisation du PC. Cela couvre tous les aspects de la vie du PC depuis les opérations de partitionnement des disques pour installer des systèmes depuis le début, jusqu'aux sauvegardes des données pour sécuriser les données.

Vous trouverez dans ce manuel la réponse à de nombreuses questions techniques que vous pourrez vous poser lors de l'utilisation du programme.

# **2 COMPOSANTS DU PRODUIT**

Le produit comprend plusieurs composants permettant de faire face à différentes tâches :

- **L'ensemble [d'utilitaires](#page-10-0) basés Windows** représente la partie cruciale du produit. Grâce à un lanceur facile d'utilisation, l'utilisateur peut rechercher et exécuter des tâches de différents niveaux de complexité dans les domaines suivants : sauvegarde des données et du système, partitionnement du disque dur, clonage de partitions/du disque dur, etc.
- Le **CD de [récupération](#page-10-0) basé Linux/DOS** est un média amorçable multiplate‐forme permettant d'exécuter des utilitaires sous Linux ou PTS DOS, et ainsi d'obtenir un accès au disque dur à des fins de maintenance ou de récupération. Chaque plate‐forme a ses avantages, par exemple Linux peut se vanter de supporter les appareils FireWire (c.‐à‐d. IEEE1394) ou USB. Il permet de graver des disques CD/DVD. La détection de nouveaux matériels peut toutefois poser certaines difficultés. DOS par contre ne connaît aucun problème de ce type mais ses fonctions sont limitées. Cependant, il ne nécessite aucune installation et peut être d'un grand secours lorsque le système ne démarre plus. Il offre en outre un environnement proche de Windows XP.
- **CD de [récupération](#page-13-0) basé WinPE**. Notre produit propose également un support amorçable basé WinPE qui contentera tout particulièrement les fervents partisans de Windows. Contrairement au CD de récupération Linux/DOS, il peut s'enorgueillir d'un excellent support matériel et de la même interface que celle de la version Windows. La configuration système requise est toutefois plus exigeante.

## **3 PRESENTATION DES FONCTIONS**

Ce chapitre présente les principaux avantages et les caractéristiques techniques du produit.

## 3.1 FONCTIONS CLE

Ci‐dessous les éléments clé du programme qui méritent d'être mentionnés:

## 3.1.1 INTERFACE UTILISATEUR CONVIVIALE

- **Représentation graphique des données** pour une meilleure compréhension.
- **Un démarreur facile** pour trouver et exécuter facilement les tâches voulues.
- **Des assistants complets** simplifiant jusqu'aux opérations les plus complexes.
- **Un système d'astuces contextuelles** pour toutes les fonctions du programme.

□ Prévisualisation de la structure résultante des disques durs avant que les opérations ne soient réellement exécutées (appelées opérations virtuelles).

# 3.1.2 FACILITES DE SAUVEGARDE

 **Base de données d'archive** pour vous aider à gérer les images facilement (lire les propriétés, ajouter, supprimer, monter, etc.).

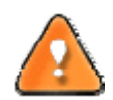

**Cette fonction est disponible uniquement pour l'installation Windows du programme.**

#### **Autorise toutes les techniques de stockage des images de sauvegarde actuellement disponibles** :

‐ *Sauvegarde sur des partitions montées/non‐montées locales (sans lettre de lecteur assignée)*;

‐ *Sauvegarde à un emplacement spécial sécurisé du disque dur appelé Capsule de sauvegarde* disposant d'une structure système indépendante (par ex. une partition séparée). Cette capsule restera fonctionnelle même si le système de fichier actif est endommagé. Pour éviter une suppression accidentelle ou un accès non-autorisé aux données sauvegardées, cette partition est masquée et ne peut donc pas être vue ni utilisée par le système d'exploitation ;

‐ *Sauvegarde sur un média externe (CD/DVD)* afin de garantir un niveau de protection élevé des données aussi longtemps que le média de sauvegarde est sécurisé ;

‐ *Sauvegarde sur un lecteur réseau* pour optimiser les chances de réussite en cas de défaillance du disque dur.

- **Sauvegarde de secteurs** pour sauvegarder non seulement les données disque mais aussi les structures système. C'est idéal pour créer une image d'un disque dur entier ou des partitions système pour garantir le bon fonctionnement du système d'exploitation.
- **Sauvegarde différentielle** vers une image pour archiver uniquement les modifications apparues depuis la dernière image complète, ce qui réduit considérablement l'espace nécessaire aux images. Pour restaurer ce type d'image, vous aurez besoin d'une image complète et de l'une des images différentielles.
- **Sauvegarde fichier** pour sauvegarder uniquement les fichiers que vous souhaitez. Si vous êtes uniquement concerné par la sauvegarde de vos e‐mails et de documents particuliers, vous n'avez peut‐être pas besoin de gaspiller l'espace disque en créant une image complète. Un système avancé de filtres vous aidera à optimiser la sauvegarde de vos fichiers.
- **Sauvegarde incrémentielle** vers une image pour archiver uniquement les modifications apparues depuis la dernière image complète ou image incrémentielle. Une image incrémentielle est plus petite et prend moins de temps à être créée. Mais, pour restaurer, vous avez besoin de l'image complète et de toutes les images incrémentielles pour recréer la chaîne jusqu'au point de restauration voulu.
- **Sauvegarde fichier vers une image**. Cette technologie unique permet de combiner les deux approches de la sauvegarde : la sauvegarde image et la sauvegarde fichier. Vous pouvez maintenant créer une image complète du système pour pouvoir le restaurer rapidement en cas d'attaque virale ou d'erreur grave système, et ajouter à cette image des images incrémentielles de type fichier pour tenir compte des changements de fichiers critiques pour vous. Ce qui permet d'économiser considérablement les ressources système.

 **Sauvegarde cyclique** pour automatiser la sauvegarde de partitions distinctes. C'est une fonction idéale pour mettre en place un système de protection des données autonome.

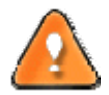

**La sauvegarde cyclique est disponible uniquement via l'installation du programme sous Windows.**

- **Sauvegarde synthétisée** pour changer une propriété d'une image existante (fusionner une certaine image différentielle avec son image complète, fractionner/fusionner, compresser/décompresser, etc) sans effectuer une réelle opération de sauvegarde.
- **Capsule de sauvegarde amorçable** pour avoir le choix de démarrer l'environnement de récupération Linux ou PTS DOS à chaque fois que vous démarrez l'ordinateur. Grâce à cela, vous pourrez exécuter des outils sous Linux ou PTS DOS, et ainsi accéder à votre disque dur pour des opérations de maintenance et de restauration.

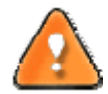

**Cette fonction est disponible uniquement pour l'installation Windows du programme.**

# 3.1.3 FACILITES DE RESTAURATION

- **Restaurer un disque entier, des partitions séparées ou seulement quelques fichiers à partir de la** sauvegarde image créée précédemment.
- **Restaurer avec réduction** pour restaurer une image vers un espace libre de plus petite taille en prenant en compte uniquement la quantité de données contenues dans l'image.
- **Restauration adaptive** pour restaurer avec succès Windows Vista ou 2008 Server sur une configuration matérielle différente. Si vous devez remplacer un matériel défectueux et ne trouvez pas une correspondance exacte avec les spécifications système d'origine, cette fonction vous dépannera. De plus, vous pouvez restaurer une image de votre système réel vers un système virtuel, et vice versa.

# 3.1.4 FACILITES DE COPIE

- **Assistant Copie d'un seul bouton** pour effectuer une opération techniquement très complexe de clonage de disques durs en appuyant sur un seul bouton.
- **Copie de partition/disque dur** pour transférer avec succès toutes les informations disque, y compris le code d'amorçage et les autres structures système, pour garder votre système d'exploitation opérationnel.

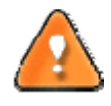

**La fonction de Copie peut aussi servir comme un moyen de protection de données alternatif.**

# 3.1.5 FACILITES DU GESTIONNAIRE D'AMORÇAGE

**Assistant de gestionnaire d'amorçage** pour gérer facilement plusieurs systèmes d'exploitation sur un même ordinateur.

## 3.1.6 FACILITES DE GESTION DE PARTITION/DISQUE DUR

- **Fonctions de base d'initialisation, de partitionnement et de formatage de disques durs** (créer, formater, supprimer). À la différence des outils système standard de Windows, le programme prend en charge tous les systèmes de fichier.
- **Assistant de fusion des partitions** pour consolider l'espace disque, qui appartient à l'origine à deux partitions adjacentes (NTFS, FAT16/FAT32), dans une seule partition plus large.
- **Assistant de redistribution d'espace libre** pour augmenter l'espace libre d'une partition en utilisant l'espace non alloué et l'espace inutilisé d'autres partitions.
- **Redimensionnement NTFS à chaud** pour agrandir une partition NTFS (système, verrouillée) sans redémarrer Windows et interrompre le travail.
- **Convertir un système de fichier** (FAT16/32, NTFS, Ext2/Ext3) sans reformater.
- **Connecter une partition** (affecter une lettre de lecteur) de n'importe quel type de système de fichier pour le rendre accessible à votre système d'exploitation.
- **Modifier les paramètres du système de fichier** (activer/désactiver, masquer/afficher, changer le numéro de série, l'ID de la partition, le nom du volume, etc.).
- **Assistant de récupération de partition** pour récupérer une partition supprimée accidentellement.

# 3.1.7 FACILITES D'OPTIMISATION DU SYSTEME DE FICHIER

- **27 stratégies de défragmentation** disponibles pour défragmenter les systèmes de fichier FAT et NTFS.
- **Défragmentation MFT et réductio**n pour augmenter la performance NTFS.
- **Défragmentation avec peu d'espace libre** (moins de 1% d'espace libre nécessaire) pour défragmenter avec succès des disques quasiment pleins.

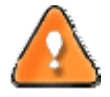

**La défragmentation est réalisée par un composant séparé appelé Paragon Total Defrag. Consultez l'aide pour plus d'informations.**

# 3.1.8 FACILITES DE PURGE DE DONNEES

- **Purge de données** pour détruire irrémédiablement toutes les informations contenues dans un disque, y compris la séquence d'amorçage (bootstrap) et autres structures système.
- **Nettoyage de l'espace libre** pour détruire toutes traces de fichiers/dossiers restant dans cet espace sans affecter les données utilisées.

# 3.1.9 FACILITES D'AUTOMATISATION

 **Planification de tâche** pour automatiser les opérations de routine. C'est pratique si vous devez répéter une séquence d'acions régulièrement.

<span id="page-7-0"></span>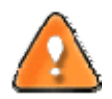

**La planification est disponible uniquement pour l'installation Windows du programme.**

 **Scripting** pour demander au programme de créer un script des opérations dont vous avez besoin. En plus de toutes les opérations disponibles en mode interactif, ce mode spécial fournit des possibilités supplémentaires comme l'exécution conditionnelle, les sous‐routines, les itérations répétables, l'analyse des propriétés de disque/partition, la gestion des erreurs, etc.

## 3.1.10 AUTRES FACILITES

- **L'assistant de transfert de fichier** afin de rendre ces opérations de copie individuelle de fichiers/dossiers ou leur gravure sur CD/DVD aussi simples et pratiques que possible. Il peut être particulièrement utile pour remettre le système en état en cas de dysfonctionnement du système dû à l'attaque d'un virus ou la corruption de fichiers. L'avantage‐clé : il fournit un accès aux sauvegardes de Paragon sous la forme de dossiers réguliers afin de parcourir leur contenu ou copier les fichiers nécessaires.
- **L'explorateur de volume** est un outil pratique lorsque le disque inclut différents systèmes de fichier, qu'ils contiennent un système d'exploitation ou uniquement des données. L'explorateur de volume vous permettra d'explorer un système de fichier de n'importe quel type et fournira un accès aux fichiers et répertoires nécessaires sans se soucier de leurs attributs de sécurité.
- **Création du média de récupération**. Cet outil permet de créer un média amorçable pouvant être utilisé pour lancer votre ordinateur en cas de défaillance du système d'exploitation. Il vous propose encore d'autres fonctions, comme la sauvegarde de données de partitions de votre disque dur directement sur des CD et la gravure d'images ISO. L'utilitaire prend en charge différents formats de disques laser : CD‐R/RW, DVD‐R/RW, DVD+R/RW, DVD‐R, DVD+R double couche, Blu‐ray et peut se charger des gravures multi‐sessions.
- **L'assistant de configuration réseau** permet d'établir une connexion réseau sous Linux, soit pour enregistrer la sauvegarde d'une partition/d'un disque dur ou uniquement quelques fichiers sur un ordinateur en réseau, soit pour récupérer une sauvegarde déjà existante sur un ordinateur en réseau et effectuer une restauration.

# 3.2 TECHNOLOGIES SUPPORTEES

Tout en employant des technologies innovantes de sociétés tierces, Paragon a développé ses propres technologies rendant ses produits uniques et attrayants aux yeux des consommateurs :

- **Paragon Hot Backup™** permet la sauvegarde de partitions et disques durs verrouillés sous les systèmes d'exploitation de la famille Windows NT+, le tout avec une efficacité de fonctionnement élevée et des exigences matérielles réduites.
- **Paragon Adaptive Restore™** pour restaurer avec succès Windows Vista ou 2008 Server sur une configuration matérielle différente.
- **Paragon Power Shield™** assure la consistance des données en cas de dysfonctionnement matériel, panne de courant ou défaillance du système d'exploitation.
- **Paragon UFSD™** permet de parcourir les partitions de n'importe quel système de fichier, y compris les partitions masquées et non‐montées, de modifier et copier des fichiers et des dossiers, etc.
- <span id="page-8-0"></span> **Paragon Hot Resize™** permet d'agrandir les partitions NTFS (système, verrouillé) sans redémarrer Windows ni interrompre la tâche en cours.
- **Paragon Restore with Shrink™** permet de restaurer une image de sauvegarde dans un bloc libre de taille inférieure en tenant compte uniquement de la quantité de données actuelle de l'image.
- **Paragon Smart Partition™** permet d'effectuer des opérations de partitionnement de disque dur de n'importe quel niveau de difficulté et en totale sécurité.
- **Paragon BTE™** permet de définir des tâches à exécuter dans le mode blue screen de Windows, il n'est donc plus nécessaire d'utiliser un média amorçable lors de la modification de partitions système.
- **Paragon Shutdown After Apply™** permet de définir l'arrêt automatique de l'ordinateur une opération une fois terminée.
- **Microsoft Dynamic Disk** (simple, fractionné, agrégé par bande, en miroir, RAID‐5) pour offrir plus de flexibilité dans la gestion sans la limitation des partitions des disques basiques. Le stockage dynamique est particulièrement utile dans les très grosses activités qui utilisent de très gros disques durs.

# 3.3 SYSTEMES DE FICHIER SUPPORTES

Paragon Hard Disk Manager 2009 supporte la majorité des systèmes de fichier actuellement présents sur le marché:

- Accès en lecture/écriture totale sur les partitions FAT16/FAT32.
- Accès total en lecture/écriture sur NTFS (Basic et les cinq types de disques dynamiques) sous Windows 95/98/ME, Linux et PTS DOS. Les fichiers NTFS compressés sont également supportés.
- Accès total en lecture/écriture sur les partitions Ext2FS/Ext3FS sous toutes les versions de Windows, DOS 5.0 et les versions suivantes.
- Opérations de partitionnement basiques (créer, formater, supprimer) pour Linux Swap.
- Accès en lecture/écriture limitée sur les partitions Apple HFS+.

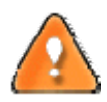

La prise en charge de caractères non-Roman pour le système de fichier HFS+ est indisponible pour le **moment. La société espère fournir cette possibilité ultérieurement.**

# 3.4 MEDIAS SUPPORTES

- Prise en charge des deux types de disques durs MBR et GPT (testés jusqu'à 1,5 To)
- Disques durs IDE, SCSI et SATA
- CD‐R, CD‐RW, DVD‐R, DVD+R, DVD‐RW, DVD+RW ainsi que les DVD‐R, DVD+R double couche, Blu‐ray
- Disques durs FireWire (c.‐à‐d. IEEE1394), USB 1.0, USB 2.0, disques ZIP® et Jazz®
- Dispositifs de stockage PC card (mémoire flash MBR et GPT, etc.)

# **4 PREMIERS PAS**

<span id="page-9-0"></span>Vous trouverez dans ce chapitre toutes les informations nécessaires à la mise en service du produit.

# 4.1 INSTALLER LE PROGRAMME

Seuls les composants Windows du produit nécessitent une installation. Pour installer Paragon Hard Disk Manager 2009 sous Windows, il vous suffit donc de procéder de la façon suivante :

1. **Exécution du programme d'installation**. Cliquez sur Installer ou directement sur le fichier MSI. Cette application guidera l'utilisateur durant la procédure d'installation du programme. L'utilitaire d'installation est compilé avec le SDK d'InstallShield, il contient donc une interface utilisateur standard comparable aux applications disponibles sur le marché.

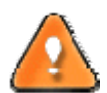

**Si une version antérieure du programme est déjà installée sur l'ordinateur, le programme proposera d'abord à l'utilisateur de la désinstaller.**

- 2. **Démarrage de l'installation**. La page de bienvenue indique que l'application est en cours d'installation. Cliquez sur le bouton Suivant pour continuer.
- 3. **Acceptation du contrat de licence**. La page Contrat de licence affiche le contrat de licence. Lisez le contrat puis cliquez sur le bouton Oui pour accepter. Si l'utilisateur n'accepte pas l'une des conditions qui y sont mentionnées, le processus d'installation sera alors interrompu.
- 4. **Fournir les informations utilisateur**. Sur cette page, fournissez les informations telles que le nom d'utilisateur et la société. De plus, vous devez décider si le programme doit être accessible à tous les utilisateurs de l'ordinateur (si plusieurs) ou seulement à l'utilisateur actuel.
- 5. **Sélection d'un dossier d'installation**. La page Choisissez l'emplacement cible permet à l'utilisateur de choisir le dossier dans lequel le programme sera installé. Le dossier d'installation créé par défaut sera le suivant :

**C:\Program Files\Paragon Software\Paragon Hard Disk Manager 2009**. Pour sélectionner un autre dossier, cliquer sur le bouton Parcourir.

Le dossier nécessaire une fois sélectionné, cliquer sur le bouton Suivant pour continuer.

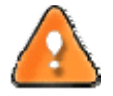

**Ne pas installer le programme en utilisant un lecteur réseau. Ne pas utiliser de sessions de Terminal Server pour installer et exécuter le programme. Dans les deux cas, les fonctionnalités du programme s'en trouveraient limitées.**

- 6. **Confirmer l'installation**. La page suivante permet de confirmer l'installation. Cliquez sur le bouton Installer pour procéder à l'installation effective du programme.
- 7. **Copie de fichiers**. La page État de l'installation présente la progression générale de l'installation. Cliquer sur le bouton Annuler pour interrompre l'installation.
- 8. **Fin de l'installation**. La page Fin de l'installation signale la fin du processus d'installation.

<span id="page-10-0"></span>**Pour sauvegarder/copier en ligne des partitions/disques durs verrouillés, le programme utilise un pilote spécial en mode noyau, il est donc nécessaire de redémarrer le système pour terminer la procédure d'installation.**

#### 4.2 DEMARRER LE PROGRAMME

Pour démarrer Hard Disk Manager 2009 sous Windows, cliquez sur le bouton Démarrer de Windows, puis sélectionnez **Programmes > Paragon Software > Paragon Software Hard Disk Manager™**.

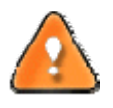

**Le programme propose de nombreuses possibilités dans le cadre de la modification de la structure du disque dur. Pour plus de sécurité, procédez à une sauvegarde de vos données avant toute opération.**

Le premier composant affiché est le **Menu de Démarrage (Express Launcher)**. Il permet d'accéder facilement aux assistants et aux utilitaires que vous serez amenés à utiliser régulièrement.

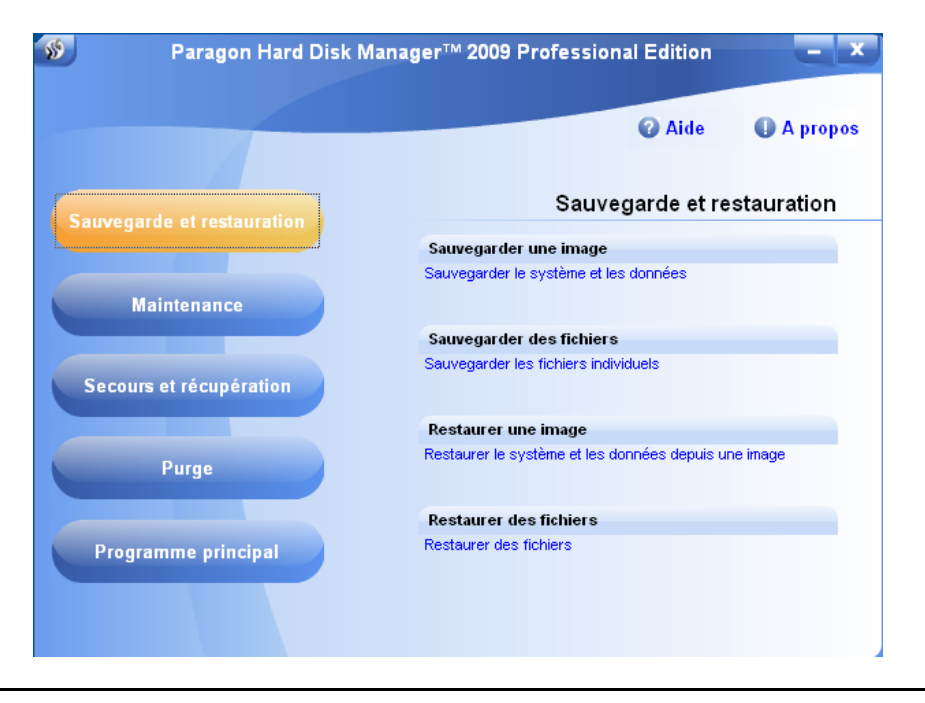

**Pour accéder directement à l'interface classique du programme, cliquez sur Programme principal, puis sur Hard Disk Manager.**

# 4.3 DEMARRER DEPUIS LE CD DE RECUPERATION LINUX/DOS

Le CD de récupération Linux/DOS peut être utilisé pour démarrer votre ordinateur dans PTS DOS ou Linux afin d'avoir accès au disque dur sans utiliser le système d'exploitation défaillant. Vous disposez également d'une option permettant de démarrer en mode sans échec PTS DOS. Le redémarrage de l'ordinateur à partir du CD de récupération dans le mode sans échec peut être très utile dans un certain nombre de situations non‐standard, par ex. lors de paramétrages matériels incorrects ou en cas de problèmes sérieux au niveau du matériel. Dans ce cas, seuls les fichiers et pilotes de base (tels que les pilotes de disque dur, un pilote d'écran et un pilote de clavier) seront chargés.

Copyright© 1994‐2008 Paragon Software Group. Tous droits réservés.

#### 4.3.1 DEMARRER

Pour démarrer l'utilisation du CD de Récupération Linux/DOS, suivez ces étapes :

- 1. Insérez le CD de Récupération Linux/DOS dans le lecteur de CD/DVD ;
- 2. Redémarrez l'ordinateur;
- 3. Démarrez le mode que vous souhaitez (Normal, Sans échec, Sans échec sans artifice, c'est‐à‐dire en basse résolution) dans le menu de démarrage.

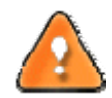

**Par défaut, le mode Normal est automatiquement chargé après 10 secondes d'inactivité.**

- 4. Cliquez sur l'opération que vous voulez effectuer. L'astuce affichée sur la sélection vous aidera à effectuer le bon choix ;
- 5. Consultez l'aide en appuyant sur **ALT+F1** pour plus d'informations sur le sujet.

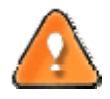

**Pour démarrer automatiquement à partir du CD de récupération, vérifiez que le BIOS intégré est réglé de façon à pouvoir démarrer d'abord à partir du CD.**

## 4.3.2 MENU D'AMORÇAGE

Une fois que vous avez inséré le CD de récupération dans le lecteur CD/DVD et redémarré l'ordinateur, le menu d'amorçage apparaît.

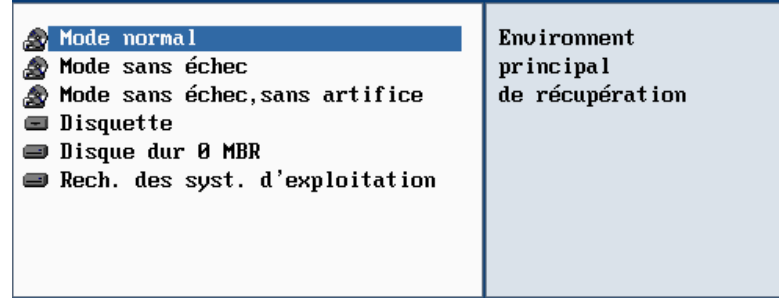

Le menu d'amorçage contient les commandes suivantes :

- **Mode Normal**. Démarrage dans le mode normal de Linux. Ce mode utilise l'ensemble complet des pilotes (recommandé).
- **Mode Sans échec**. Démarrage dans le mode PTS DOS. Ce mode peut être utilisé comme alternative au mode normal de Linux si ce dernier ne fonctionne pas correctement.
- **Mode Sans échec sans artifice**. Démarrage dans le mode sans échec PTS DOS. Dans ce cas, seuls les pilotes indispensables seront inclus, comme le pilote du disque dur, de l'écran et du clavier. Dans ce mode, le graphisme et le menu sont simples. Aucune partition n'est montée.
- **Disquette**. Redémarrage de l'ordinateur à partir d'une disquette système.
- **Disque dur 0**. Démarrage à partir du disque dur primaire.
- **Recherche de systèmes d'exploitation**. Le programme analysera les disques durs de votre ordinateur à la recherche de systèmes d'exploitation amorçables.

Pour vous déplacer dans le menu, utilisez les touches fléchées du clavier de votre ordinateur.

**Pour démarrer automatiquement à partir du CD de récupération, vérifiez que le BIOS intégré est réglé de façon à pouvoir démarrer d'abord à partir du CD.**

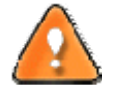

**En utilisant le CD de récupération, vous découvrirez peut‐être quelques désagréments dus à d'éventuelles traces vidéo. Il s'agit simplement du résultat du changement de modes vidéo et cela n'affectera en aucun cas le bon fonctionnement du programme. Si tel est le cas, patientez un petit moment et tout rentrera dans l'ordre.**

# 4.3.2.1 MODE NORMAL

Lorsque le mode Normal est sélectionné, le menu de démarrage de Linux apparaît :

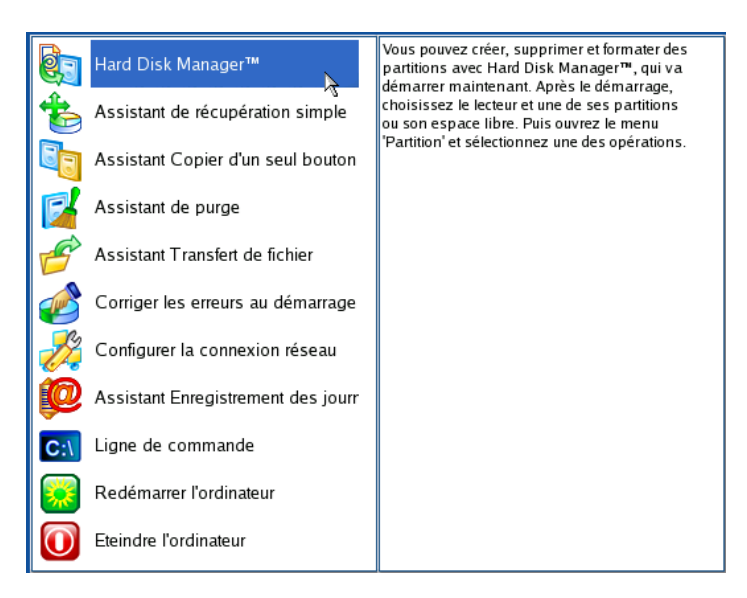

- **Hard Disk Manager** (permet de copier, sauvegarder et restaurer des partitions ou des disques durs entiers puis d'enregistrer les sauvegardes sur des disques locaux, réseau et USB ou de les graver sur CD et DVD, d'effectuer des opérations de partitionnement de n'importe quel niveau de complexité, etc.) ;
- **Assistant de récupération simple** (permet de restaurer des disques durs et des partitions) ;
- **Assistant Copie d'un seul bouton** (pour effectuer une opération techniquement très complexe de clonage de disques durs en appuyant sur un seul bouton) ;
- **Assistant de Purge** (permet de détruire définitivement les données présentes sur le disque et les traces d'existence des fichiers et dossiers) ;
- **Assistant Transfert de fichier** (permet de copier des fichiers/dossiers sur un autre disque ou une partition, ainsi que de les graver sur CD/DVD) ;
- **Corriger les erreurs au démarrage** (aide à corriger la base de registre de Windows sans avoir à charger Windows) ;

<span id="page-13-0"></span>**Configurer la connexion réseau** (lance l'assistant de configuration réseau) ;

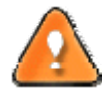

**Si vous avez l'intention d'utiliser des ressources réseau, commencez par lancer l'assistant de configuration réseau afin d'établir une connexion au réseau.**

- **Assistant Enregistrement des journaux** (aide à rassembler et envoyer les fichiers journal nécessaires au support technique) ;
- **Ligne de commande** (la ligne de commande permet aux utilisateurs expérimentés d'exécuter n'importe quel programme) ;
- **Redémarrer l'ordinateur** ;
- **Eteindre l'ordinateur**.

Pour vous déplacer dans le menu, utilisez les touches fléchées du clavier de votre ordinateur.

# 4.3.2.2 MODE SANS ECHEC

Lorsque le mode Sans échec est sélectionné, le menu de démarrage de PTS DOS apparaît. Les fonctionnalités sont quasiment les mêmes que dans le mode Normal, à l'exception des commandes **Configurer la connexion réseau** et **Assistant Enregistrement des journaux**. En outre, certaines limitations de l'environnement PTS DOS rendent la gravure de CD/DVD impossible.

#### 4.3.2.3 MODE SANS ECHEC SANS ARTIFICE (BASSE RESOLUTION)

Lorsque le mode Basse résolution est sélectionné, le menu de démarrage de PTS DOS apparaît. Les fonctionnalités et l'apparence sont similaires au mode Sans échec mais les graphiques sont plus simples.

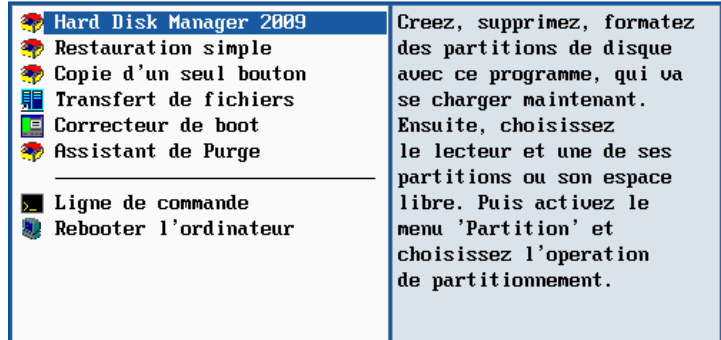

## 4.4 DEMARRER DEPUIS LE CD DE RECUPERATION WINPE

Le CD de Récupération WinPE est une alternative réelle au CD de Récupération Linux/DOS. Il fournit à peu de chose près les mêmes fonctionnalités et il offre un excellent support matériel et une interface similaire à celle de Windows.

#### 4.4.1 DEMARRER

Pour démarrer l'utilisation du CD de Récupération WinPE, suivez ces étapes :

1. Insérez le CD de Récupération WinPE dans le lecteur de CD/DVD ;

- 2. Redémarrez l'ordinateur ;
- 3. Une fois le disque chargé, vous verrez la licence d'utilisation. Lisez‐la et cochez la case pour l'accepter. Si vous n'êtes pas d'accord avec les termes de la licence, vous ne pourrez pas utiliser le programme ;

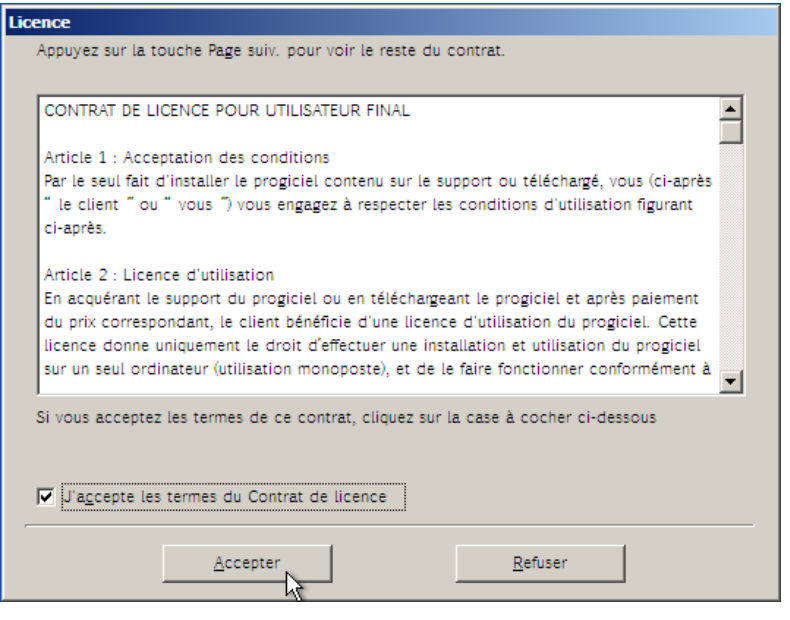

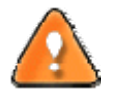

**Pour démarrer automatiquement à partir du CD de récupération, vérifiez que le BIOS intégré est réglé de façon à pouvoir démarrer d'abord à partir du CD.**

4. Une fois la licence acceptée, vous verrez l'Universal Application Launcher. En général, il permet de démarrer les composants du produit, charger des pilotes pour un matériel indéfini, ou établir une connexion réseau.

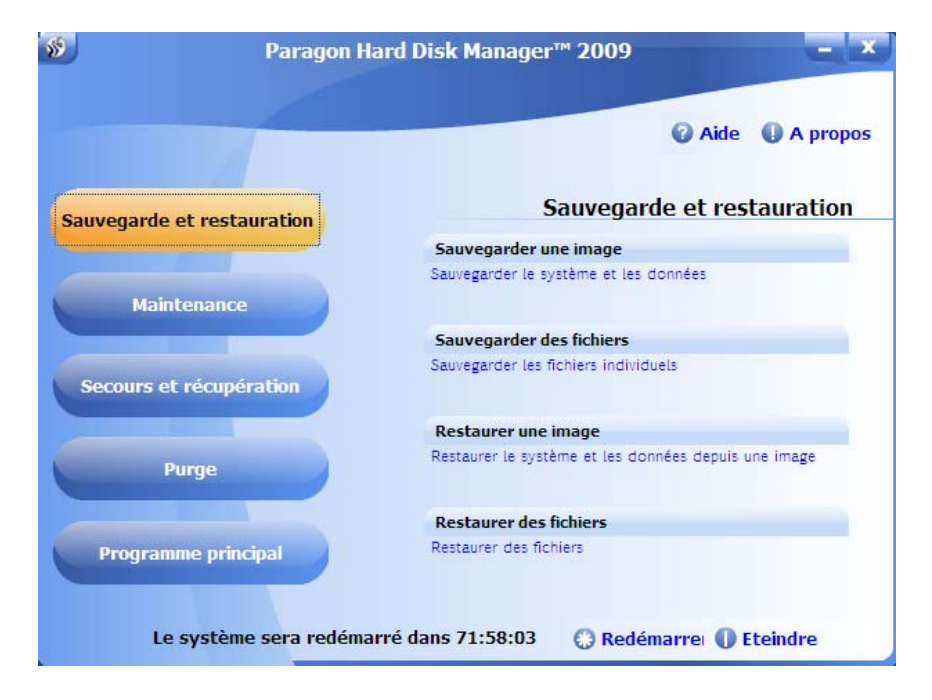

5. Cliquez sur l'opération que vous voulez effectuer. L'astuce affichée sur la sélection vous aidera à effectuer le bon choix ;

6. Consultez l'aide en appuyant sur **ALT+F1** pour plus d'informations sur le sujet.

## <span id="page-16-0"></span>**5 SCENARIOS DE SAUVEGARDE**

# 5.1 CREER LA CAPSULE DE SAUVEGARDE

Prenons l'ordinateur d'un utilisateur normal qui contiendra très certainement un seul disque dur avec une seule partition (dans ce cas il s'agit forcément d'une partition système). Supposons également que le disque dur dispose de suffisamment d'espace libre pour créer la capsule de sauvegarde. Elle peut être créée avec l'assistant de gestion de la capsule de sauvegarde :

1. Lancez l'assistant de gestion de la capsule de sauvegarde. Il y a plusieurs moyens :

#### **Menu de démarrage (Express Launcher)**

Cliquez sur l'entrée **Programme principal** puis sélectionnez **Gérer la capsule de sauvegarde**.

#### **Programme principal**

- Dans le Menu principal : sélectionnez **Assistants > Utilitaires de sauvegarde > Gérer la Capsule de sauvegarde**
- Dans la barre des tâches classiques : cliquez sur l'élément **Gérer une Capsule de sauvegarde** du menu Outils.
- 2. Cliquez sur le bouton Suivant de la page de Bienvenue de l'assistant.
- 3. Sélectionnez l'emplacement du disque où la capsule de sauvegarde sera créée. La capsule de sauvegarde peut être créée dans une partition étendue en tant que partition primaire ou en tant que lecteur logique. La capsule de sauvegarde peut être insérée à n'importe quel endroit du disque dur : à la fin (de préférence), au début ou quelque part entre les deux, au beau milieu des autres partitions.

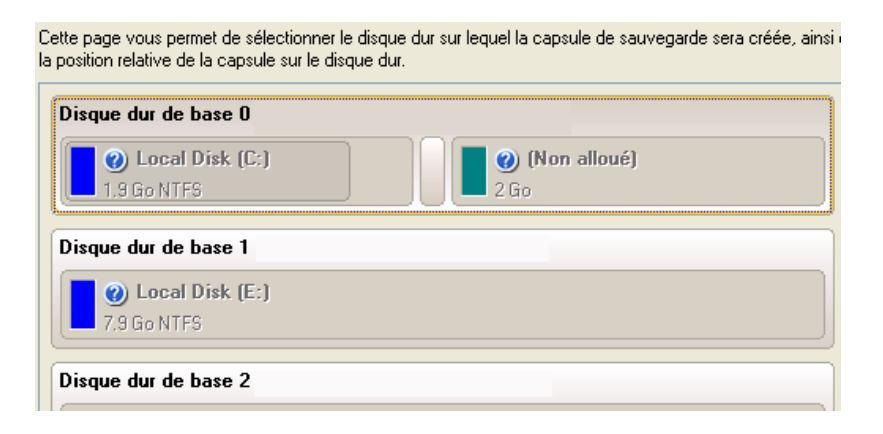

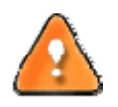

**Par défaut, le programme permet de créer la capsule de sauvegarde uniquement comme la dernière partition primaire ou comme le dernier lecteur logique de la partition étendue. Toutefois, en activant le mode avancé de la première page de l'assistant, vous pouvez enlever cette restriction mais cela peut générer des erreurs de boot.**

4. Définissez la taille de la capsule de sauvegarde. Elle sera créée en fonction de l'espace disque disponible sur le disque sélectionné.

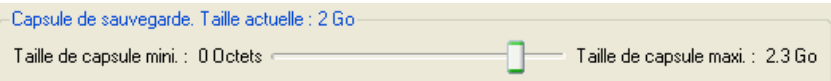

<span id="page-17-0"></span>La taille de la capsule de sauvegarde n'est soumise à aucune restriction, elle dépend uniquement de l'espace libre disponible sur le disque dur et de l'espace nécessité par les sauvegardes.

Si l'Assistant de gestion de la capsule de sauvegarde ne trouve pas suffisamment d'espace libre dans un bloc, l'Assistant redistribuera l'espace libre, rassemblant tous les blocs d'espace libre en un bloc unifié et en déplaçant des partitions si nécessaire. Si la quantité totale d'espace libre s'avère toujours insuffisante, il est possible de prélever de l'espace à partir de l'une des partitions existantes, autrement dit de la redimensionner.

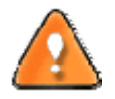

**Si la partition à redimensionner est verrouillée, l'Assistant de gestion de la capsule de sauvegarde fait redémarrer le système afin de créer la capsule de sauvegarde, puis relance automatiquement le système. (Le mécanisme de redémarrage varie en fonction des versions de Windows).**

5. Activez l'environnement de récupération amorçable si nécessaire. Avec cela, vous aurez le choix de démarrer directement depuis la capsule de sauvegarde pour des opérations de maintenance ou récupération, à chaque démarrage de l'ordinateur.

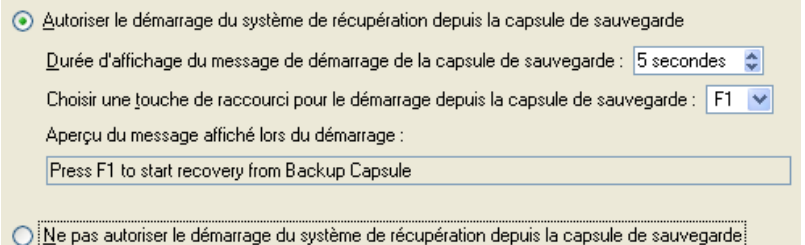

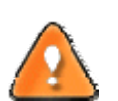

**Cette opération aura pour conséquence l'écrasement du MBR actuel. Si un gestionnaire d'amorçage tiers est utilisé, ce dernier sera donc supprimé. Pour éviter cela, l'utilisateur peut sauvegarder le MBR actuel à l'aide de l'outil Éditer/Afficher des secteurs.**

**La capsule de sauvegarde peut être amorçable uniquement si elle est localisée sur le dispositif amorçable (assigné dans le BIOS).**

6. Lancez l'opération (en cliquant sur le bouton Suivant) ou retournez afin de corriger les paramètres.

Après cela, l'utilisateur peut placer des archives de sauvegarde dans la capsule de sauvegarde créée.

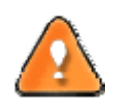

**Cette opération peut également être effectuée dans l'environnement de Récupération WinPE.**

#### 5.2 SAUVEGARDER UN DISQUE DUR OU UNE PARTITION DANS LA CAPSULE DE SAUVEGARDE

Pour sauvegarder un disque dur entier ou une partition séparée, puis placer l'image résultante dans la capsule de sauvegarde, suivez ces étapes :

- 1. Créez la capsule de sauvegarde avec l'Assistant Gérer la capsule de sauvegarde.
- 2. Cliquez sur **Sauvegarder un disque ou une partition** dans le menu (une des méthodes décrites précédemment peut également être utilisée).
- 3. Cliquez sur le bouton Suivant de la page de Bienvenue de l'assistant.
- 4. Sur la page À sauvegarder, sélectionnez l'option appropriée située en face du nom d'un disque dur ou d'une partition, selon la tâche choisie.

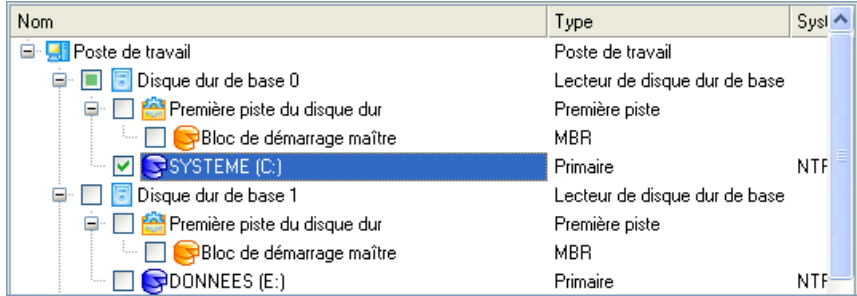

5. Sur la page Destination de la sauvegarde, sélectionnez l'option **Enregistrer les données dans la capsule de sauvegarde**.

L'assistant peut enregistrer vos données de différentes façons. Veuillez sélectionner comment vous voulez enregistrer l'archive ⊙ Enregistrer les données dans la capsule de sauvegarde ○ Enregistrer les données sur des lecteurs locaux/réseau ◯ Graver les données sur CD/DVD

6. Éditez le nom de l'archive si nécessaire.

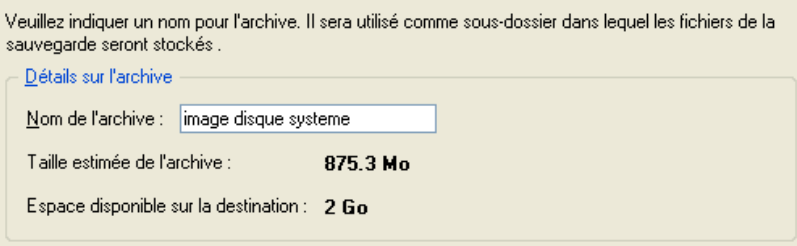

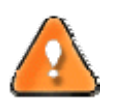

**Veuillez tenir compte des valeurs des paramètres Taille estimée de l'archive et Espace disponible sur la destination de la sauvegarde ‐ si la taille de l'archive est supérieure à l'espace disponible, supprimez les sauvegardes obsolètes de la capsule de sauvegarde ou agrandissez la capsule à l'aide de l'assistant de gestion de la capsule de sauvegarde.**

7. Ajoutez des commentaires à la sauvegarde décrivant son contenu.

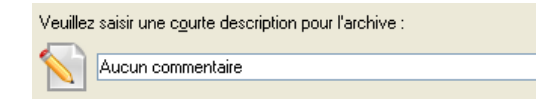

8. Choisissez si l'opération doit être effectuée immédiatement ou planifiez‐la.

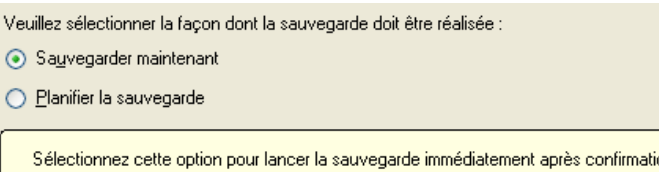

<span id="page-19-0"></span>9. La page Synthèse de la sauvegarde répertorie tous les paramètres de l'opération; modifiez-les si nécessaire. Cliquez sur le bouton Suivant pour lancer le processus de sauvegarde.

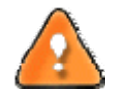

**Cette opération peut également être effectuée sous l'environnement de Récupération Linux/DOS ou WinPE.**

# 5.3 SAUVEGARDER UN DISQUE DUR OU UNE PARTITION VERS UN MEDIA EXTERNE (CD/DVD)

Pour sauvegarder un disque dur entier ou une partition séparée, puis graver l'image sur CD/DVD, suivez ces étapes :

- 1. Cliquez sur **Sauvegarder un disque ou une partition** dans le menu (une des méthodes décrites précédemment peut également être utilisée).
- 2. Cliquez sur le bouton Suivant de la page de Bienvenue de l'assistant.
- 3. Sur la page À sauvegarder, sélectionnez l'option appropriée située en face du nom d'un disque dur ou d'une partition, selon la tâche choisie.

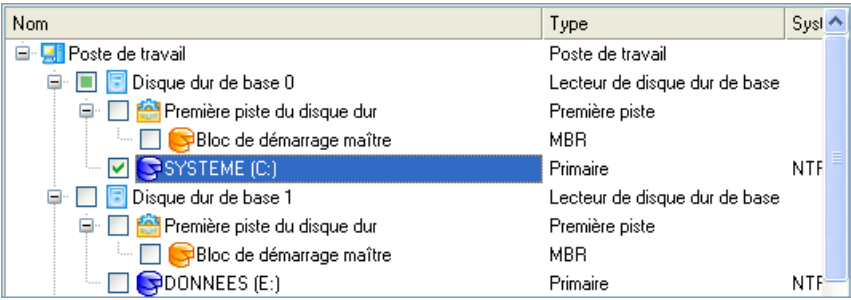

4. Sur la page Destination de la sauvegarde, sélectionnez l'option **Graver les données sur CD ou DVD**.

L'assistant peut enregistrer vos données de différentes façons. Veuillez sélectionner comment vous voulez enregistrer l'archive

- O Enregistrer les données dans la capsule de sauvegarde
- Enregistrer les données sur des lecteurs locaux/réseau
- ⊙ Graver les données sur CD/DVD
- 5. Sélectionnez un graveur dans la liste et éditez le nom de l'archive, si nécessaire.

<span id="page-20-0"></span>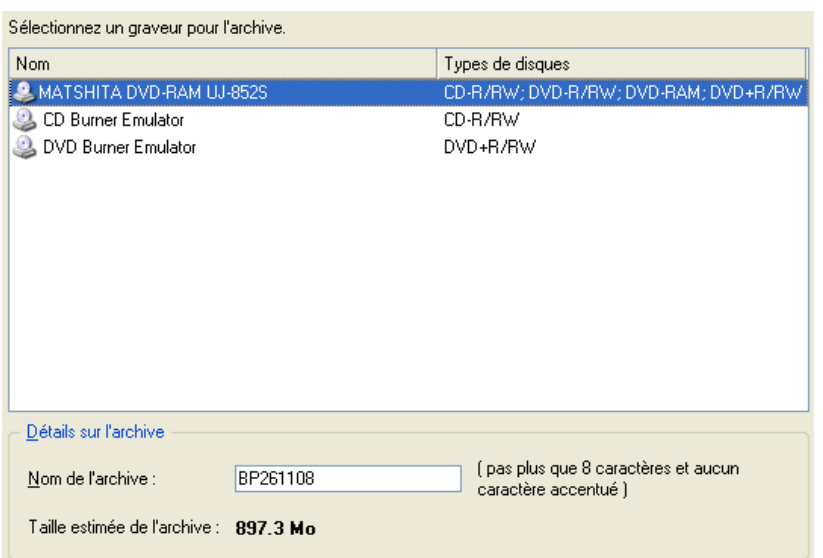

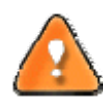

**Prenez en compte l'estimation de la taille de l'archive. Elle vous donnera un ordre d'idée du nombre de CD/DVD nécessaires à l'opération.**

6. Ajoutez des commentaires à la sauvegarde décrivant son contenu.

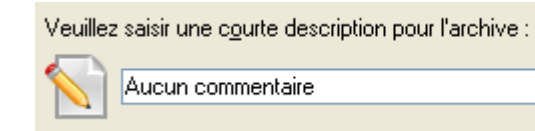

7. La page Résumé de la sauvegarde répertorie tous les paramètres de l'opération ; modifiez‐les si nécessaire. Cliquez sur le bouton Suivant pour lancer le processus de sauvegarde.

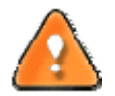

**Cette opération peut également être effectuée sous l'environnement de Récupération Linux/DOS ou WinPE.**

# 5.4 SAUVEGARDER UN DISQUE DUR OU UNE PARTITION SUR UN LECTEUR RESEAU

Pour sauvegarder un disque dur entier ou une partition séparée, puis placer l'image résultante sur un lecteur réseau, suivez ces étapes :

- 1. Cliquez sur **Sauvegarder un disque ou une partition** dans le menu (une des méthodes décrites précédemment peut également être utilisée).
- 2. Cliquez sur le bouton Suivant de la page de Bienvenue de l'assistant.
- 3. Sur la page À sauvegarder, sélectionnez l'option appropriée située en face du nom d'un disque dur ou d'une partition, selon la tâche choisie.

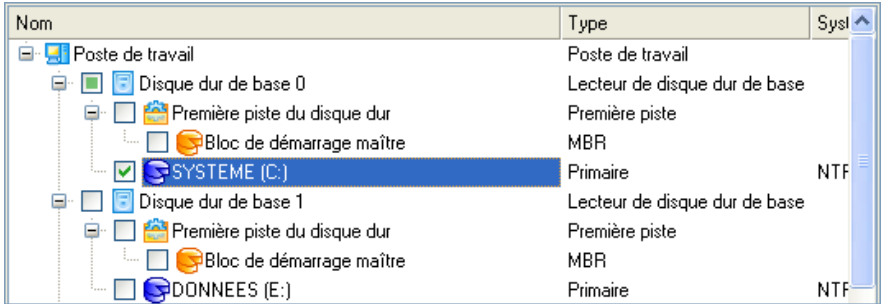

4. Sur la page Destination de la sauvegarde, sélectionnez l'option **Enregistrer les données sur des lecteurs locaux/réseau**.

L'assistant peut enregistrer vos données de différentes façons. Veuillez sélectionner comment vous voulez enregistrer l'archive :

- O Enregistrer les données dans la capsule de sauvegarde
- · Enregistrer les données sur des lecteurs locaux/réseau
- ◯ Graver les données sur CD/DVD
- 5. Connectez un disque réseau pour y placer l'image :
	- Ouvrez la boîte de dialogue de connexion de lecteur réseau en cliquant sur le bouton approprié ;

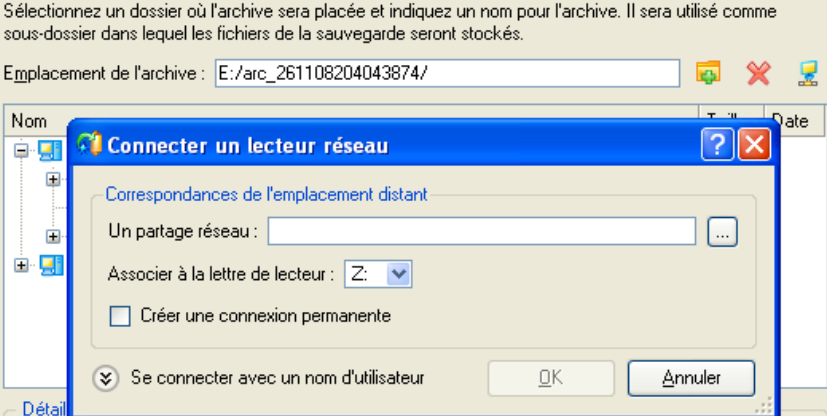

- Cliquez sur le bouton Parcourir [...] pour sélectionner le partage réseau ou entrez son chemin manuellement ;
- Définissez une lettre à partir de la liste des lettres de lecteur disponibles ;
- Cochez l'option pour rendre la connexion permanente. Sinon, elle ne sera disponible que pendant la session en cours ;
- Cliquez sur Se connecter avec un nom d'utilisateur dans le bas de l'écran pour spécifier si nécessaire un nom d'utilisateur et un mot de passe pour accéder au lecteur réseau partagé.
- 6. Éditez le nom de l'archive si nécessaire.

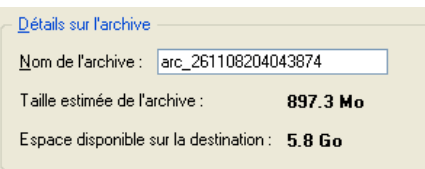

<span id="page-22-0"></span>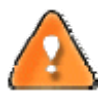

**Veuillez tenir compte des valeurs des paramètres Taille estimée de l'archive et Espace disponible sur la destination de la sauvegarde ‐ si la taille de l'archive est supérieure à l'espace disponible, vous devez sélectionner un autre lecteur réseau.**

7. Ajoutez des commentaires à la sauvegarde décrivant son contenu.

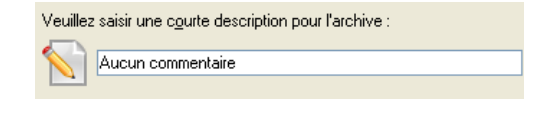

8. Choisissez si l'opération doit être effectuée immédiatement ou planifiez‐la.

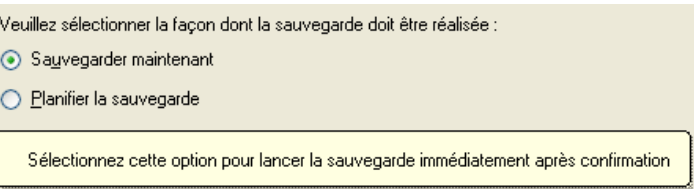

9. La page Résumé de la sauvegarde répertorie tous les paramètres de l'opération; modifiez‐les si nécessaire. Cliquez sur le bouton Suivant pour lancer le processus de sauvegarde.

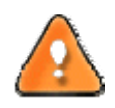

**Cette opération peut également être effectuée sous l'environnement de Récupération Linux/DOS ou WinPE.**

# 5.5 SAUVEGARDER UN MAC DUAL BOOT SUR UN LECTEUR USB EXTERNE

Pour sauvegarder un Mac dual boot (Mac OS X et Windows XP/Vista), puis placer l'image résultante sur un lecteur USB externe, suivez ces étapes :

- 1. Insérez le CD de récupération Paragon Linux/DOS (le BIOS doit être configuré de façon à pouvoir démarrer le système à partir d'un de vos lecteurs CD/DVD).
- 2. Connectez un lecteur USB externe à l'ordinateur.
- 3. Redémarrez l'ordinateur.
- 4. Dans le menu de démarrage, sélectionnez **Mode Normal** pour utiliser l'environnement de Récupération Linux, car c'est le seul mode qui permet de travailler avec les périphériques USB.

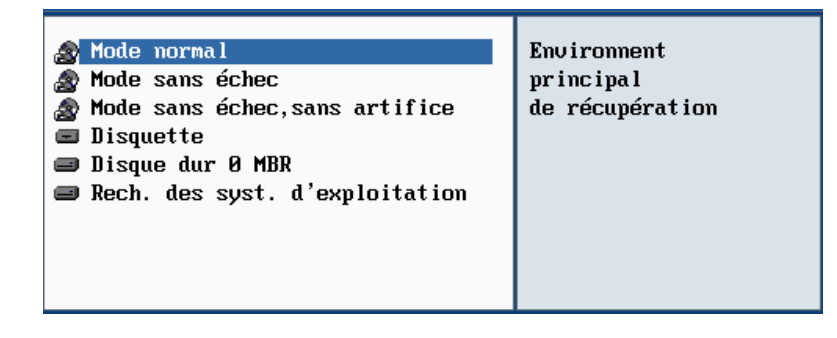

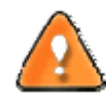

**Par défaut, le mode Normal est automatiquement chargé après 10 secondes d'inactivité.**

5. Dans le menu de lancement Linux, sélectionnez **Hard Disk Manager**.

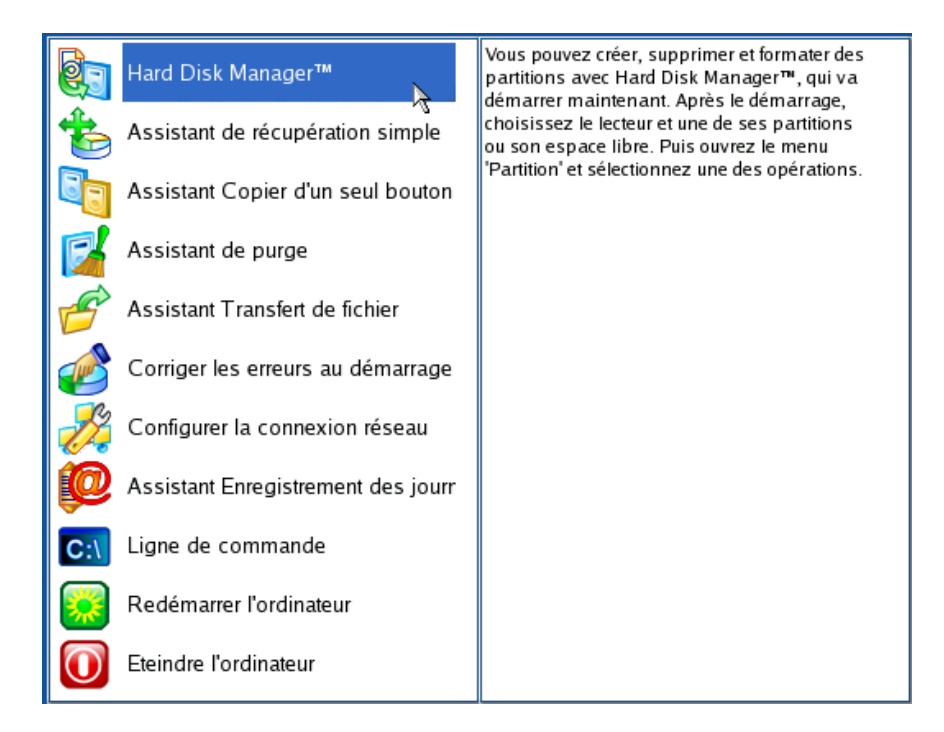

6. Chargez l'assistant de sauvegarde en sélectionnant dans le menu principal du programme : **Assistants > Assistant de sauvegarde**.

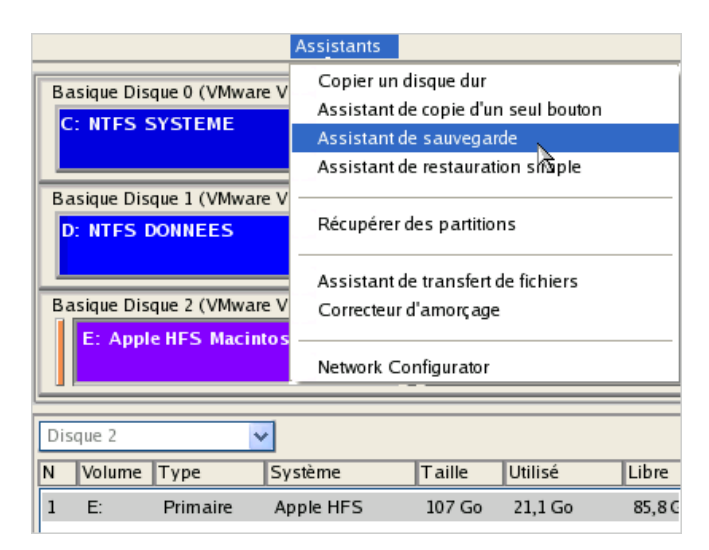

- 7. Cliquez sur le bouton Suivant de la page de Bienvenue de l'assistant.
- 8. Sur la page A sauvegarder, sélectionnez votre disque dur Mac.

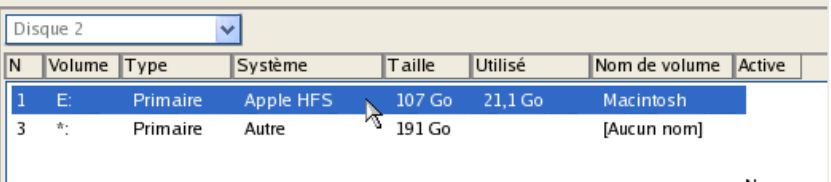

9. Sur la page Destination de la sauvegarde, sélectionnez l'option **Enregistrer les données sur un disque local ou un lecteur réseau**.

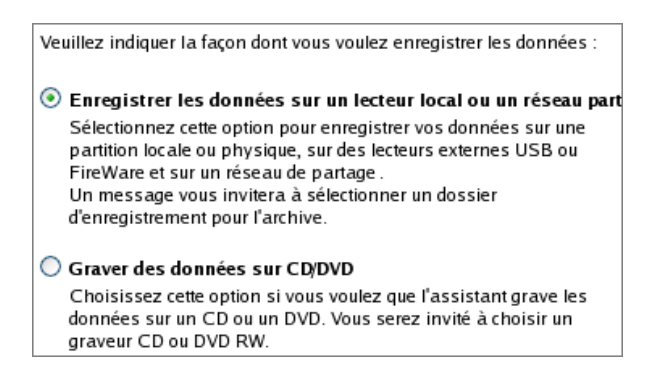

10. Sélectionnez un lecteur USB externe pour la destination de la sauvegarde.

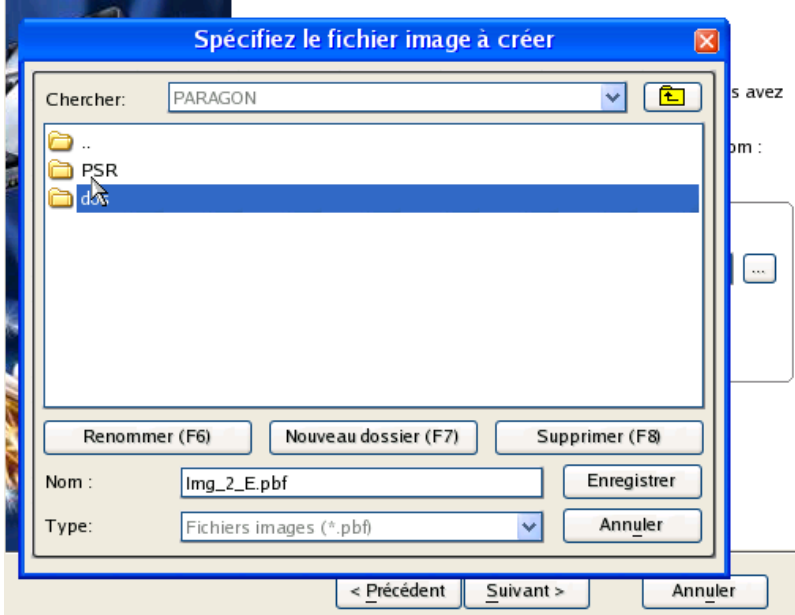

11. Éditez le nom de l'archive si nécessaire.

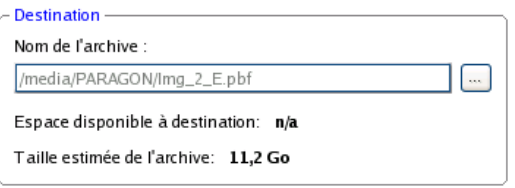

<span id="page-25-0"></span>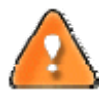

**Veuillez tenir compte des valeurs des paramètres Taille estimée de l'archive et Espace disponible sur la destination de la sauvegarde ‐ si la taille de l'archive est supérieure à l'espace disponible, vous devez sélectionner un autre lecteur.**

12. Ajoutez des commentaires à la sauvegarde décrivant son contenu.

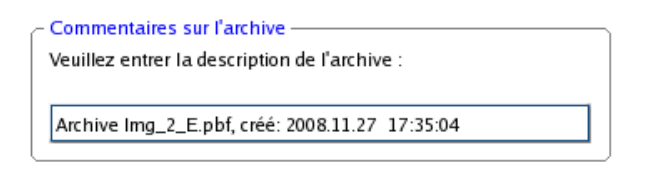

13. Choisissez s'il faut effectuer l'opération immédiatement ou générer un script.

Veuillez choisir le mode de la sauvegarde :

Sauvegarder maintenant Choisissez cette option pour sauvegarder les données immédiatement.

# ○ Générer le script

Choisissez cette option pour enregistrer les commandes de sauvegarde dans un script.

14. La page Synthèse de la sauvegarde répertorie tous les paramètres de l'opération; modifiez‐les si nécessaire. Cliquez sur le bouton Suivant pour lancer le processus de sauvegarde.

# 5.6 SAUVEGARDER LES FICHIERS SUR UNE PARTITION LOCALE

Pour sauvegarder les fichiers et dossiers souhaités, puis placer l'image résultante sur un lecteur local connecté/déconnecté, suivez ce qui suit :

1. Lancez l'assistant de sauvegarde de fichier. Il y a plusieurs moyens de le faire :

### **Menu de démarrage (Express Launcher)**

Cliquez sur l'entrée **Sauvegarde et restauration** et sélectionnez **Sauvegarder les fichiers**.

#### **Programme principal**

- Dans le Menu principal: sélectionnez **Assistants > Sauvegarder des fichiers**
- Dans la barre des tâches, cliquez sur **Sauvegarder les fichiers** dans le menu des assistants.
- 2. Cliquez sur le bouton Suivant de la page de Bienvenue de l'assistant.
- 3. Sur la page Dossiers et fichiers à sauvegarder, vous voyez la liste de toutes les partitions (connectées ou non) disponibles dans le système. Sélectionnez le fichier, dossier ou toute la partition pour créer le contenu de l'image.

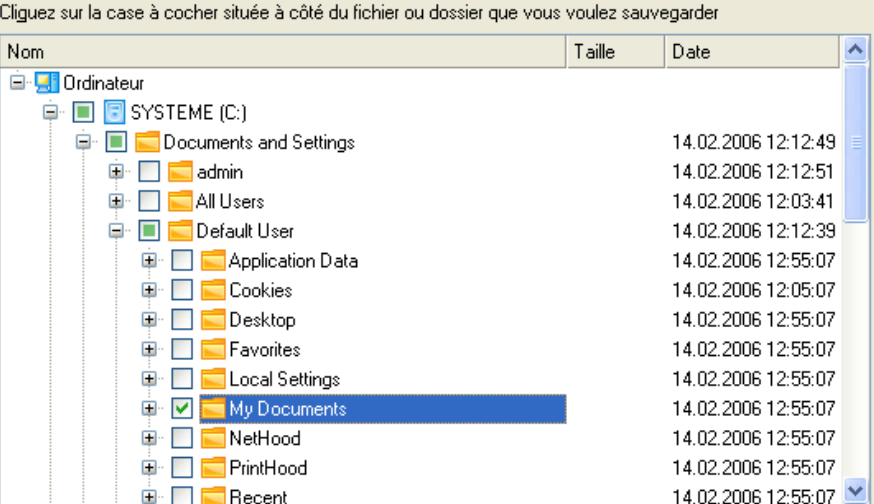

4. Sur la page Destination de sauvegarde, sélectionnez un disque cible connecté ou non (sans lettre de lecteur assignée).

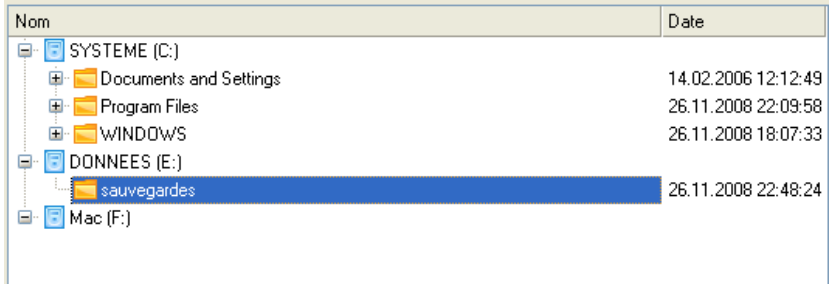

5. Éditez le nom de l'archive si nécessaire.

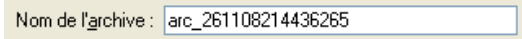

6. **Spécifier les masques d'inclusion**. Le programme inclut un nombre important de filtres prédéfinis pour bien définir le contenu des images.

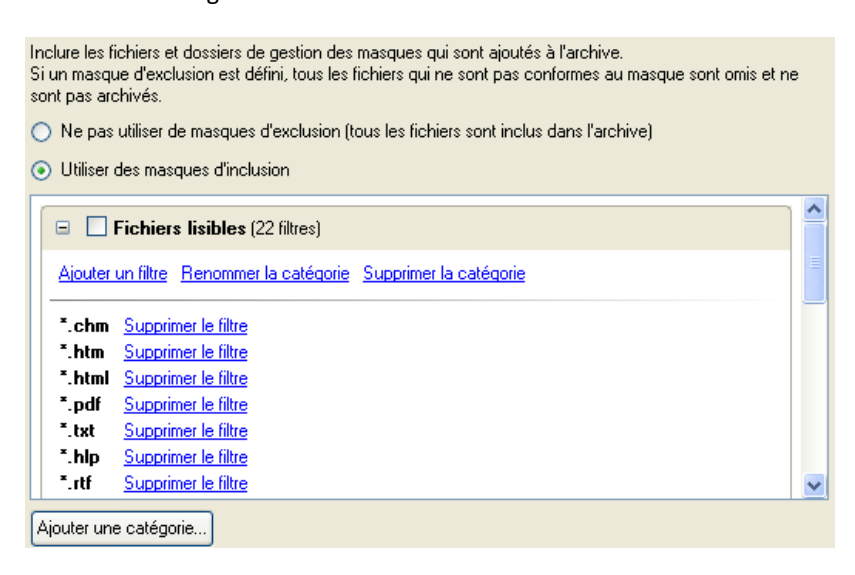

Vous pouvez créer votre propre filtre en cliquant sur **Ajouter une catégorie…**.

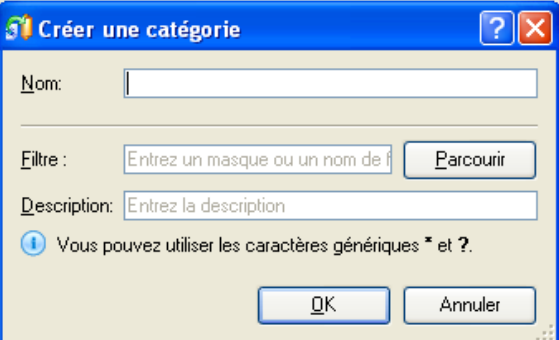

- **Nom**. Donnez un nom au filtre, utilisez toujours un nom expressif ;
- **Filtre**. Cliquez sur le bouton Parcourir pour sélectionner les fichiers et dossiers à inclure, ou spécifiez un masque de filtre en utilisant les caractères génériques \* ou ? ;
- **Description**. Ajoutez une courte description au filtre pour bien le caractériser.

Cliquez sur OK et le nouvel élément sera ajouté à la liste des filtres. En cochant/décochant son nom, vous pouvez décider de l'utiliser ou non.

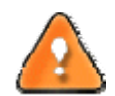

**En définissant un masque d'inclusion, vous ignorez automatiquement les fichiers qui ne lui correspondent pas, aussi ne seront‐ils pas ajoutés à l'image.**

7. **Spécifier les masques d'exclusion**. Le programme inclut un nombre important de filtres prédéfinis pour bien définir le contenu des images.

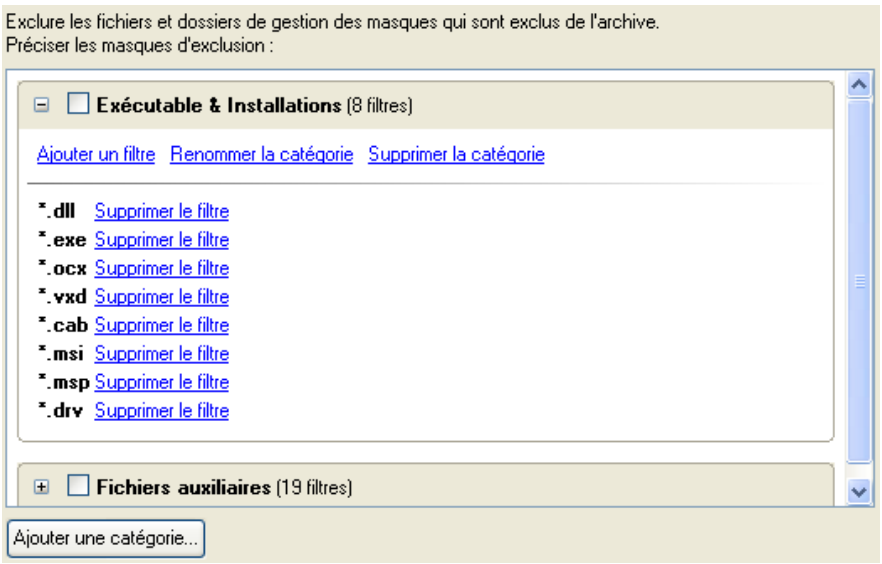

8. Ajoutez des commentaires à la sauvegarde décrivant son contenu.

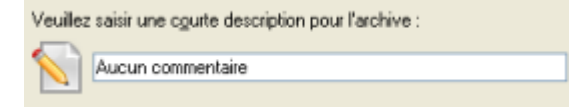

<span id="page-28-0"></span>**Cette opération peut également être effectuée dans l'environnement de Récupération WinPE.**

# 5.7 CREER UNE DIFFERENTIELLE POUR UNE SAUVEGARDE COMPLETE DE PARTITION

Pour mettre à jour l'image de la partition sélectionnée, suivez ces étapes :

#### **Programme principal**

- 1. Cliquez sur **Avancé > Sauvegarde différentielle** dans le menu Assistants.
- 2. Cliquez sur le bouton Suivant de la page de Bienvenue de l'assistant.
- 3. Sur la page Rechercher une archive, spécifiez l'image complète (de base) de la partition :
	- En cliquant le lien **Basculer dans la vue Liste des archives**, vous voyez la liste des images contenues dans la base de données des archives (si elle existe).

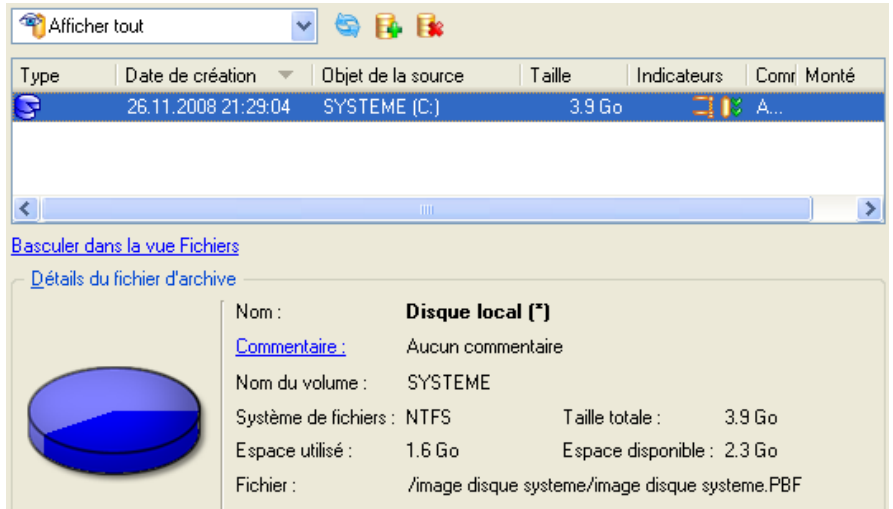

Pour disposer d'une vue claire des propriétés de l'image, cliquez dessus et la section inférieure (Détails de l'archive) va afficher une courte description.

 En cliquant sur **Basculer dans la vue Fichiers**, vous pouvez rechercher l'image en utilisant une fenêtre de recherche standard. La section inférieure (Détails de l'archive) va afficher une courte description de l'image.

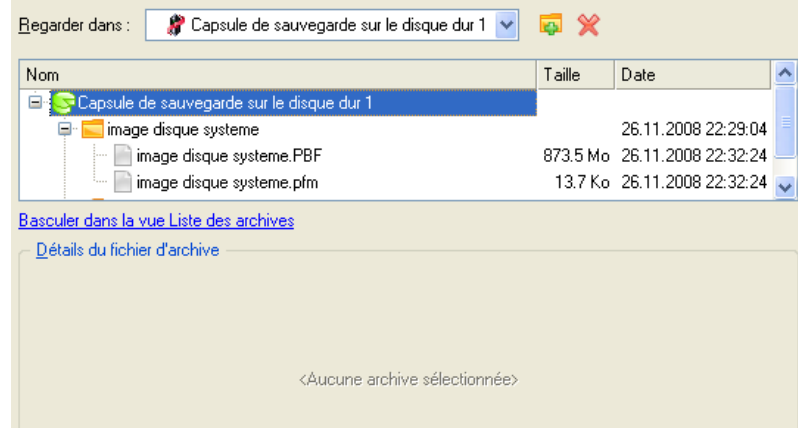

4. La page Contenu de l'archive affiche des informations détaillées sur le contenu de l'archive. Elle inclut une description complète des propriétés de la partition. De plus, vous pouvez modifier les paramètres de la sauvegarde. Pour activer le mode avancé, vous devez cocher l'option correspondante au bas de la page.

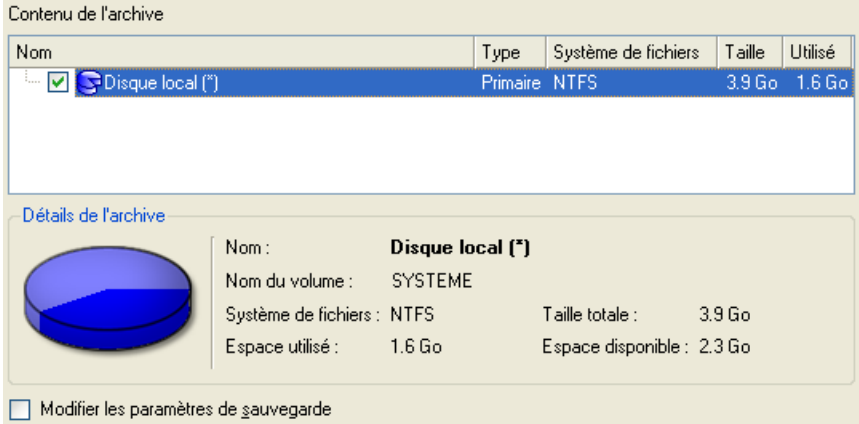

5. Sur la page Destination de la sauvegarde, sélectionnez l'emplacement de l'image.

L'assistant peut enregistrer vos données de différentes façons. Veuillez sélectionner comment vous voulez enregistrer l'archive : ⊙ Enregistrer les données dans la capsule de sauvegarde

- Enregistrer les données sur des lecteurs locaux/réseau
- Graver les données sur CD/DVD
- 6. Éditez le nom de l'archive si nécessaire.

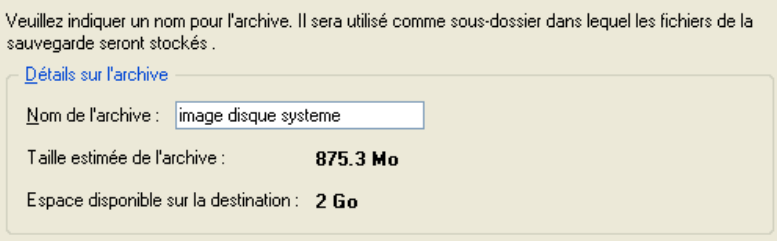

<span id="page-30-0"></span>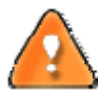

**Veuillez tenir compte des valeurs des paramètres Taille estimée de l'archive et Espace disponible sur la destination de la sauvegarde ‐ si la taille de l'archive est supérieure à l'espace disponible, vous devez sélectionner un autre lecteur.**

7. Ajoutez des commentaires à la sauvegarde décrivant son contenu.

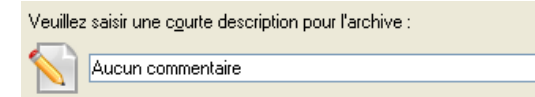

8. Choisissez si l'opération doit être effectuée immédiatement ou planifiez‐la.

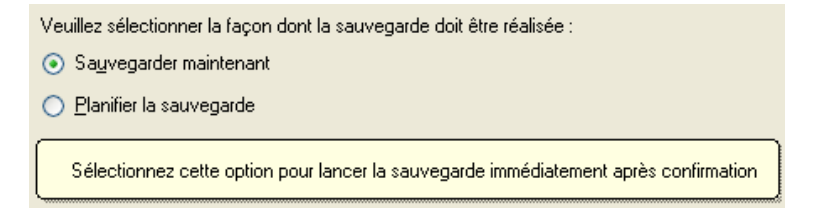

9. La page Résumé de la sauvegarde répertorie tous les paramètres de l'opération; modifiez‐les si nécessaire. Cliquez sur le bouton Suivant pour lancer le processus de sauvegarde.

Une fois l'opération achevée, vous obtenez une sauvegarde différentielle pour la partition sélectionnée. Elle est stockée dans la destination spécifiée (disque local ou réseau, capsule de sauvegarde ou disque CD/DVD), ses fonctionnalités définies dans l'assistant.

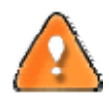

**Cette opération peut également être effectuée dans l'environnement de Récupération WinPE.**

# 5.8 CREER UNE INCREMENTIELLE POUR UNE SAUVEGARDE COMPLETE DE PARTITION

Pour mettre à jour uniquement les fichiers que vous souhaitez depuis la dernière sauvegarde complète, suivez ces étapes :

#### **Programme principal**

- 1. Cliquez sur **Sauvegarde fichier incrémentielle** dans le menu des assistants.
- 2. Cliquez sur le bouton Suivant de la page de Bienvenue de l'assistant.
- 3. Sur la page Rechercher l'archive, spécifiez l'image complète (de base) de la partition :
	- En cliquant le lien **Basculer dans la vue Liste des archives**, vous voyez la liste des images contenues dans la base de données des archives (si elle existe).

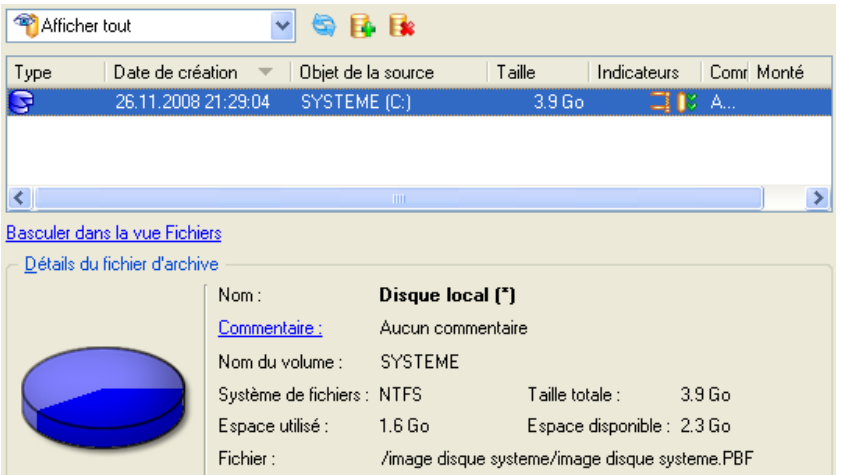

Pour disposer d'une vue claire des propriétés de l'image, cliquez dessus et la section inférieure (Détails de l'archive) va afficher une courte description.

 En cliquant sur **Basculer dans la vue Fichiers**, vous pouvez rechercher l'image en utilisant une fenêtre de recherche standard. La section inférieure (Détails de l'archive) va afficher une courte description de l'image.

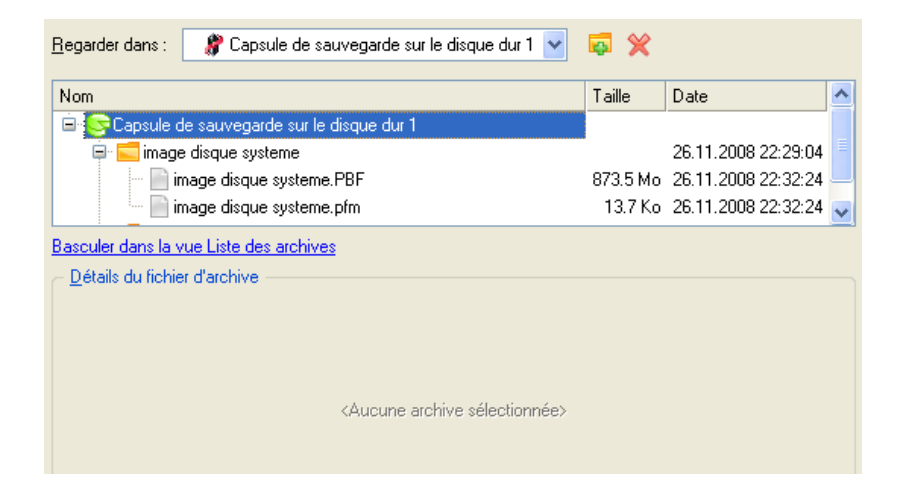

4. Sur la page Dossiers et fichiers à sauvegarder, vous voyez le contenu de l'archive sélectionnée. Cochez le fichier ou le dossier à utiliser pour créer la future image incrémentielle.

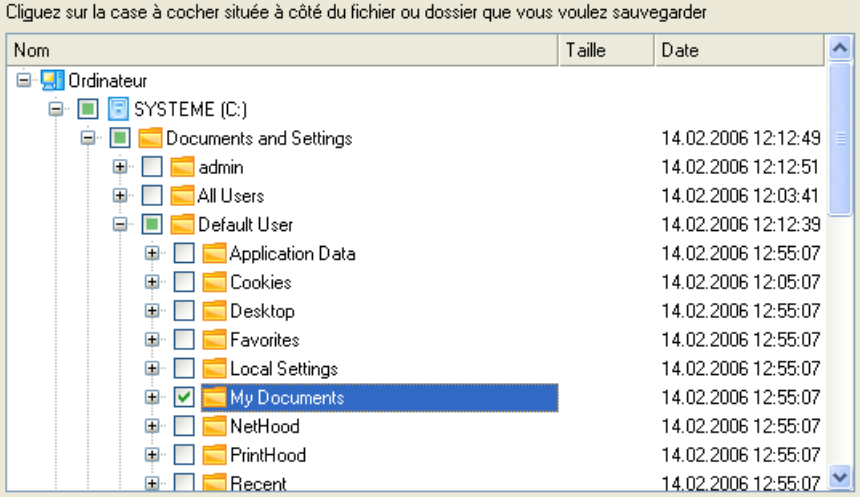

Copyright© 1994‐2008 Paragon Software Group. Tous droits réservés.

5. **Spécifier les masques d'inclusion**. Le programme inclut un nombre important de filtres prédéfinis pour bien définir le contenu des images.

Inclure les fichiers et dossiers de gestion des masques qui sont ajoutés à l'archive. Si un masque d'exclusion est défini, tous les fichiers qui ne sont pas conformes au masque sont omis et ne sont pas archivés.

○ Ne pas utiliser de masques d'exclusion (tous les fichiers sont inclus dans l'archive)

⊙ Utiliser des masques d'inclusion

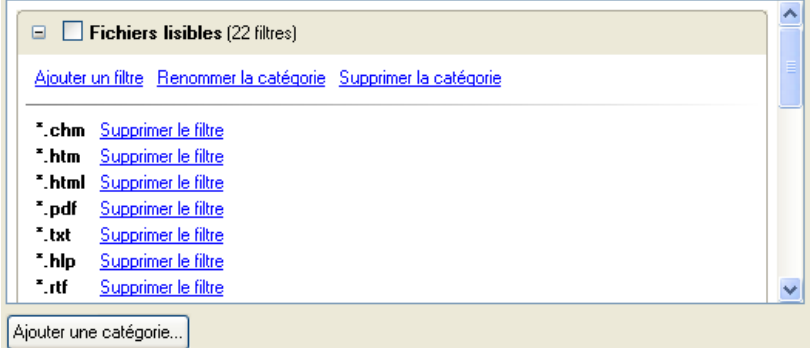

Vous pouvez créer votre propre filtre en cliquant sur **Ajouter une catégorie…**.

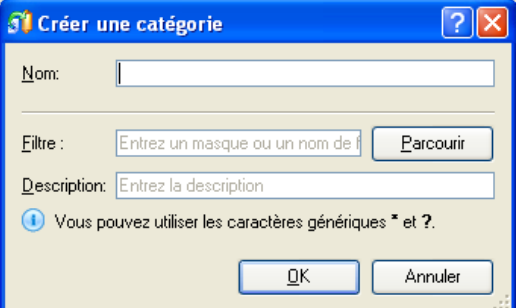

- **Nom**. Donnez un nom au filtre, utilisez toujours un nom expressif ;
- **Filtre**. Cliquez sur le bouton Parcourir pour sélectionner les fichiers et dossiers à inclure, ou spécifiez un masque de filtre en utilisant les caractères génériques \* ou ? ;
- **Description**. Ajoutez une courte description au filtre pour bien le caractériser.

Cliquez sur OK et le nouvel élément sera ajouté à la liste des filtres. En cochant/décochant son nom, vous pouvez décider de l'utiliser ou non.

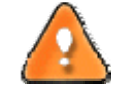

**En définissant un masque d'inclusion, vous ignorez automatiquement les fichiers qui ne lui correspondent pas, aussi ne seront‐ils pas ajoutés à l'image.**

6. **Spécifier les masques d'exclusion**. Le programme inclut un nombre important de filtres prédéfinis pour bien définir le contenu des images.

<span id="page-33-0"></span>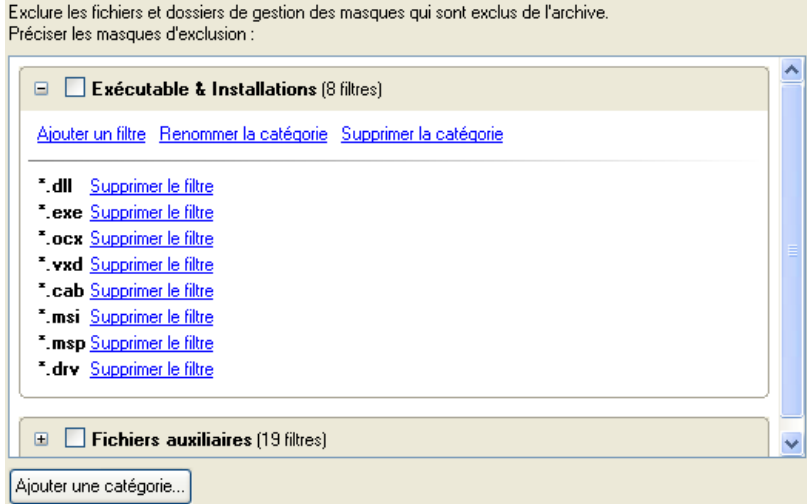

7. Ajoutez des commentaires à la sauvegarde décrivant son contenu.

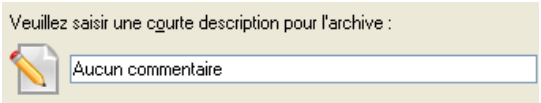

Une fois l'opération achevée, vous obtenez une sauvegarde incrémentielle pour l'archive de partition sélectionnée et contenant les informations indiquées dans l'assistant. Elle est placée dans la même destination que l'image de base.

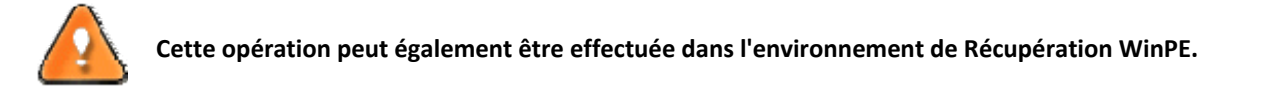

# 5.9 CREER UNE INCREMENTIELLE POUR UNE SAUVEGARDE COMPLETE DE FICHIER

Pour mettre à jour une sauvegarde de type fichier, suivez ces étapes :

## **Programme principal**

- 1. Cliquez sur **Sauvegarde fichier incrémentielle** dans le menu des assistants.
- 2. Cliquez sur le bouton Suivant de la page de Bienvenue de l'assistant.
- 3. Sur la page Rechercher l'archive, spécifiez l'archive complète (de base) de type fichier :
	- En cliquant le lien **Basculer dans la vue Liste des archives**, vous voyez la liste des images contenues dans la base de données des archives (si elle existe).

<span id="page-34-0"></span>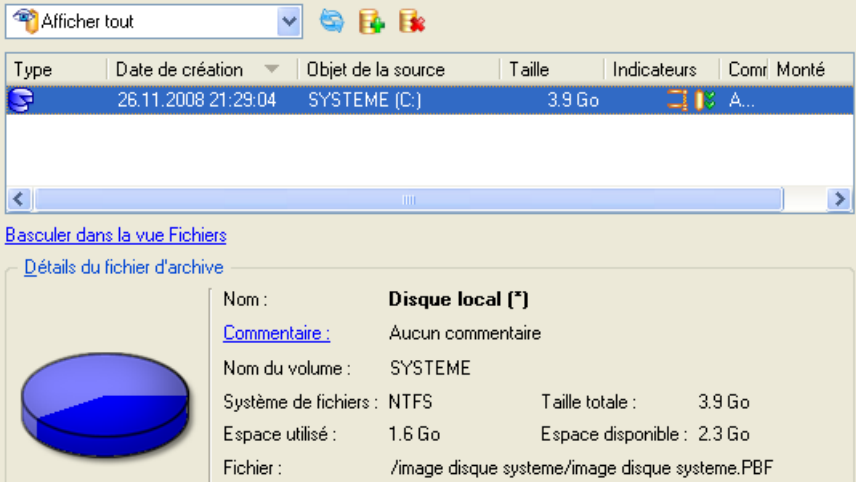

Pour disposer d'une vue claire des propriétés de l'image, cliquez dessus et la section inférieure (Détails de l'archive) va afficher une courte description.

 En cliquant sur **Basculer dans la vue des fichiers**, vous pouvez rechercher l'image en utilisant une fenêtre de recherche standard. La section inférieure (Détails de l'archive) va afficher une courte description de l'image.

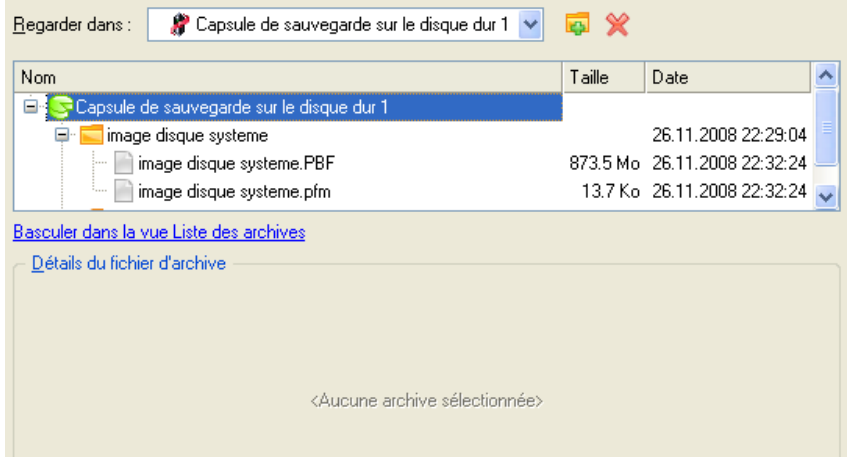

Une fois l'opération achevée, vous obtenez une sauvegarde incrémentielle pour l'archive fichier sélectionnée. Elle est placée dans la même destination que l'image de base.

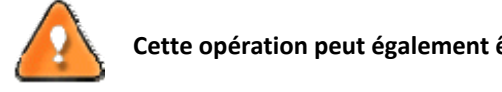

**Cette opération peut également être effectuée dans l'environnement de Récupération WinPE.**

# 5.10 CREER UNE SAUVEGARDE DE PARTITION CYCLIQUE

Pour automatiser le processus de sauvegarde de partition, suivez ces étapes :

- 1. Démarrez l'assistant de sauvegarde cyclique en sélectionnant dans le menu principal : **Assistants > Utilitaires de sauvegarde > Sauvegarde cyclique...**
- 2. Cliquez sur le bouton Suivant de la page de Bienvenue de l'assistant.

3. Sur la page A sauvegarder, sélectionnez la partition dont il faut créer une sauvegarde cyclique ;

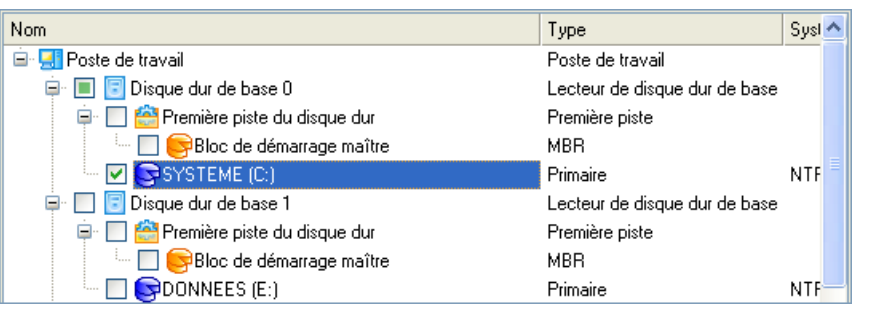

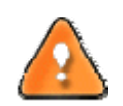

**La version actuelle du programme permet la sauvegarde cyclique d'une partition à la fois.**

4. Sur la page Destination de la sauvegarde, sélectionnez une partition connectée ou non, ou un partage réseau où les images doivent être sauvegardées.

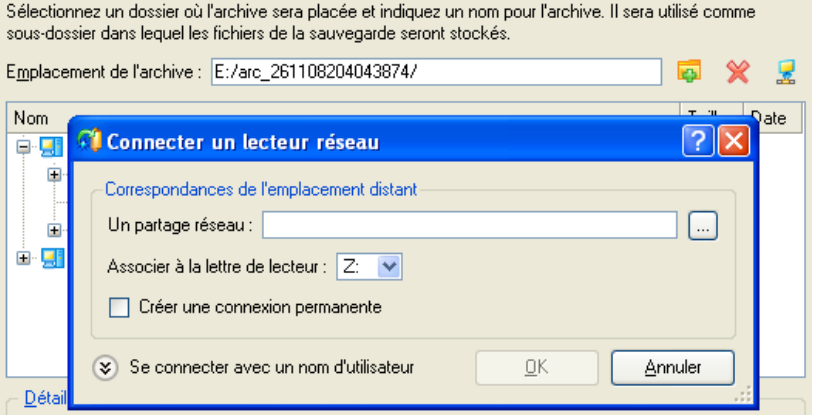

5. Éditez le nom de l'archive si nécessaire.

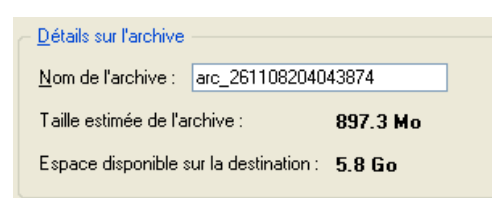

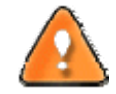

**Veuillez tenir compte des valeurs des paramètres Taille estimée de l'archive et Espace disponible sur la destination de la sauvegarde ‐ si la taille de l'archive est supérieure à l'espace disponible, vous devez sélectionner un autre lecteur.**

6. Ajoutez des commentaires à la sauvegarde décrivant son contenu.

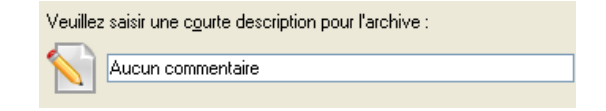
7. Définissez un planning pour l'opération.

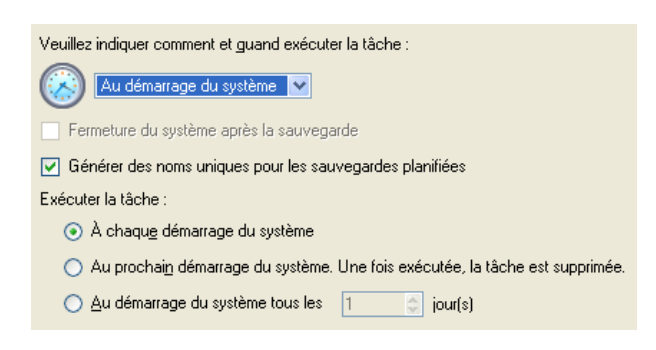

8. Sur la page Type de sauvegarde cyclique, choisissez le mode de création de la sauvegarde cyclique :

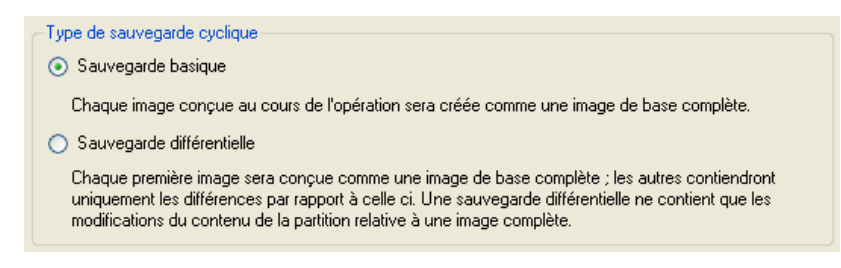

- **Sauvegarde basique**. Chaque image créée au cours de l'opération sera conçue comme une archive de base complète.
- **Sauvegarde différentielle**. Chaque première image sera conçue comme une archive de base complète et toutes les autres ne contiendront que les différences par rapport à celle ci. Cette opération nécessite beaucoup moins d'espace, ce qui permet d'économiser une grande part des ressources de votre système.

En sélectionnant les options **Espace disque maximum pour le stockage des images** et **Nombre maximum d'images à stocker**, l'utilisateur définit le cycle de vie de la sauvegarde différentielle. En d'autres termes : si ces deux paramètres sont dépassés, les archives (différentielles uniquement) les plus anciennes seront automatiquement écrasées.

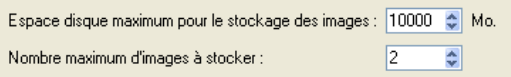

9. La page Résumé de la sauvegarde répertorie tous les paramètres de l'opération; modifiez‐les si nécessaire. Cliquez sur le bouton Suivant pour lancer le processus de sauvegarde.

L'opération sera exécutée conformément aux paramètres spécifiés. L'image de sauvegarde qui en résulte sera placée dans la destination spécifiée (un disque local ou réseau) et ses fonctions définies par l'assistant.

### 5.11 FUSIONNER UNE SAUVEGARDE COMPLETE AVEC UNE DIFFERENTIELLE

Pour fusionner une sauvegarde de partition complète avec l'une de ses différentielles, ce qui va générer une nouvelle sauvegarde complète, suivez ces étapes :

#### **Programme principal**

- 1. Cliquez sur **Sauvegarde synthétisée** dans le menu Archive.
- 2. Cliquez sur le bouton Suivant de la page de Bienvenue de l'assistant.
- 3. Sur la page Rechercher une archive, vous devez seulement spécifier l'archive différentielle. Le programme va rechercher automatiquement son image de base :
	- En cliquant le lien **Basculer dans la vue Liste des archives**, vous voyez la liste des images contenues dans la base de données des archives (si elle existe).

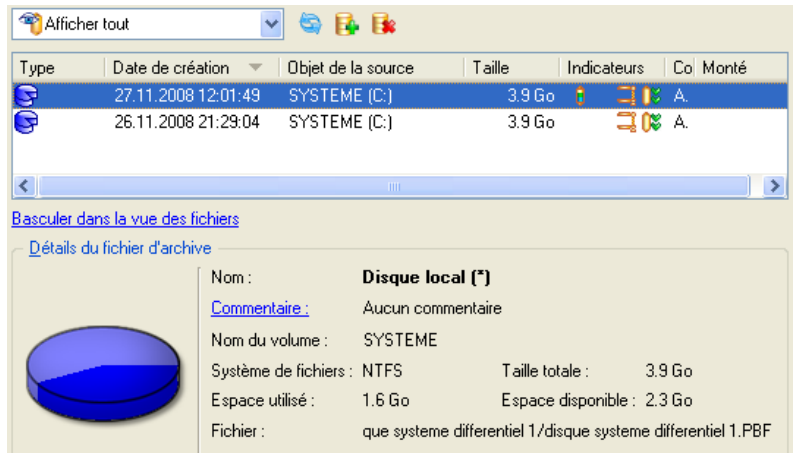

Pour disposer d'une vue claire des propriétés de l'image, cliquez dessus et la section inférieure (Détails de l'archive) va afficher une courte description.

 En cliquant sur **Basculer dans la vue Fichiers**, vous pouvez rechercher l'image en utilisant une fenêtre de recherche standard. La section inférieure (Détails de l'archive) va afficher une courte description de l'image.

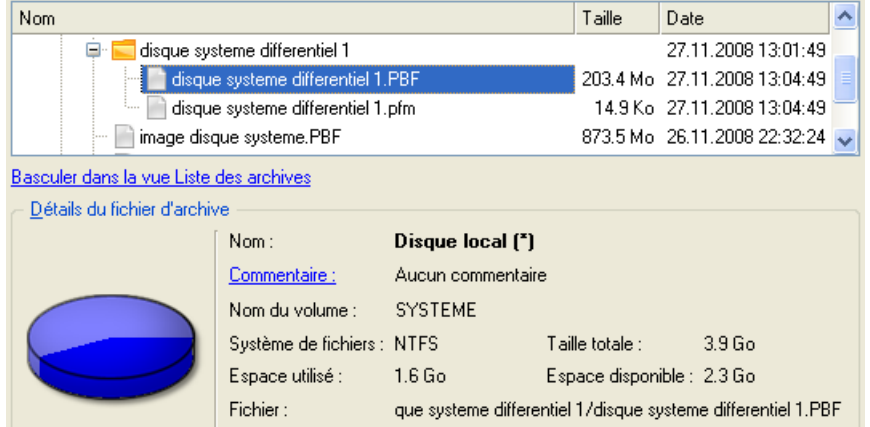

4. Sur la page Paramètres de sauvegarde avancée, vous pouvez également modifier l'une des propriétés de l'image sélectionnée. Pour réaliser notre tâche, nous n'avons nul besoin de changer quoi que ce soit.

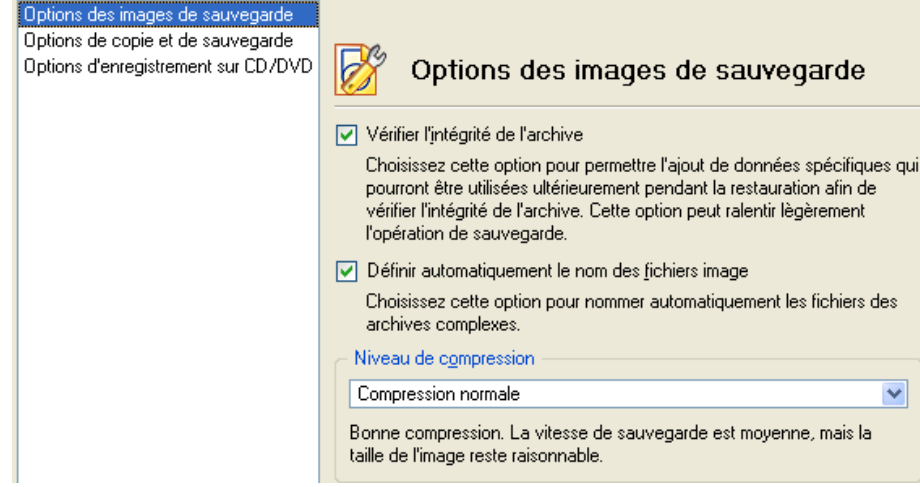

5. Sur la page Destination de la sauvegarde, sélectionnez l'emplacement de l'image.

L'assistant peut enregistrer vos données de différentes façons. Veuillez sélectionner comment vous voulez enregistrer l'archive : O Enregistrer les données dans la capsule de sauvegarde ⊙ Enregistrer les données sur des lecteurs locaux/réseau ○ Graver les données sur CD/DVD

6. Éditez le nom de l'archive si nécessaire.

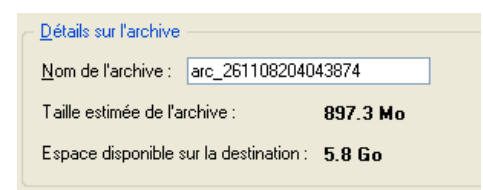

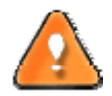

**Veuillez tenir compte des valeurs des paramètres Taille estimée de l'archive et Espace disponible sur la destination de la sauvegarde ‐ si la taille de l'archive est supérieure à l'espace disponible, vous devez sélectionner un autre lecteur.**

7. Ajoutez des commentaires à la sauvegarde décrivant son contenu.

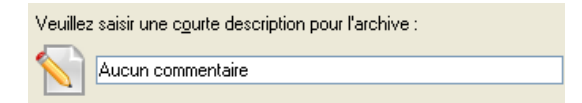

8. La page Synthèse de la sauvegarde répertorie tous les paramètres de l'opération; modifiez‐les si nécessaire. Cliquez sur le bouton Suivant pour lancer le processus de sauvegarde.

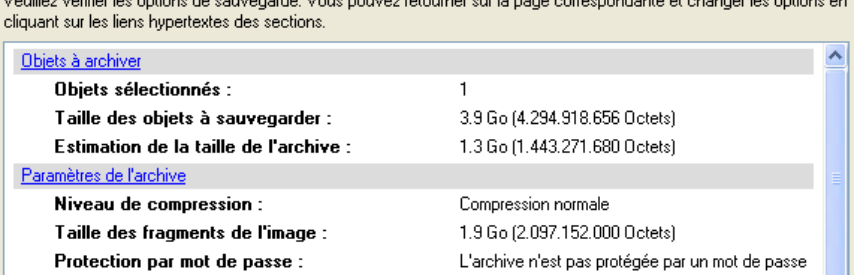

Weight of 2000 the college developments. While provide relatively and provide concerns dealers at all concerns and the

Une fois l'opération achevée, vous obtenez une nouvelle sauvegarde complète. Elle est stockée dans la destination spécifiée (disque local ou réseau ou disque CD/DVD), ses fonctionnalités définies dans l'assistant.

**Cette fonction ne permet actuellement pas la modification des sauvegardes d'un disque dur complet.**

**Cette opération peut également être effectuée dans l'environnement de Récupération WinPE.**

# **6 SCÉNARIOS DE RÉCUPÉRATION**

### 6.1 RESTAURER UN DISQUE DUR DEPUIS LA CAPSULE DE SAUVEGARDE AMORÇABLE

Supposons que votre ordinateur est endommagé à cause de l'attaque d'un virus ou l'endommagement de fichiers système critiques. Mais vous disposez de la capsule de sauvegarde amorçable contenant une sauvegarde de votre disque dur. Cela suffit pour restaurer votre système et le rendre opérationnel à nouveau.

Pour restaurer un disque dur à partir de l'image de sauvegarde contenue dans la Capsule de sauvegarde lorsque le système d'exploitation actuel est endommagé, procédez simplement comme suit:

1. Démarrez l'ordinateur à partir de la capsule de sauvegarde amorçable. Par défaut, le programme permet d'utiliser la touche F1 pour démarrer.

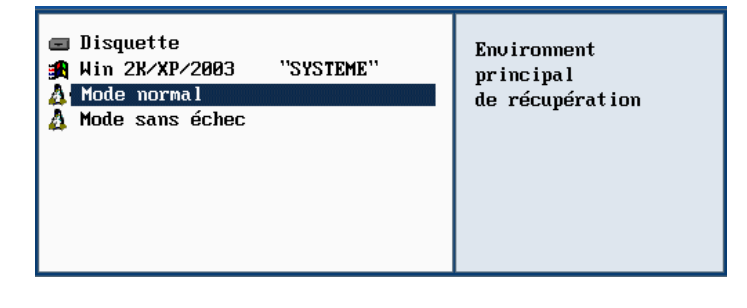

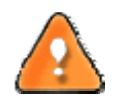

**Ce scénario implique que la capsule de sauvegarde est amorçable.**

2. Dans le menu de démarrage, sélectionnez **Mode Normal** pour utiliser l'environnement de récupération Linux (préférable) ou **Mode Sans échec** pour utiliser l'environnement de récupération (si le mode Linux ne convient pas).

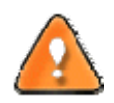

**Par défaut, le mode Normal est automatiquement chargé après 10 secondes d'inactivité.**

3. Dans le menu démarrage Linux, sélectionnez Assistant de récupération simple. Vous disposez du même assistant dans l'environnement PTS DOS également.

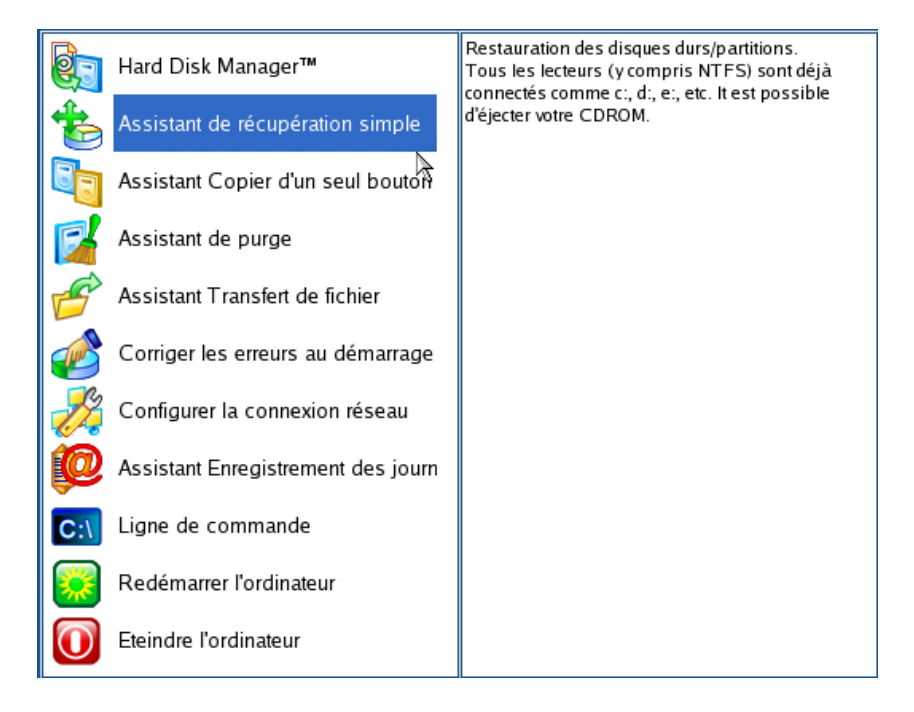

- 4. Cliquez sur le bouton Suivant de la page de Bienvenue de l'assistant.
- 5. Sur la page A restaurer, vous voyez la liste des images disponibles. A priori, la sauvegarde doit y être présente. Si ce n'est pas le cas, cliquez sur le bouton Parcourir [...] pour la trouver. Une fois l'image trouvée, double‐cliquez dessus pour procéder.

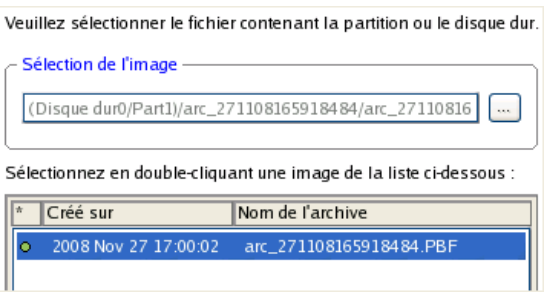

6. Sur la page Propriétés de l'image, assurez‐vous de sélectionner la bonne image affichant les informations fournies concernant l'archive.

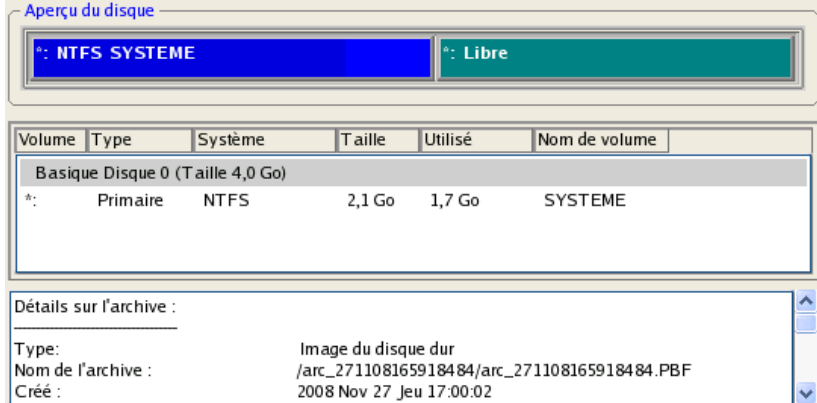

7. Sur la page suivante, spécifiez le disque dur vers lequel l'image doit être restaurée (s'il en existe plusieurs sur l'ordinateur). Par défaut, le programme propose de restaurer l'archive exactement vers sa source. C'est ce dont nous avons besoin actuellement.

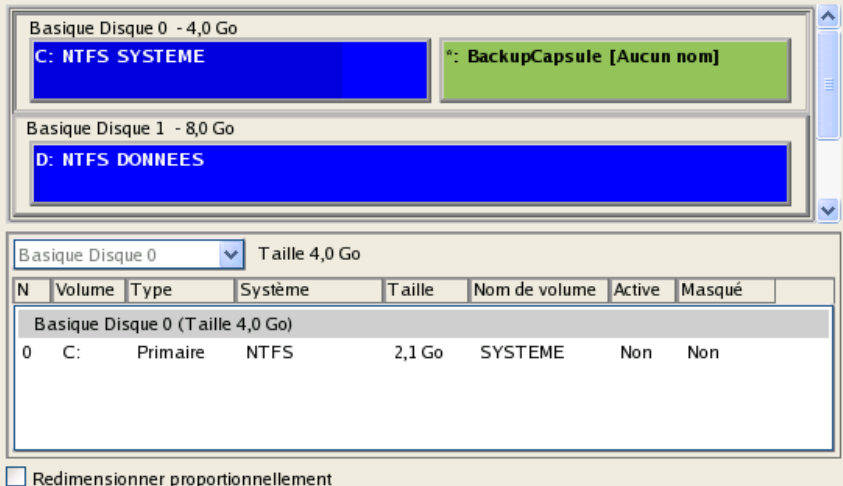

Vous pouvez également demander au programme de redimensionner les partitions sur disque proportionnellement en cochant l'option correspondante.

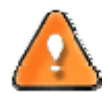

**Tout le contenu existant du disque dur sélectionné comme cible de restauration sera supprimé durant l'opération.**

8. Sur la page Paramètres de la restauration, vous voyez la structure de votre disque dur avant et après l'opération. Cliquez sur le bouton Suivant pour démarrer le processus de restauration.

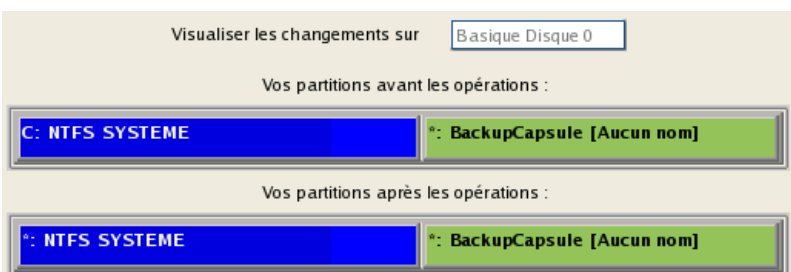

9. Dans l'écran de progression, vous voyez en temps réel un rapport détaillé de toutes les actions effectuées par le programme.

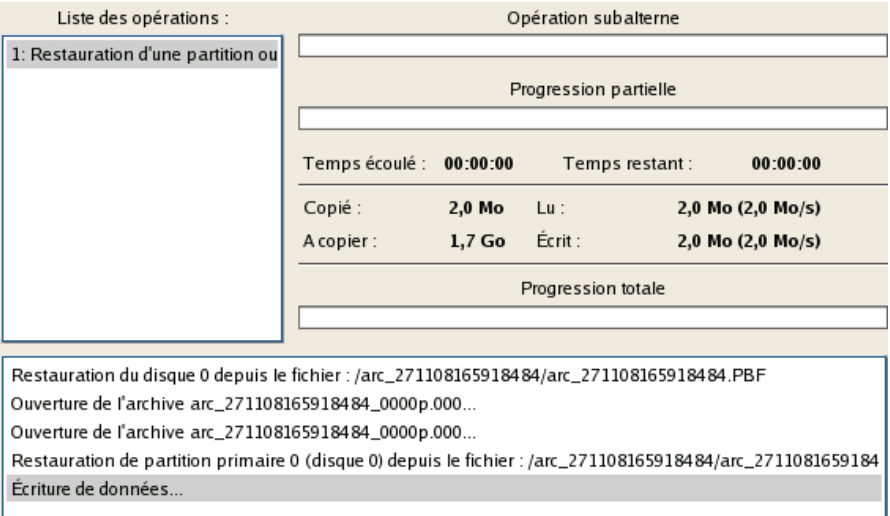

10. Une fois l'opération achevée, fermez l'assistant et redémarrez l'ordinateur.

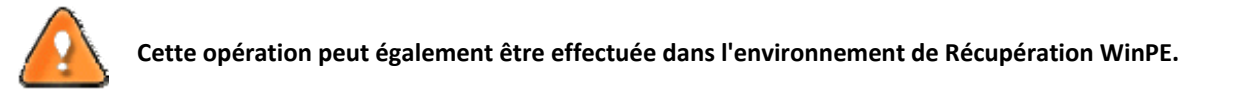

## 6.2 RESTAURER UNE PARTITION SYSTEME DEPUIS UN MEDIA EXTERNE (CD/DVD)

Supposons que votre ordinateur est endommagé à cause de l'attaque d'un virus ou l'endommagement de fichiers système critiques. Mais vous disposez d'une sauvegarde de votre partition système sur un CD/DVD amorçable. Cela suffit pour restaurer votre système et le rendre opérationnel à nouveau.

Pour restaurer votre partition système à partir de l'image disponible sur CD/DVD lorsque le système d'exploitation actuel est endommagé, procédez simplement comme suit :

1. Insérez le CD/DVD contenant l'image préparée antérieurement dans le lecteur CD/DVD (le BIOS doit être paramétré correctement pour que le système puisse démarrer à partir du lecteur CD/DVD).

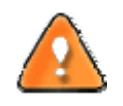

**Ce scénario suppose que vous disposez d'une archive amorçable sur le CD/DVD.**

**Si l'image est stockée sur plusieurs CD/DVD, insérez d'abord le premier.**

- 2. Redémarrez l'ordinateur.
- 3. Dans le menu de démarrage, sélectionnez **Mode Normal** pour utiliser l'environnement de récupération Linux (préférable) ou **Mode sans échec** pour utiliser l'environnement de récupération PTS DOS (si des problèmes surviennent avec le mode Linux). Vous pouvez également démarrer en **Mode sans échec basse résolution** (mode sans échec PTS DOS) dans le cas d'une incompatibilité matérielle sérieuse. Dans ce cas, seuls les pilotes essentiels sont chargés, tels que les pilotes de disque dur, écran et clavier. Ce mode est graphiquement très sommaire.

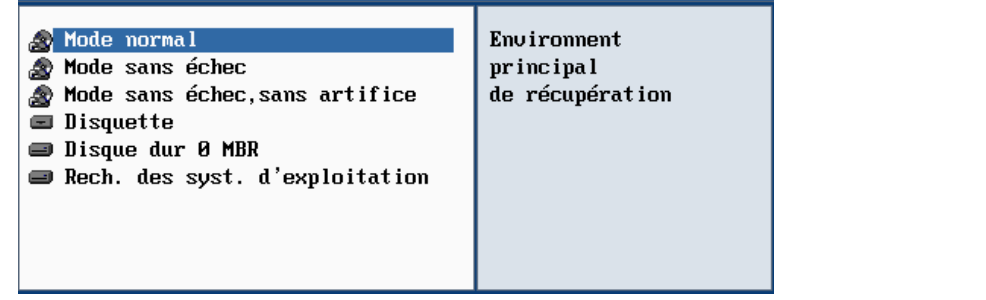

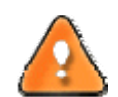

**Par défaut, le mode Normal est automatiquement chargé après 10 secondes d'inactivité.**

4. Dans le menu démarrage PTS/DOS, sélectionnez Assistant de récupération simple. Vous disposez du même assistant dans l'environnement Linux également.

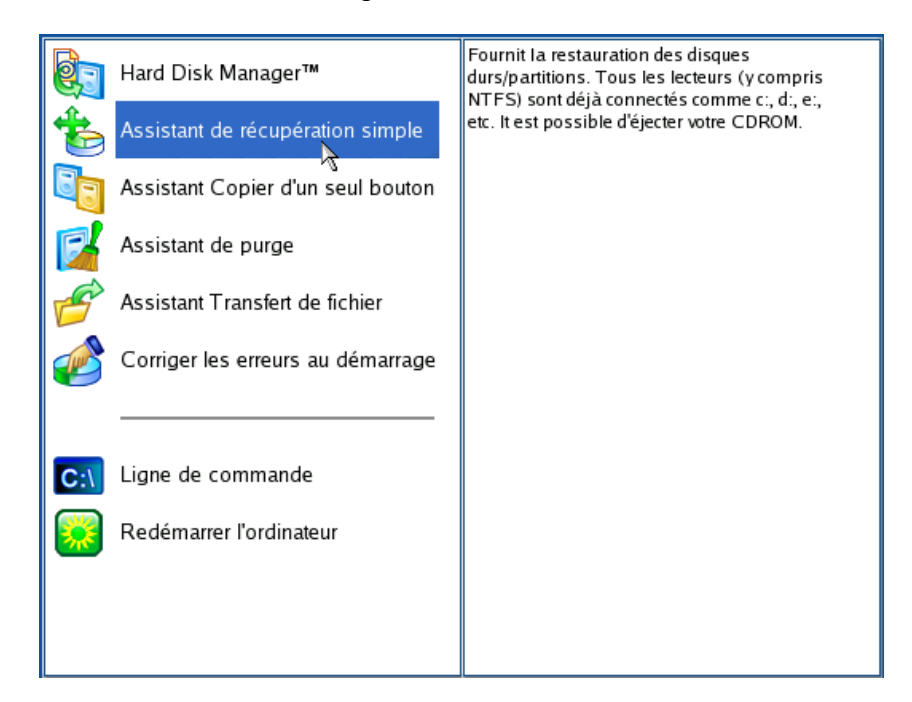

- 5. Cliquez sur le bouton Suivant de la page de Bienvenue de l'assistant.
- 6. Sur la page A restaurer, vous voyez la liste des images disponibles. A priori, la sauvegarde doit y être présente. Si ce n'est pas le cas, cliquez sur le bouton Parcourir [...] pour la trouver. Une fois l'image trouvée, double‐cliquez dessus pour procéder.

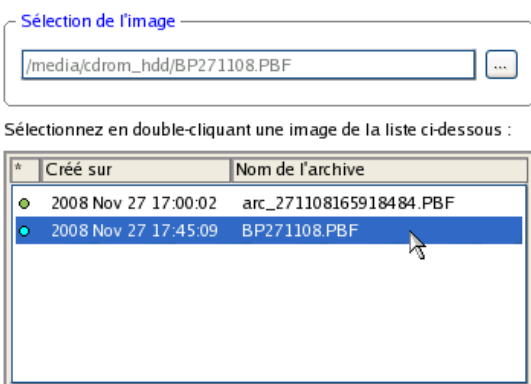

7. Sur la page Propriétés de l'image, assurez‐vous de sélectionner la bonne image affichant les informations fournies concernant l'archive.

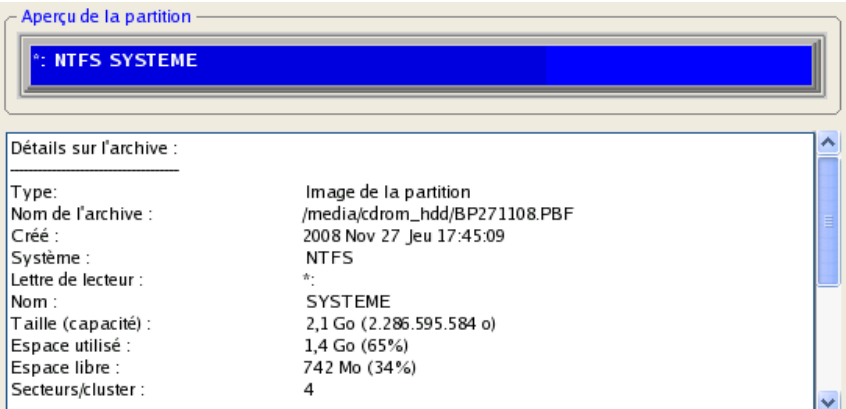

8. Sur la page suivante, spécifiez le disque dur, puis une de ses partitions, vers laquelle l'image doit être restaurée (s'il en existe plusieurs sur l'ordinateur). Par défaut, le programme propose de restaurer l'archive exactement vers sa source. C'est ce dont nous avons besoin actuellement.

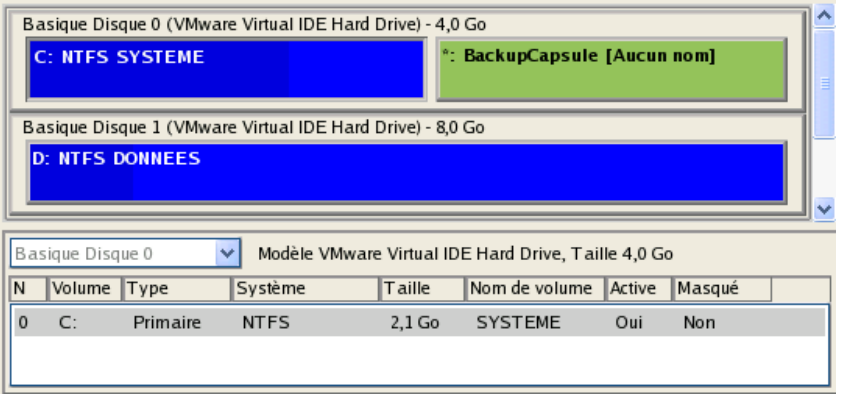

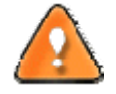

**Tout le contenu existant de la partition sélectionnée comme cible de restauration sera supprimé durant l'opération.**

9. Sur la page de la taille de la partition, vous pouvez modifier la taille de la partition et son emplacement si nécessaire.

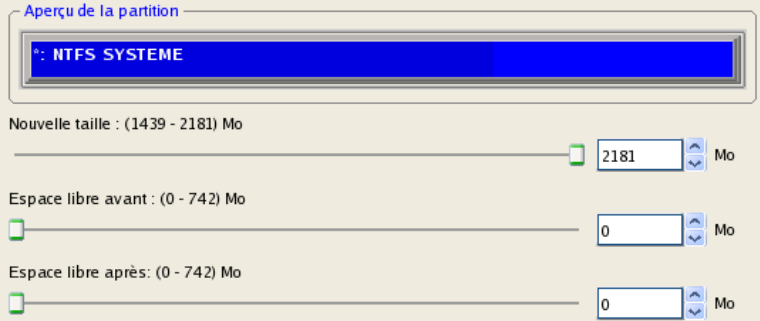

10. Sur la page Résumé de la restauration, vous voyez la structure de votre disque dur avant et après l'opération. Cliquez sur le bouton Suivant pour démarrer le processus de restauration.

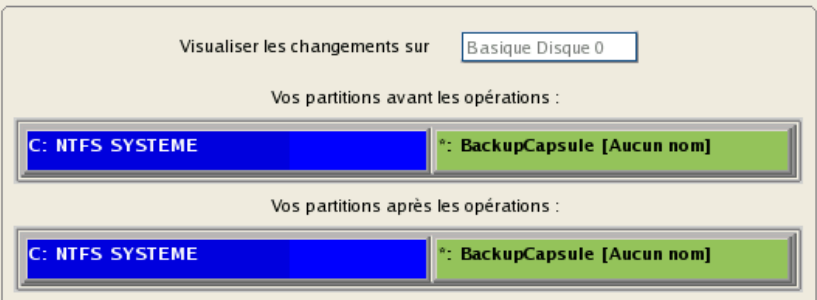

11. Dans l'écran de progression, vous voyez en temps réel un rapport détaillé de toutes les actions effectuées par le programme.

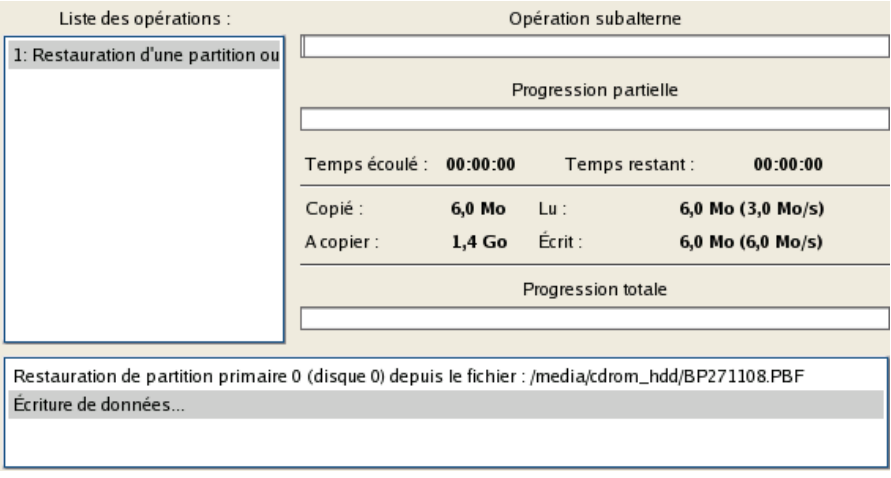

12. Une fois l'opération achevée, fermez l'assistant, retirez le CD/DVD et redémarrez l'ordinateur.

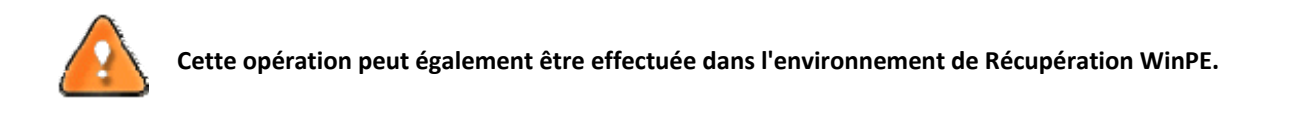

# 6.3 RESTAURER UNE PARTITION SYSTEME DEPUIS UN LECTEUR RESEAU

Supposons que votre ordinateur ne fonctionne plus à cause d'une attaque virale ou l'endommagement de fichiers système critiques. Mais vous disposez d'une sauvegarde de votre disque dur sur un serveur de sauvegarde distant. C'est suffisant pour restaurer facilement votre système et le rendre à nouveau opérationnel.

Pour restaurer votre partition système depuis une image située sur un lecteur réseau, suivez ces étapes :

- 1. Insérez le CD de récupération Paragon WinPE (le BIOS doit être configuré de façon à pouvoir démarrer le système à partir d'un de vos lecteurs CD/DVD).
- 2. Redémarrez l'ordinateur.
- 3. Une fois le disque chargé, lisez la licence et cochez la case pour l'accepter.

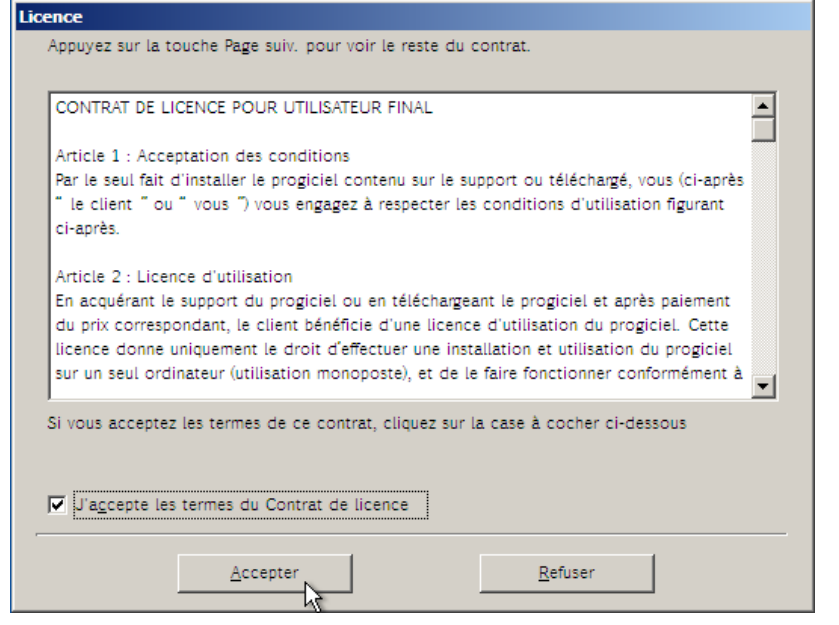

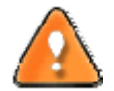

# **Si vous n'êtes pas d'accord avec les conditions d'utilisation, vous ne pourrez pas utiliser le programme.**

4. Une fois la licence acceptée, vous voyez le Universal Application Launcher. Sélectionnez l'assistant de restauration.

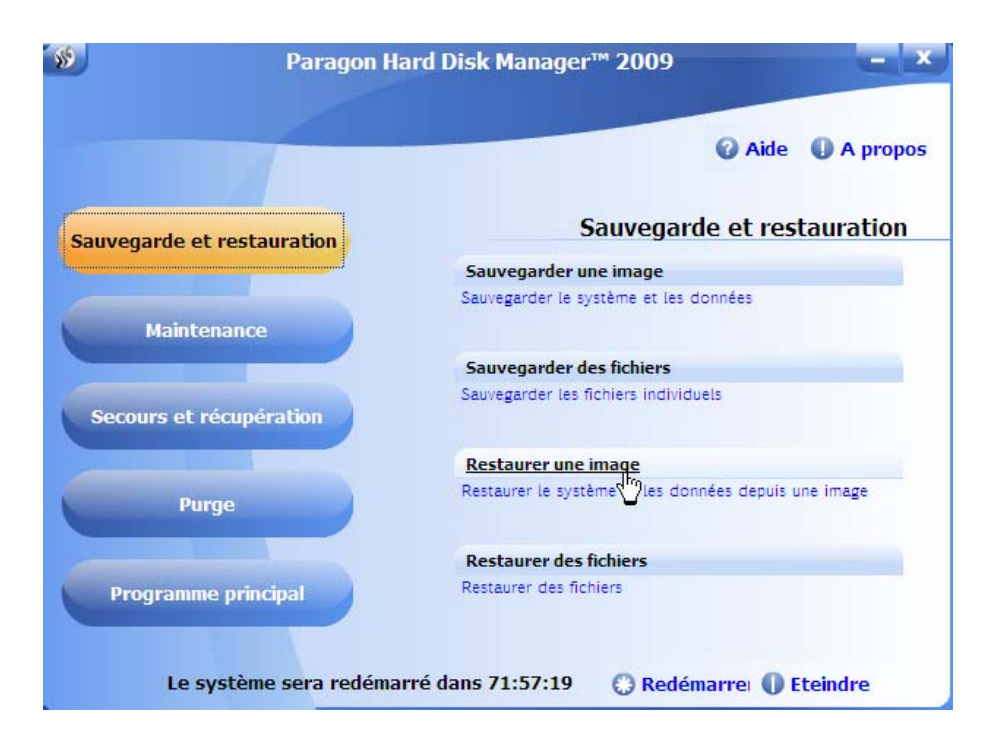

- 5. Cliquez sur le bouton Suivant de la page de Bienvenue de l'assistant.
- 6. Sur la page Rechercher l'archive, vous devez spécifier l'image de la sauvegarde. Pour cela, suivez ces étapes :
	- □ Sélectionnez **Réseau** pour y choisir la sauvegarde ;

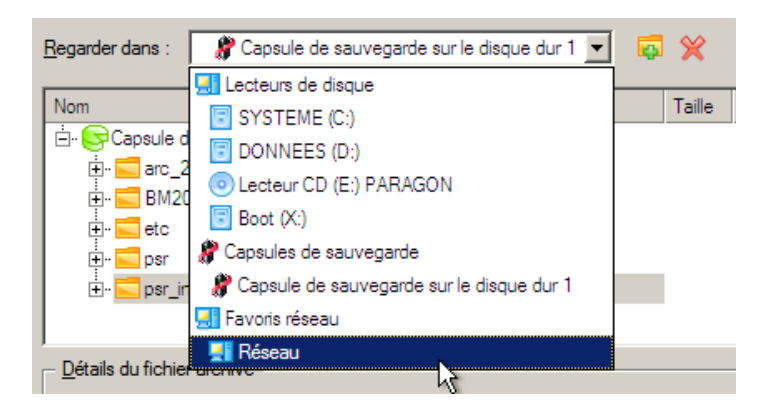

Connectez le lecteur réseau où les archives sont stockées :

‐ Ouvrez l'écran de connexion de lecteur réseau en cliquant sur le bouton approprié ;

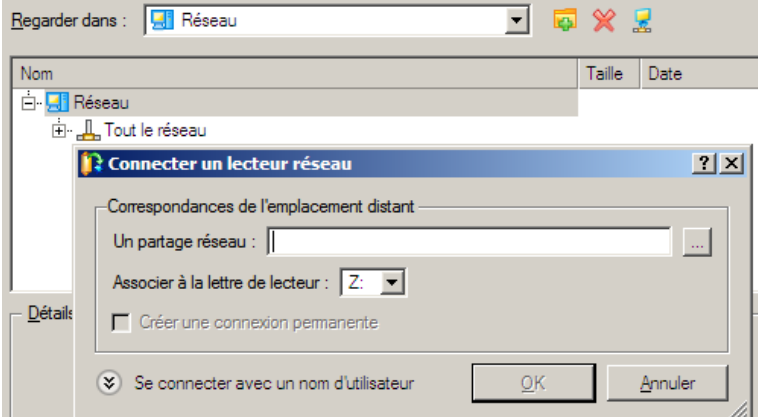

‐ Cliquez sur le bouton Parcourir [...] pour sélectionner le partage réseau ou entrez son chemin manuellement ;

- ‐ Définissez une lettre en la sélectionnant dans la liste des lettres de lecteur disponibles ;
- ‐ Cliquez sur Se connecter avec un nom d'utilisateur dans le bas de la page pour indiquer si nécessaire un nom d'utilisateur et un mot de passe pour accéder au partage réseau sélectionné.

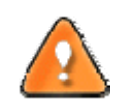

**Vous pouvez également connecter un disque réseau avec le Configurateur Réseau.**

 Choisissez l'archive dans l'écran. La section Détails de l'archive affiche une courte description de l'image sélectionnée.

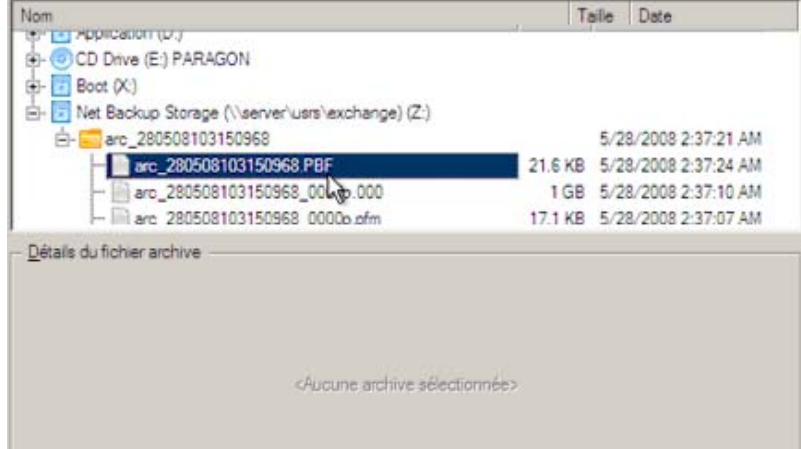

7. La page Quoi restaurer affiche des informations détaillées sur le contenu de l'archive. Sélectionnez l'élément à restaurer. Dans notre cas, il s'agit de la première partition du disque.

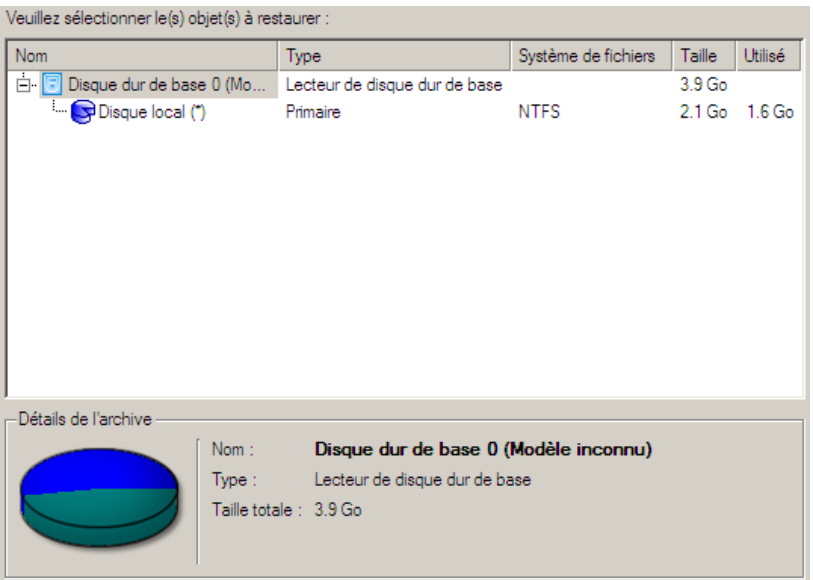

8. Sur la page suivante, spécifiez le disque dur, puis une de ses partitions, vers laquelle l'image doit être restaurée (s'il en existe plusieurs sur l'ordinateur). Par défaut, le programme propose de restaurer l'archive exactement vers sa source. C'est ce dont nous avons besoin actuellement.

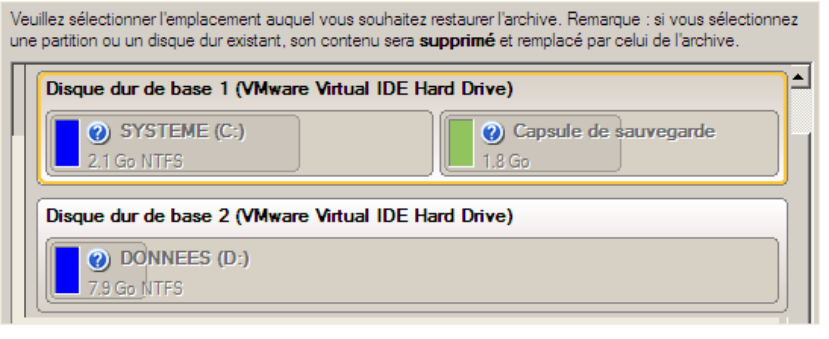

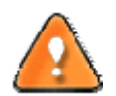

# **Tout le contenu existant de la partition sélectionnée comme cible de restauration sera supprimé durant l'opération.**

9. Sur la page Résultats de la restauration, vous voyez la structure du disque résultant. Vous pouvez également changer la taille de la partition et son emplacement si nécessaire, et lui affecter une lettre de lecteur particulière.

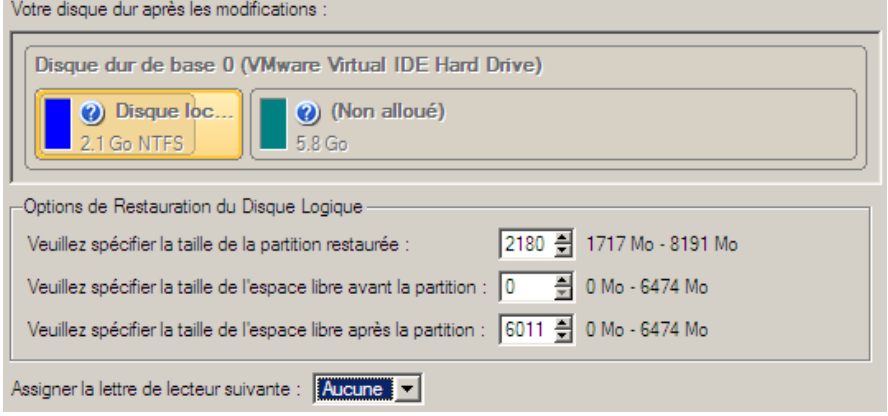

10. Sur la page suivante de l'assistant, confirmez l'opération en sélectionnant l'option appropriée.

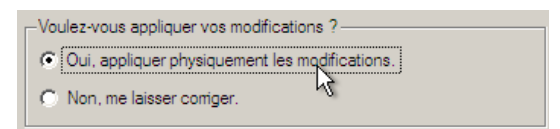

11. Dans l'écran de progression, vous voyez en temps réel un rapport détaillé de toutes les actions effectuées par le programme.

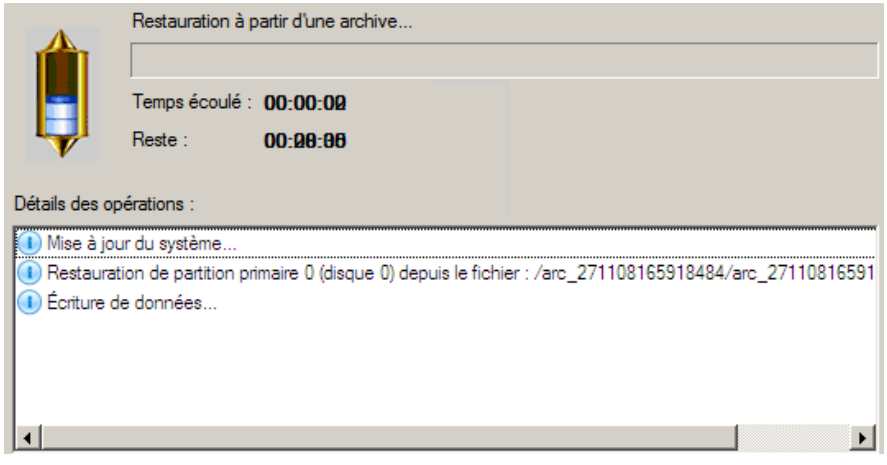

Cochez l'option au bas de l'écran pour éteindre automatiquement l'ordinateur une fois l'opération de restauration achevée avec succès.

12. Une fois l'opération achevée, fermez l'assistant, retirez le CD/DVD et redémarrez l'ordinateur.

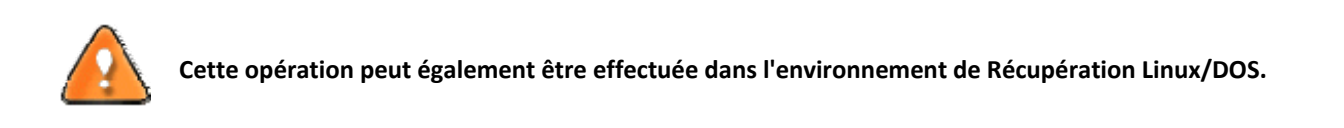

# 6.4 RESTAURER UNE PARTITION SYSTEME DEPUIS UN DISQUE LOCAL

Supposons que votre système d'exploitation montre des défaillances après l'installation d'un nouveau logiciel. Mais vous disposez d'une sauvegarde de votre partition système sur un disque local. C'est suffisant pour restaurer facilement votre ordinateur.

Pour restaurer votre partition système depuis une image située sur un disque local, suivez ces étapes :

1. Lancez l'assistant de restauration de fichier. Il y a plusieurs moyens de le faire :

### **Menu de démarrage (Express Launcher)**

- Cliquez sur l'entrée **Sauvegarde et restauration** et sélectionnez **Restaurer**.
- Cliquez sur l'entrée **Secours et récupération** et sélectionnez **Restaurer**.

#### **Programme principal**

Dans le menu principal : sélectionnez **Assistants > Restaurer un disque ou une partition**

- Dans la barre des tâches classiques: cliquez sur l'élément **Restaurer un disque ou une partition** du menu Assistants.
- 2. Cliquez sur le bouton Suivant de la page de Bienvenue de l'assistant.
- 3. Sur la page Rechercher l'archive, indiquez l'archive souhaitée :
	- En cliquant le lien **Basculer dans la vue Liste des archives**, vous voyez la liste des images contenues dans la base de données des archives (si elle existe).

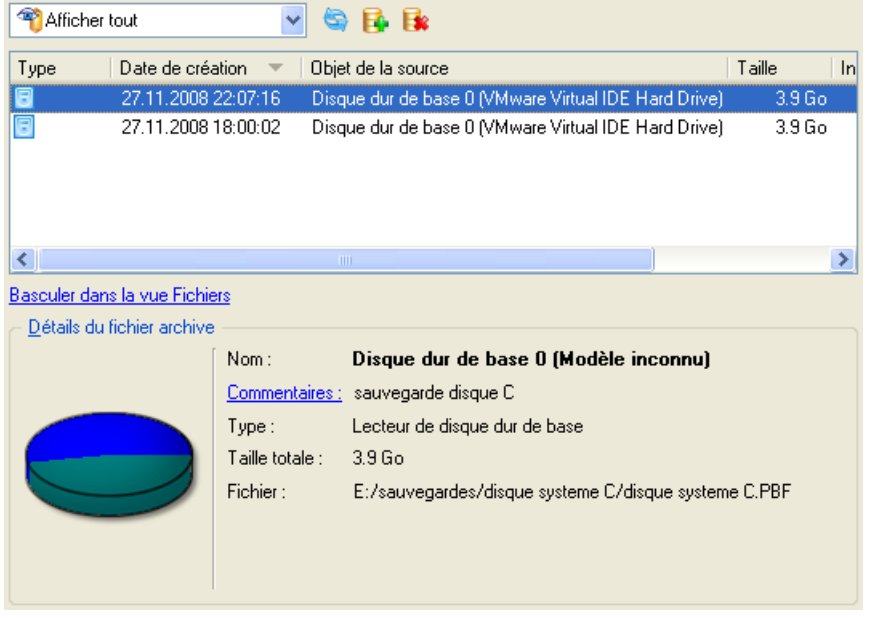

Pour disposer d'une vue claire des propriétés de l'image, cliquez dessus et la section inférieure (Détails de l'archive) va afficher une courte description.

 En cliquant sur **Basculer dans la vue Fichiers**, vous pouvez rechercher l'image en utilisant une fenêtre de recherche standard. La section inférieure (Détails de l'archive) va afficher une courte description de l'image.

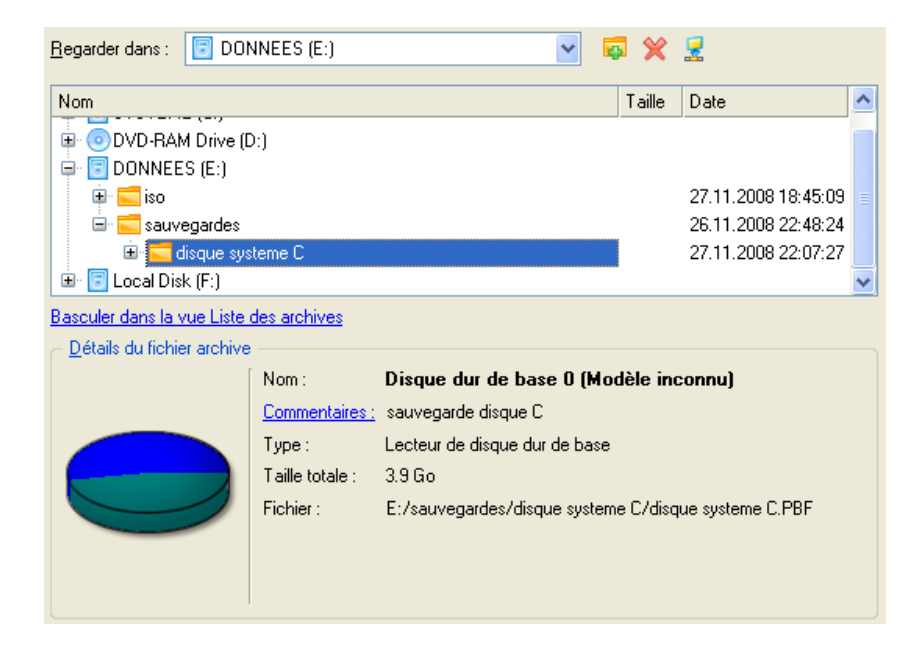

4. Sur la page suivante, spécifiez le disque dur, puis une de ses partitions, vers laquelle l'image doit être restaurée (s'il en existe plusieurs sur l'ordinateur). Par défaut, le programme propose de restaurer l'archive exactement vers sa source. C'est ce dont nous avons besoin actuellement.

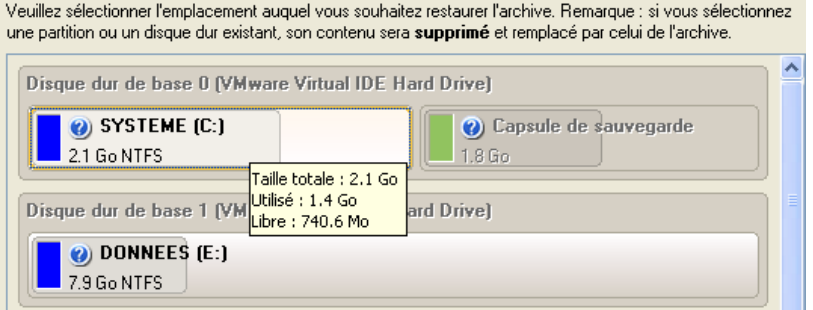

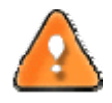

**Tout le contenu existant de la partition sélectionnée comme cible de restauration sera supprimé durant l'opération.**

5. Sur la page Résultats de la restauration, vous voyez la structure du disque résultant. Vous pouvez également changer la taille de la partition et son emplacement si nécessaire, et lui affecter une lettre de lecteur particulière.

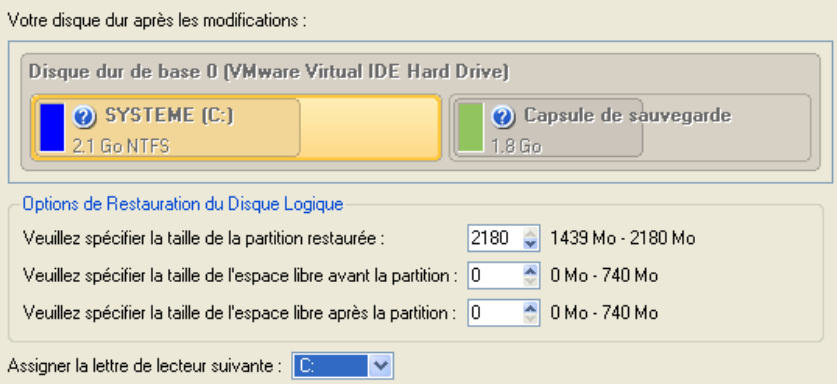

6. Terminez l'assistant et appliquez les changements en attente.

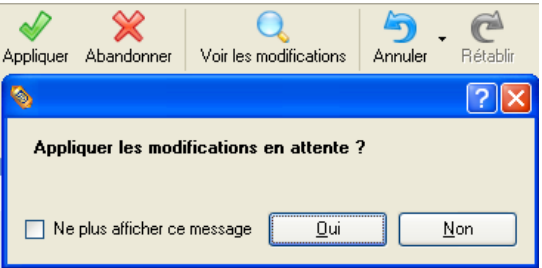

7. Le programme va demander un redémarrage système pour effectuer l'opération dans un mode de démarrage spécial. Cliquez sur le bouton proposé pour accepter.

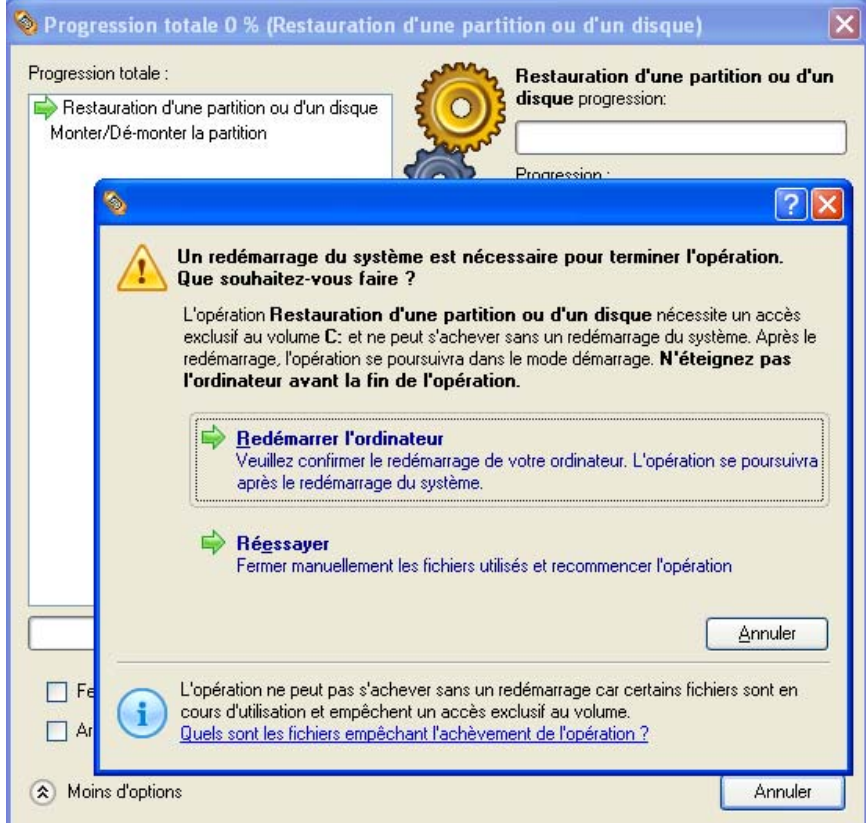

8. Dans l'écran de progression, vous voyez en temps réel un rapport détaillé de toutes les actions effectuées par le programme.

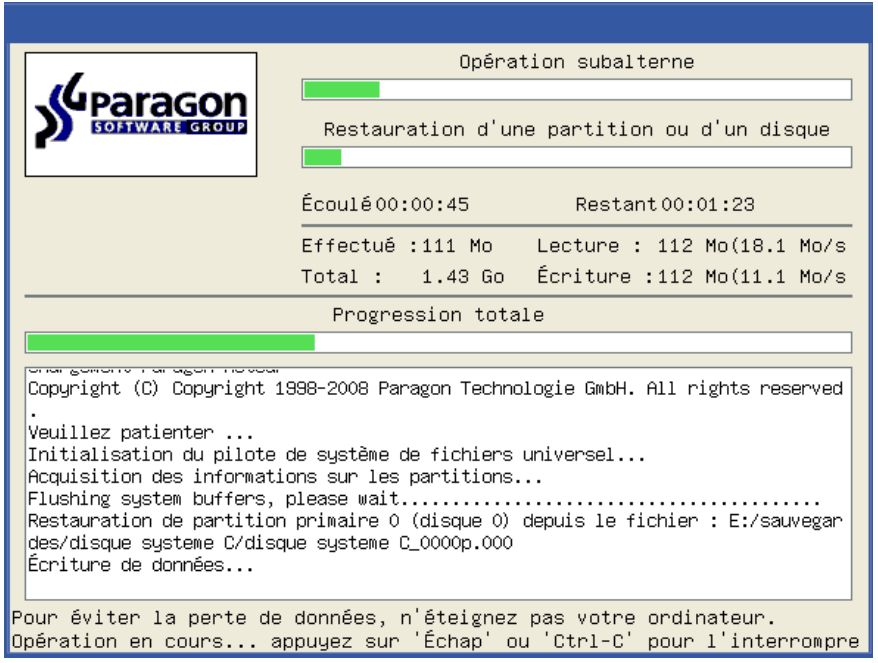

Une fois l'opération achevée, le programme va redémarrer automatiquement l'ordinateur.

# 6.5 RESTAURER VISTA SUR UNE CONFIGURATION MATERIELLE DIFFERENTE

Supposons que votre ordinateur Vista a connu un gros désastre ‐ il est complètement endommagé à cause d'une coupure de courant. Heureusement, vous disposez d'une sauvegarde de votre partition système sur un serveur de sauvegarde distant. Mais vous ne trouvez pas une correspondance exacte aux spécifications système d'origine pour remplacer le matériel défectueux. Ne baissez pas les bras, le logiciel peut vous aider à restaurer votre Vista sur une configuration différente.

Pour effectuer une restauration depuis une image située sur un lecteur réseau, suivez ces étapes :

- 1. Insérez le CD de récupération Paragon Linux/DOS (le BIOS doit être configuré de façon à pouvoir démarrer le système à partir d'un de vos lecteurs CD/DVD).
- 2. Redémarrez l'ordinateur.
- 3. Dans le menu de démarrage, sélectionnez **Mode Normal** pour utiliser l'environnement de Récupération Linux, car c'est le seul mode qui fournit un support réseau.

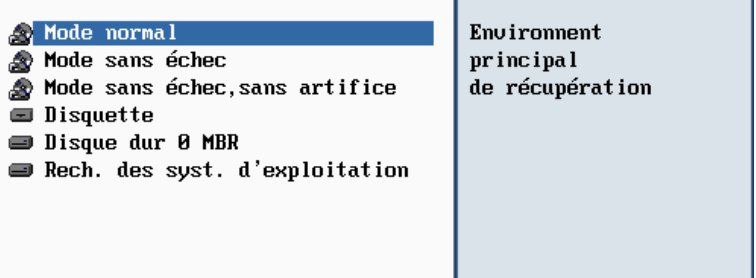

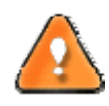

**Par défaut, le mode Normal est automatiquement chargé après 10 secondes d'inactivité.**

4. Dans le menu Linux, sélectionnez **Configurer la connexion réseau** pour établir une connexion réseau.

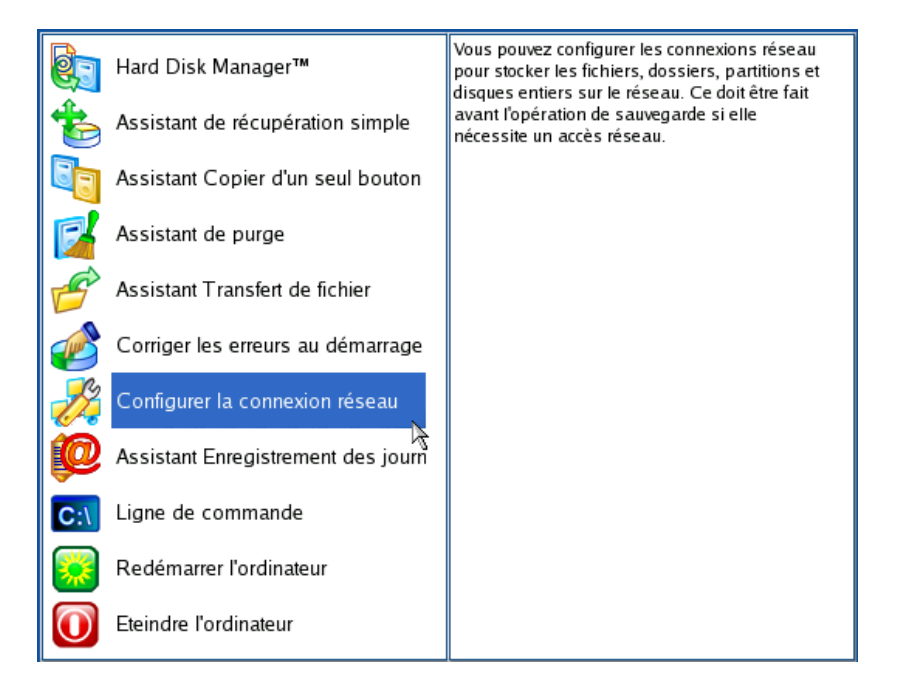

5. Cliquez sur le bouton Suivant de la page de Bienvenue de l'assistant.

6. Dans la page Charger le fichier de configuration, cliquez sur le bouton Suivant. Par défaut, l'assistant enregistre tous les paramètres réseau dans le fichier netconf.ini situé dans le lecteur RAM Linux, il sera donc disponible uniquement jusqu'au prochain démarrage de l'ordinateur. Toutefois, vous pouvez configurer une fois votre périphérique réseau et enregistrer ce fichier dans une autre destination, par exemple un lecteur local, ce qui vous évite de reconfigurer à chaque fois en fournissant le chemin d'accès au fichier.

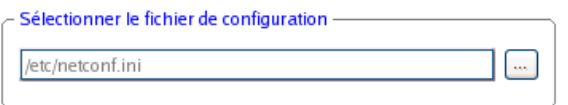

7. Sur la page suivante, l'assistant essaie automatiquement de détecter tous les périphériques réseau disponibles et les affiche dans une liste. Chaque périphérique trouvé est accompagné d'une courte description ainsi que des informations sur son interface et le pilote utilisé. Vous pouvez ajouter un périphérique réseau manuellement s'il n'a pas été trouvé automatiquement, en cliquant sur le bouton Ajouter un périphérique et en sélectionnant un périphérique dans la liste. N'oubliez pas de le vérifier en cliquant sur le bouton Examen du périphérique.

#### Détection automatique des périphériques réseau

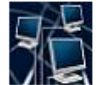

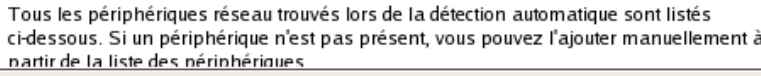

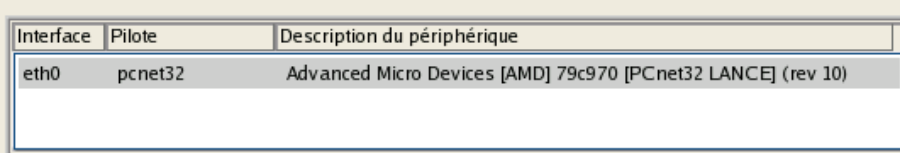

8. Sur la page Paramètres de l'interface, vous devez régler correctement le périphérique réseau sélectionné. Si votre réseau local utilise un serveur DHCP, vous pouvez tout conserver tel quel, sinon entrez manuellement l'adresse IP, le masque de réseau, la passerelle par défaut, etc.

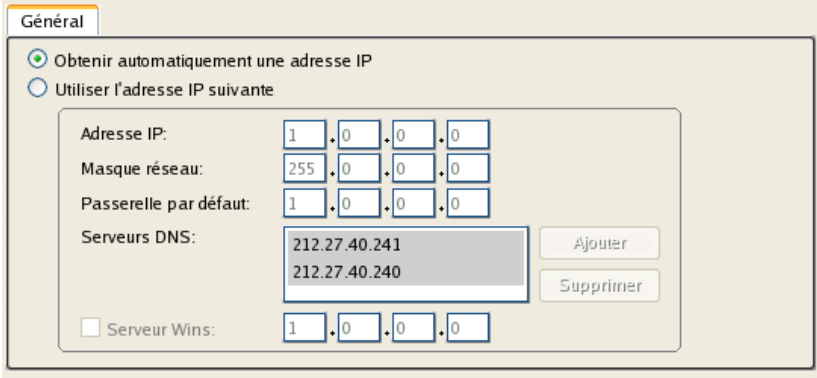

 $\vee$  Le réseau sera redémarré si vous cochez cette option

9. Sur la page Configurer les connexions réseau, cliquez sur le bouton Ajouter et entrez toutes les informations nécessaires pour connecter un lecteur réseau. Cliquez, si nécessaire, sur le bouton Dé‐monter pour supprimer une connexion réseau existante.

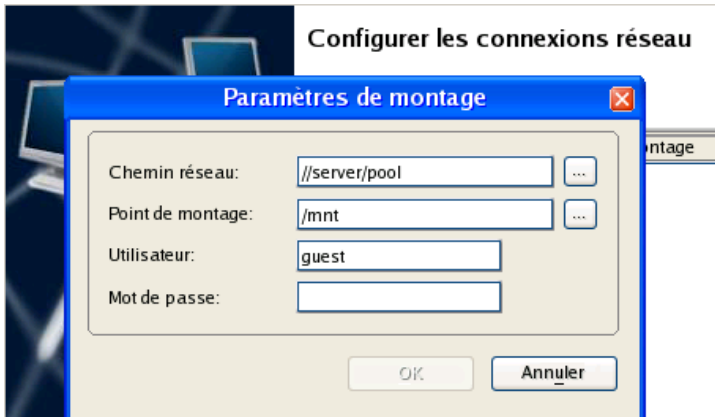

- 10. Sur la page suivante, enregistrez le fichier netconf.ini file si nécessaire et cliquez sur le bouton Terminer pour achever l'assistant.
- 11. Dans le menu de démarrage Linux, sélectionnez l'assistant Récupération simple.

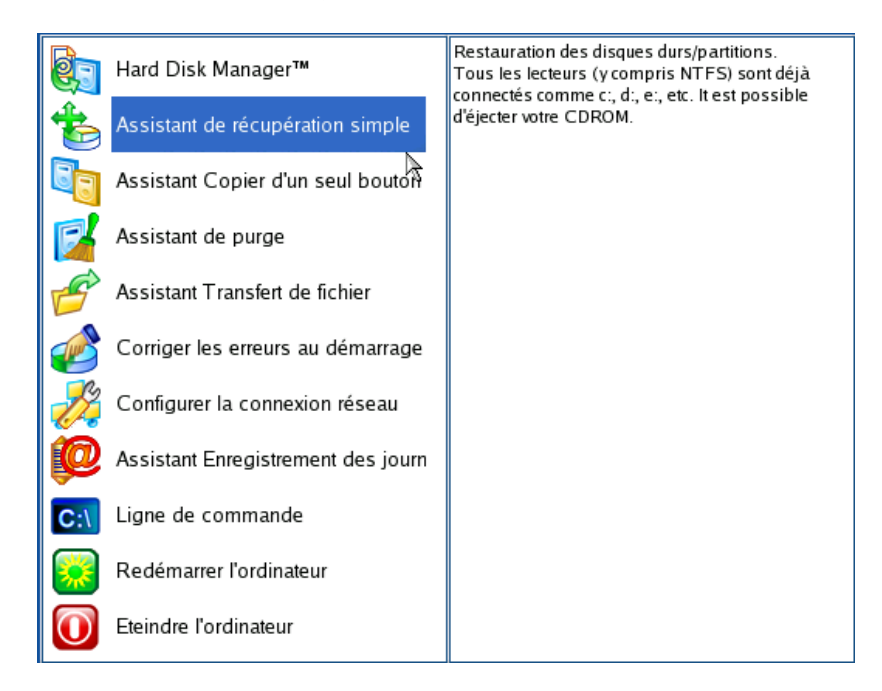

- 12. Cliquez sur le bouton Suivant de la page de Bienvenue de l'assistant.
- 13. Sur la page A restaurer, cliquez sur le bouton Parcourir [...] pour trouver l'archive souhaitée. Ensuite, double-cliquez dessus pour la sélectionner.

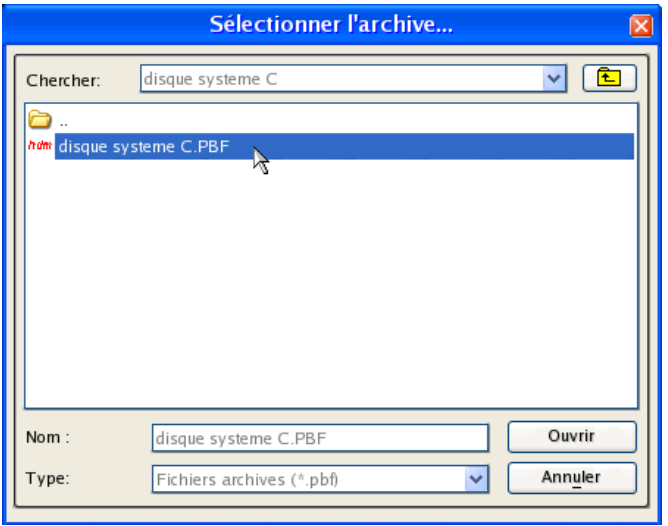

14. Sur la page Propriétés de l'image, assurez‐vous de sélectionner la bonne image affichant les informations fournies concernant l'archive.

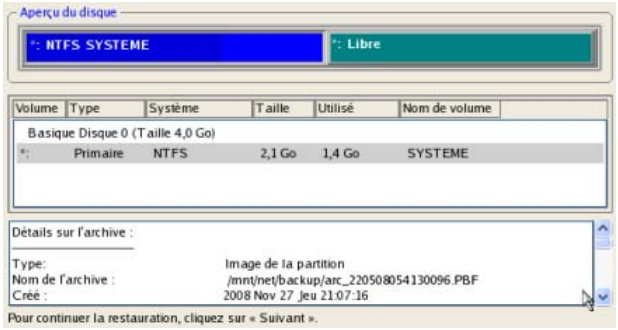

15. Sur la page suivante, spécifiez le disque dur vers lequel l'image doit être restaurée (s'il y en a plusieurs dans l'ordinateur).

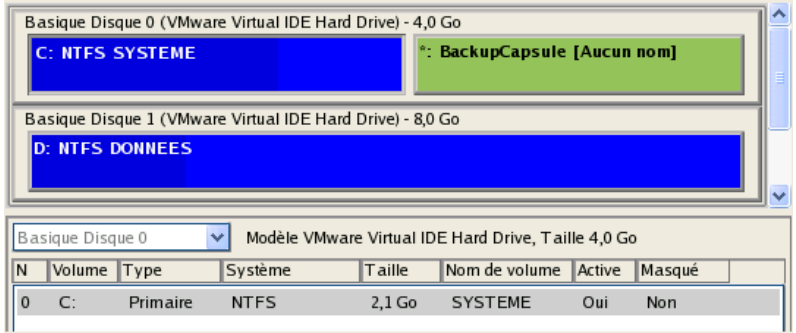

Cochez l'option au bas de la page pour restaurer Vista sur une configuration matérielle différente. Ensuite, le programme va afficher un message d'avertissement. Lisez‐le soigneusement et cliquez sur le bouton OK pour procéder.

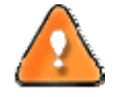

# **Tout le contenu existant du disque dur sélectionné comme cible de restauration sera supprimé durant l'opération.**

16. Sur la page de la taille de la partition, vous pouvez modifier la taille de la partition et son emplacement si nécessaire.

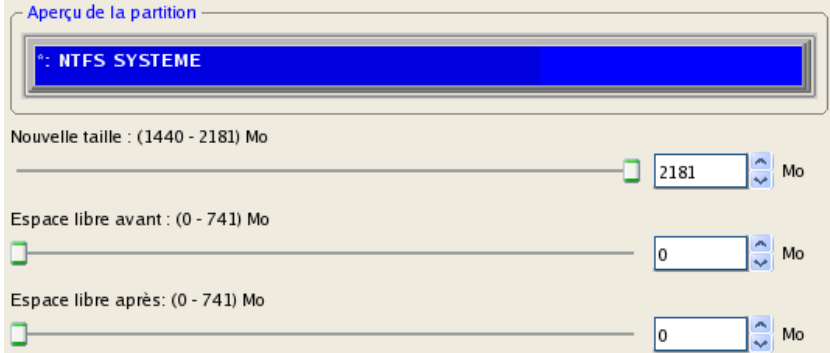

17. Sur la page Résumé de la restauration, vous voyez la structure de votre disque dur avant et après l'opération. Cliquez sur le bouton Suivant pour démarrer le processus de restauration.

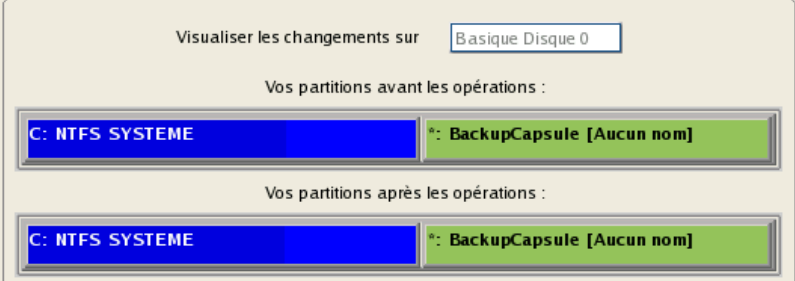

18. Dans l'écran de progression, vous voyez en temps réel un rapport détaillé de toutes les actions effectuées par le programme.

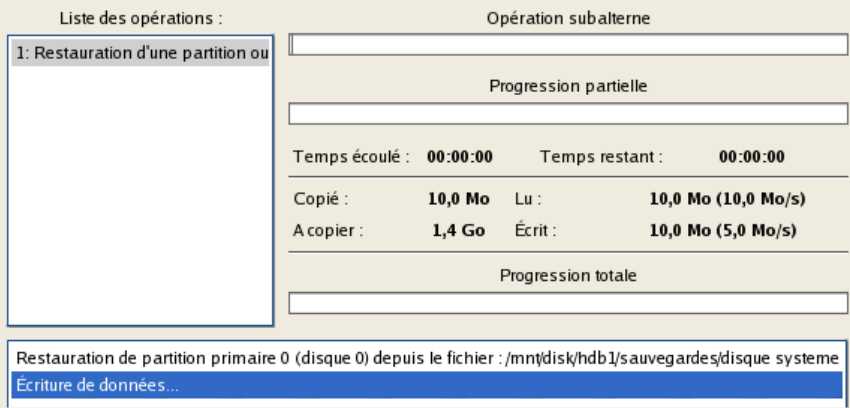

19. Une fois l'opération achevée, fermez l'assistant, retirez le CD/DVD et redémarrez l'ordinateur.

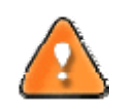

**Cette opération peut également être effectuée dans l'environnement de Récupération WinPE.**

#### 6.6 RESTAURER UN MAC DUAL BOOT DEPUIS UN LECTEUR USB EXTERNE

Supposons que votre Mac ne démarre plus à cause d'une erreur de disque dur. Heureusement, vous disposez d'une sauvegarde de votre disque dur sur un lecteur USB externe. Remplacez l'ancien disque par un nouveau disque et effectuez une restauration directe.

Pour restaurer votre Mac Dual Boot depuis une image située sur un lecteur USB externe, suivez ces étapes :

- 1. Insérez le CD de récupération Paragon Linux/DOS (le BIOS doit être configuré de façon à pouvoir démarrer le système à partir d'un de vos lecteurs CD/DVD).
- 2. Connectez un lecteur USB externe à l'ordinateur.
- 3. Redémarrez l'ordinateur.
- 4. Dans le menu de démarrage, sélectionnez **Mode Normal** pour utiliser l'environnement de Récupération Linux, car c'est le seul mode qui permet de travailler avec les périphériques USB.

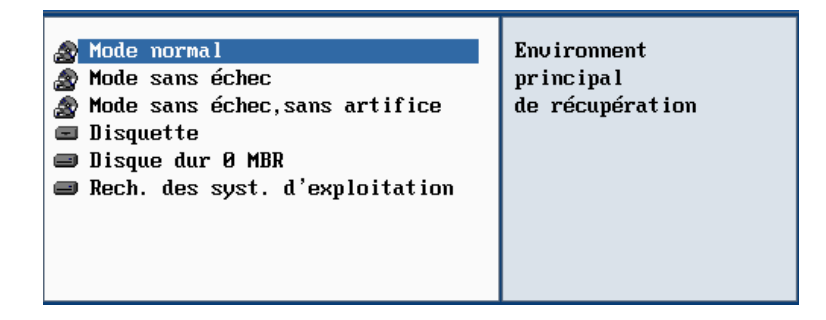

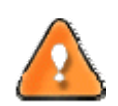

**Par défaut, le mode Normal est automatiquement chargé après 10 secondes d'inactivité.**

5. Dans le menu de démarrage Linux, sélectionnez l'assistant Restauration simple.

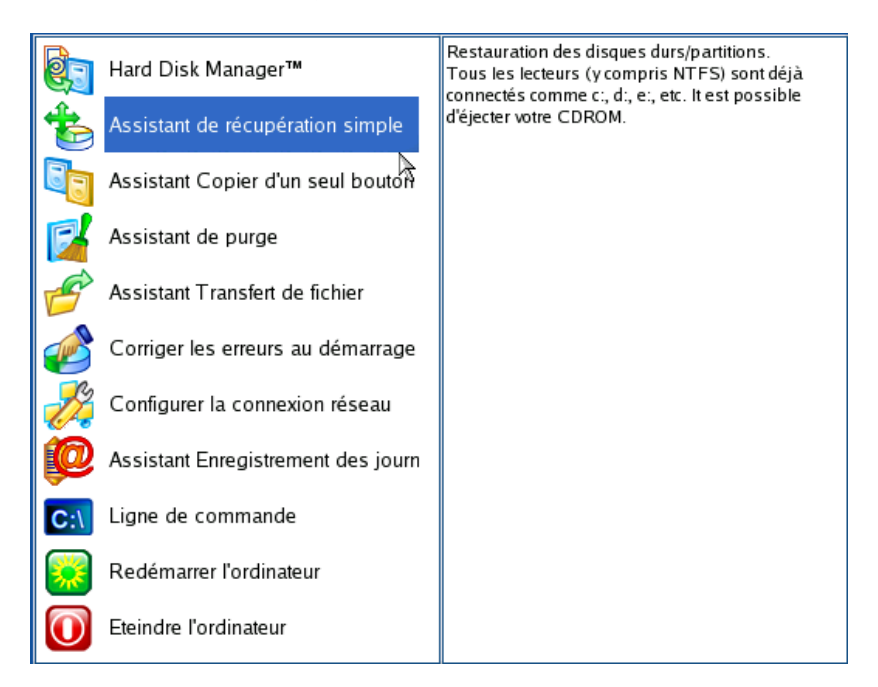

- 6. Cliquez sur le bouton Suivant de la page de Bienvenue de l'assistant.
- 7. Sur la page A restaurer, cliquez sur le bouton Parcourir [...] pour trouver l'archive souhaitée. Ensuite, double‐cliquez dessus pour la sélectionner.

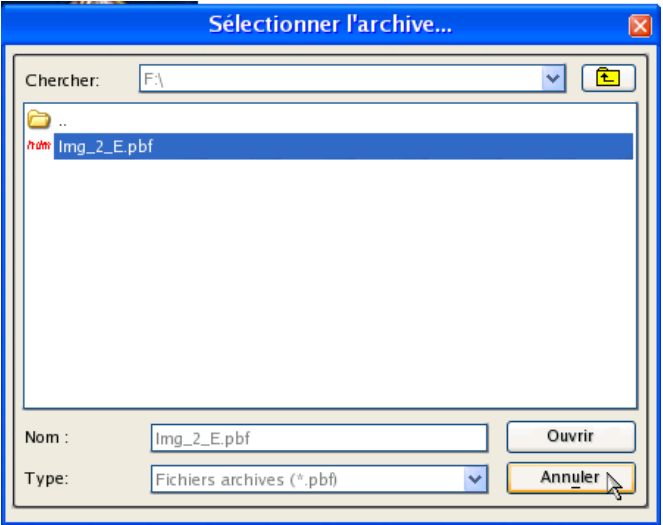

8. Sur la page Propriétés de l'image, assurez-vous de sélectionner la bonne image affichant les informations fournies concernant l'archive.

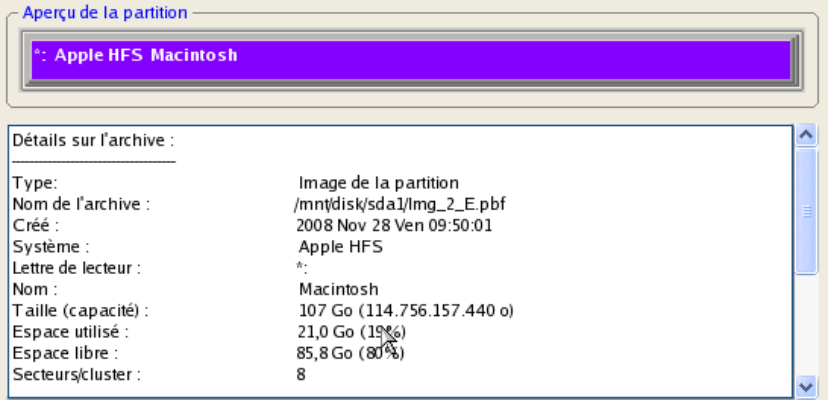

9. Sur la page suivante, spécifiez le disque dur vers lequel l'image doit être restaurée.

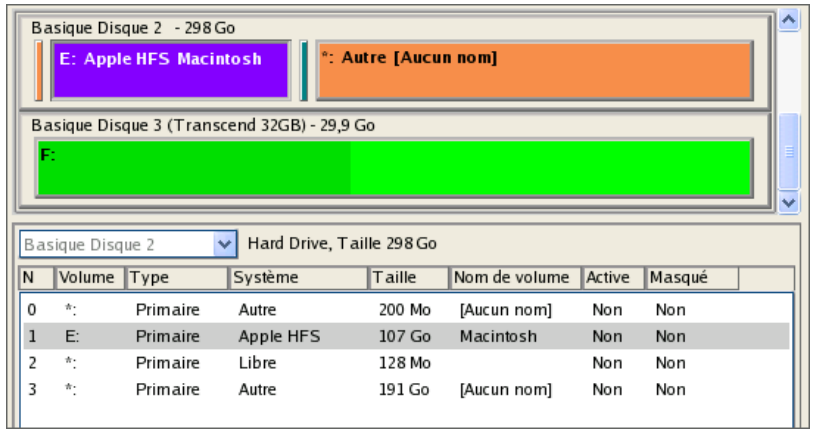

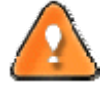

**Tout le contenu existant du disque dur sélectionné comme cible de restauration sera supprimé durant l'opération.**

10. Sur la page Résumé de la restauration, vous voyez la structure de votre disque dur avant et après l'opération. Cliquez sur le bouton Suivant pour démarrer le processus de restauration.

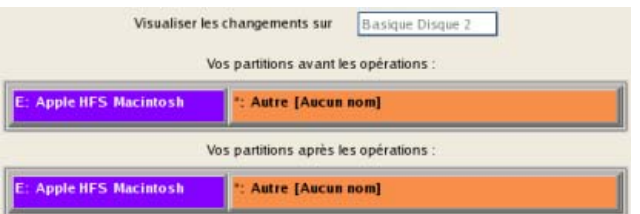

11. Dans l'écran de progression, vous voyez en temps réel un rapport détaillé de toutes les actions effectuées par le programme.

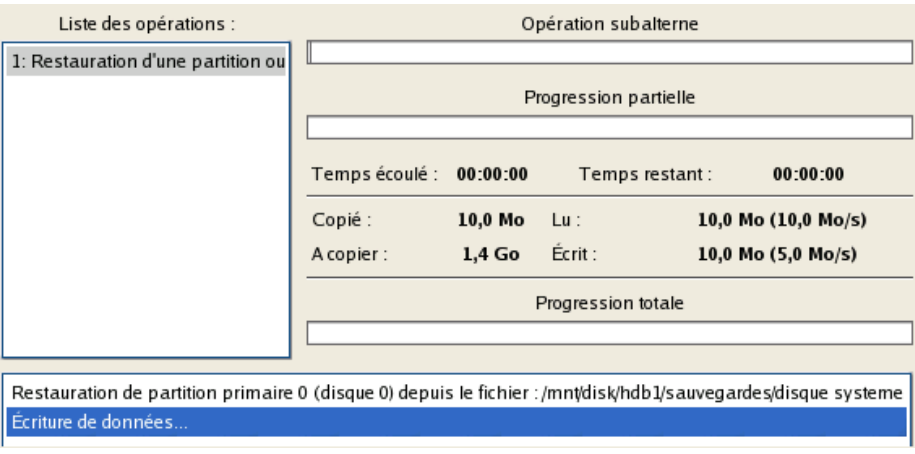

12. Une fois l'opération achevée, fermez l'assistant, retirez le CD/DVD et redémarrez l'ordinateur.

# 6.7 RESTAURER UN INCREMENT DE FICHIER

Supposons que vous êtes très occupé par le développement d'un projet et vous créez des incréments fichier de votre projet tous les jours pour ne pas perdre des informations de valeur. Vous disposez ainsi d'une sauvegarde en chaîne. Un jour, vous vous apercevez que le travail des trois derniers jours est complètement erroné. Ne paniquez pas, restaurez votre projet à l'état précédent le plus correct.

Pour restaurer un incrément de fichier, suivez ces étapes :

1. Lancez l'assistant de restauration de fichier. Il y a plusieurs moyens de le faire :

#### **Menu de démarrage (Express Launcher)**

Cliquez sur l'entrée **Sauvegarde et restauration** et sélectionnez **Restaurer les fichiers**.

#### **Programme principal**

- Dans le Menu principal : sélectionnez **Assistants > Restaurer des fichiers.**
- Dans la barre des tâches, cliquez sur **Restaurer des fichiers** dans le menu des assistants.
- 2. Cliquez sur le bouton Suivant de la page de Bienvenue de l'assistant.
- 3. Sur la page Rechercher une archive, indiquez l'incrément de fichier souhaité :

 En cliquant le lien **Basculer dans la vue Liste des archives**, vous voyez la liste des images contenues dans la base de données des archives (si elle existe).

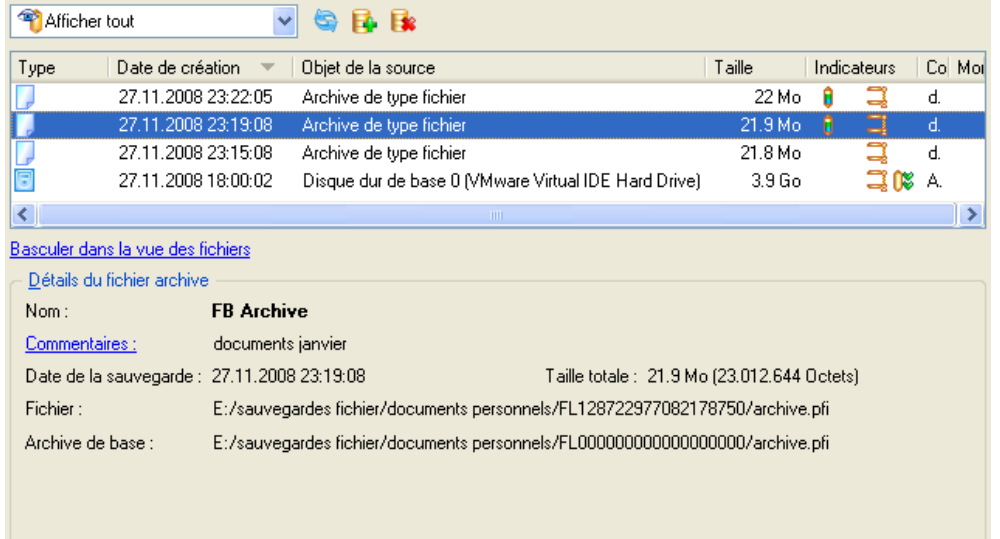

Pour disposer d'une vue claire des propriétés de l'image, cliquez dessus et la section inférieure (Détails de l'archive) va afficher une courte description.

 En cliquant sur **Basculer dans la vue des fichiers**, vous pouvez rechercher l'image en utilisant une fenêtre de recherche standard. La section inférieure (Détails de l'archive) va afficher une courte description de l'image.

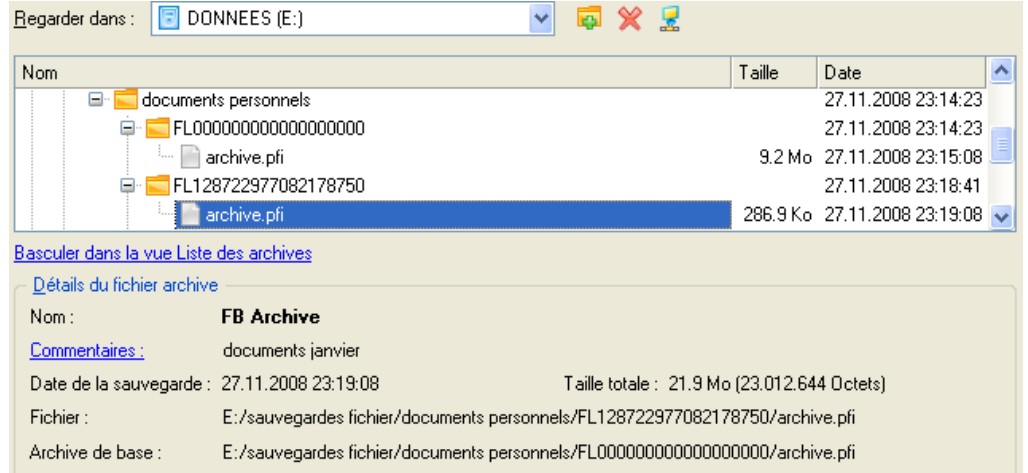

4. Sur la page Comment restaurer, spécifiez la manière dont l'archive sera restaurée. Dans notre cas, nous allons restaurer le contenu de la sauvegarde vers son emplacement original en remplaçant également les fichiers existants.

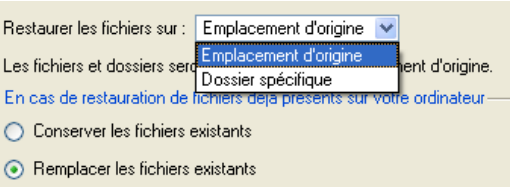

5. Terminez l'assistant et appliquez les changements en attente.

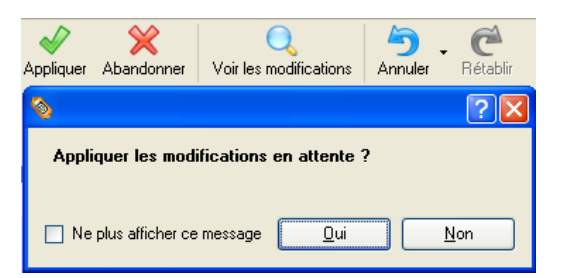

6. Dans l'écran de progression, vous voyez en temps réel un rapport détaillé de toutes les actions effectuées par le programme.

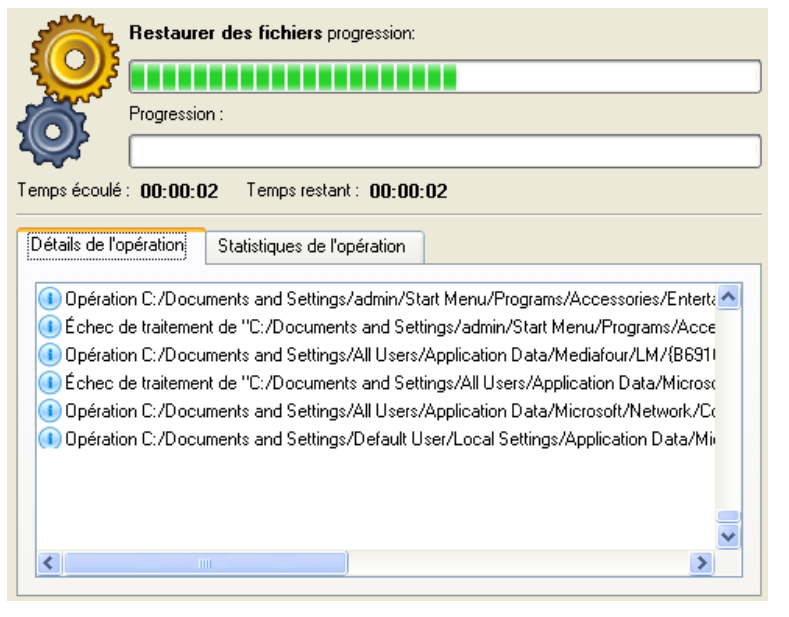

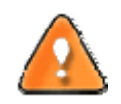

**Cette opération peut également être effectuée dans l'environnement de Récupération WinPE.**

### 6.8 RESTAURER UN INCREMENT DE FICHIER D'UNE SAUVEGARDE DE PARTITION

Supposons que votre système d'exploitation devient défaillant à cause d'une attaque virale. Heureusement, vous disposez d'une sauvegarde de votre partition système sur un disque local. De plus, vous aviez ajouté à cette image des incréments de fichier de vos documents et de vos e‐mails de manière régulière. C'est suffisant pour revenir à un point antérieur que vous estimez correct.

Pour restaurer votre partition système depuis un incrément de fichier contenu dans une image située sur un disque local, suivez ces étapes :

1. Lancez l'assistant de restauration de fichier. Il y a plusieurs moyens de le faire :

### **Menu de démarrage (Express Launcher)**

Cliquez sur l'entrée **Sauvegarde et restauration** et sélectionnez **Restaurer les fichiers**.

#### **Programme principal**

- Dans le menu principal : sélectionnez **Assistants > Restaurer un disque ou une partition.**
- Dans la barre des tâches classiques : cliquez sur l'élément **Restaurer un disque ou une partition** du menu Assistants.
- 2. Cliquez sur le bouton Suivant de la page de Bienvenue de l'assistant.
- 3. Sur la page Rechercher l'archive, spécifiez l'incrément de fichier :
	- En cliquant le lien **Basculer dans la vue Liste des archives**, vous voyez la liste des images contenues dans la base de données des archives (si elle existe).

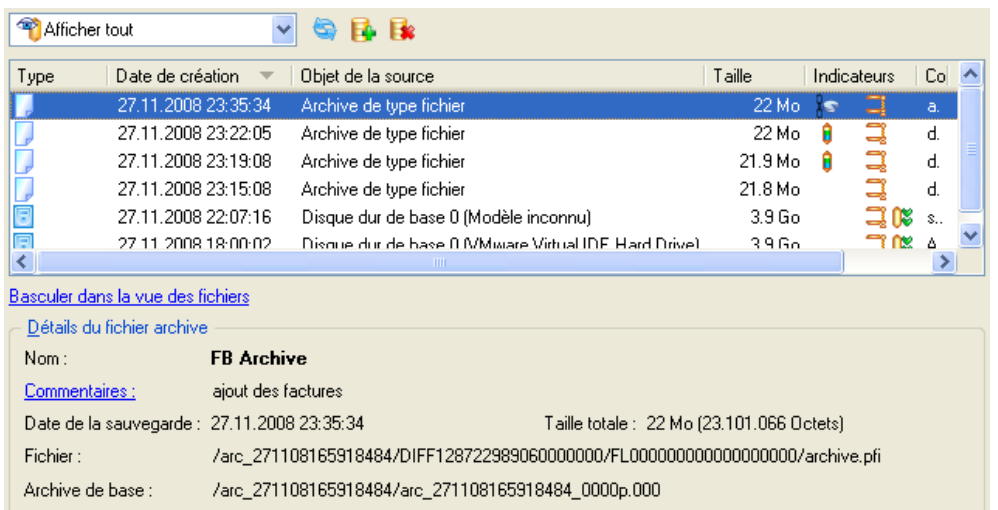

Pour disposer d'une vue claire des propriétés de l'image, cliquez dessus et la section inférieure (Détails de l'archive) va afficher une courte description.

 En cliquant sur **Basculer dans la vue des fichiers**, vous pouvez rechercher l'image en utilisant une fenêtre de recherche standard. La section inférieure (Détails de l'archive) va afficher une courte description de l'image.

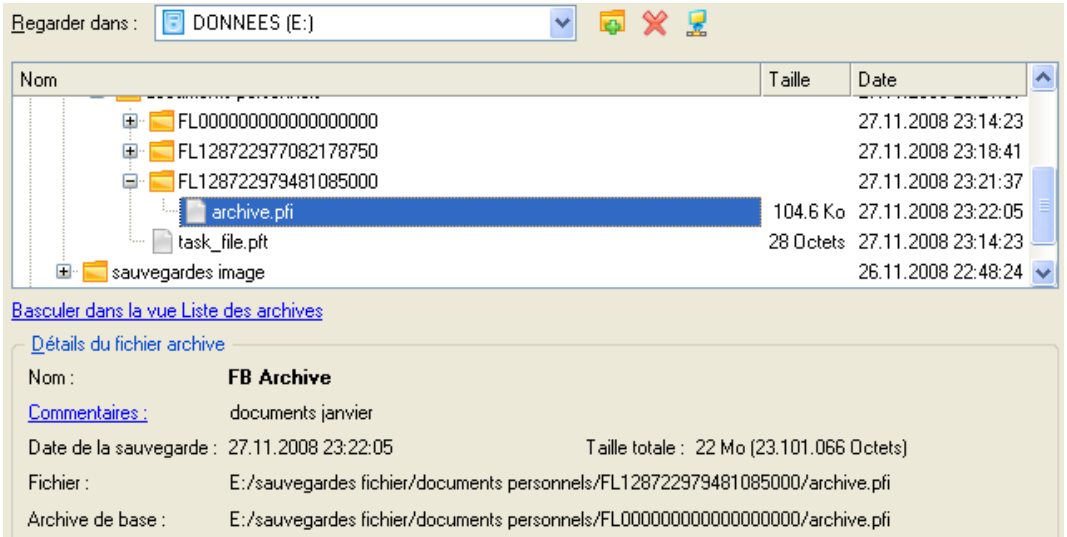

4. Sur la page supplémentaire Comment restaurer un complément de fichier, sélectionnez si vous voulez restaurer l'archive de la partition ET l'incrément de fichier, ou seulement l'incrément de fichier. Dans notre cas, nous sélectionnons la première option.

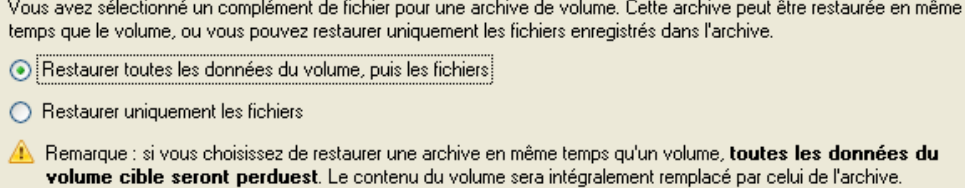

5. Sur la page suivante, spécifiez le disque dur, puis une de ses partitions, vers laquelle l'image doit être restaurée (s'il en existe plusieurs sur l'ordinateur). Par défaut, le programme propose de restaurer l'archive exactement vers sa source. C'est ce dont nous avons besoin actuellement.

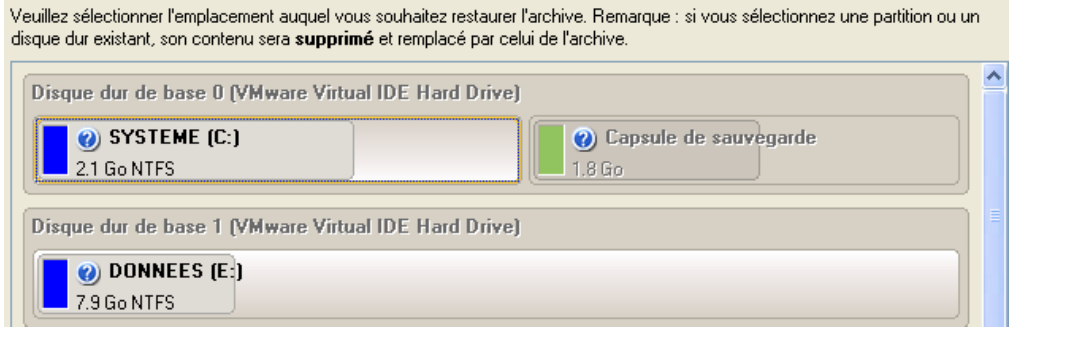

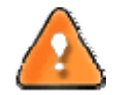

**Tout le contenu existant de la partition sélectionnée comme cible de restauration sera supprimé durant l'opération.**

6. Sur la page Résultats de la restauration, vous voyez la structure du disque résultant. Vous pouvez également changer la taille de la partition et son emplacement si nécessaire, et lui affecter une lettre de lecteur particulière.

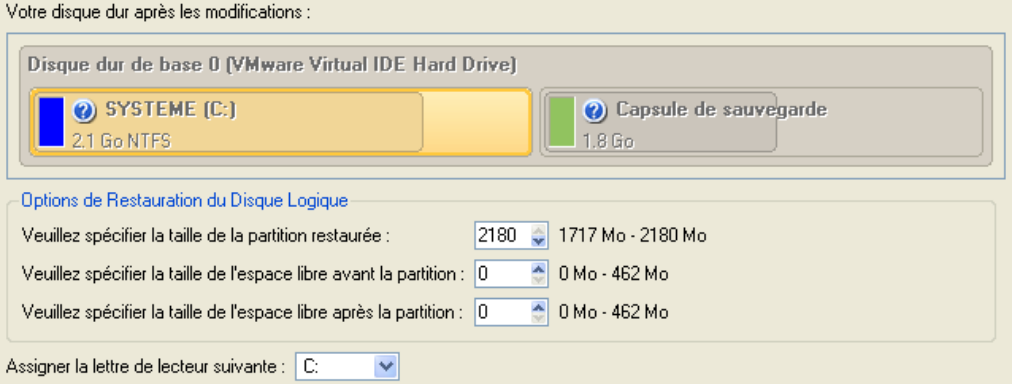

7. Terminez l'assistant et appliquez les changements en attente.

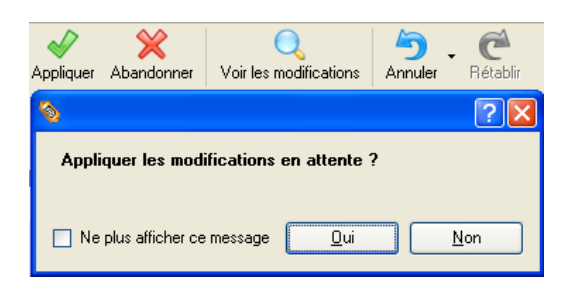

8. Le programme va demander un redémarrage système pour effectuer l'opération dans un mode de démarrage spécial. Cliquez sur le bouton proposé pour accepter.

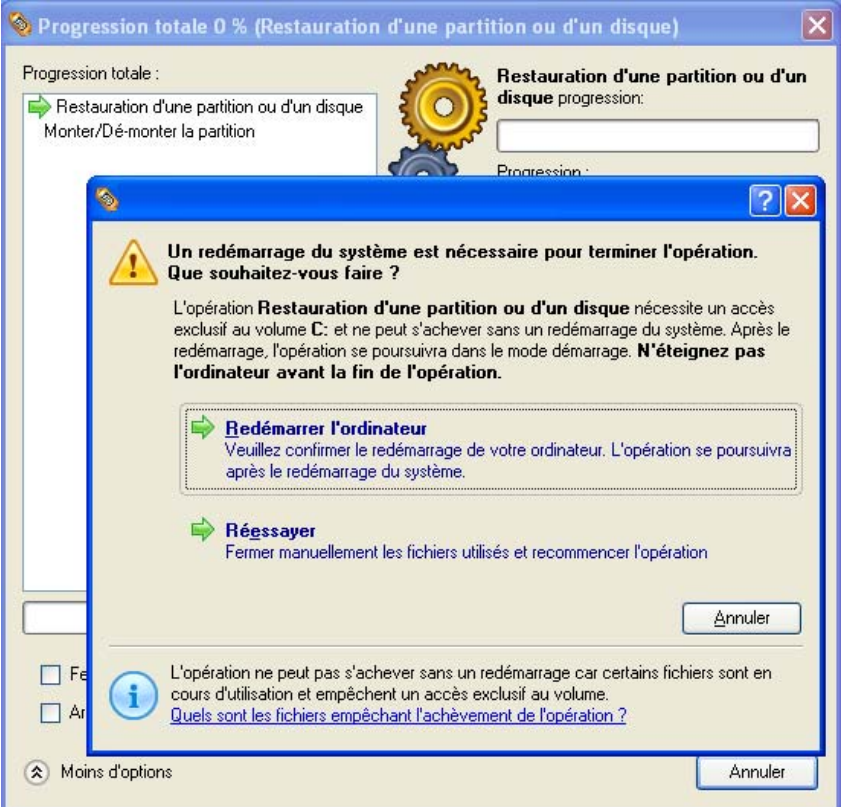

9. Dans l'écran de progression, vous voyez en temps réel un rapport détaillé de toutes les actions effectuées par le programme.

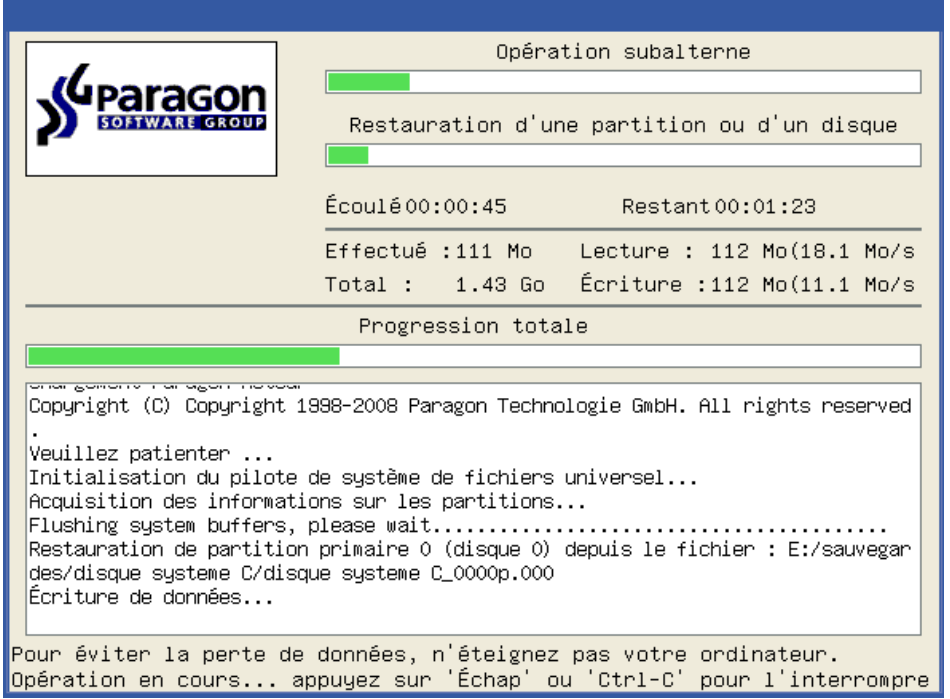

Une fois l'opération achevée, le programme va redémarrer automatiquement l'ordinateur.

**Cette opération peut également être effectuée dans l'environnement de Récupération WinPE.**

### 6.9 COPIER DES DONNEES DEPUIS LE SYSTEME ENDOMMAGE VERS UN AUTRE DISQUE

Pour récupérer des informations importantes de votre disque dur et les copier sur un autre disque dur lorsque le système ne démarre plus, procédez simplement comme suit :

- 1. Branchez le deuxième disque dur à l'ordinateur.
- 2. Insérez le CD de récupération Paragon Linux/DOS (le BIOS doit être configuré de façon à pouvoir démarrer le système à partir d'un de vos lecteurs CD/DVD).
- 3. Redémarrez l'ordinateur.
- 4. Dans le menu de démarrage, sélectionnez **Mode Normal** pour utiliser l'environnement de récupération Linux (préférable) ou **Mode sans échec** pour utiliser l'environnement de récupération PTS DOS (si des problèmes surviennent avec le mode Linux). Vous pouvez également démarrer en **Mode sans échec basse résolution** (mode sans échec PTS DOS) dans le cas d'une incompatibilité matérielle sérieuse. Dans ce cas, seuls les pilotes essentiels sont chargés, tels que les pilotes de disque dur, écran et clavier. Ce mode est graphiquement très sommaire.

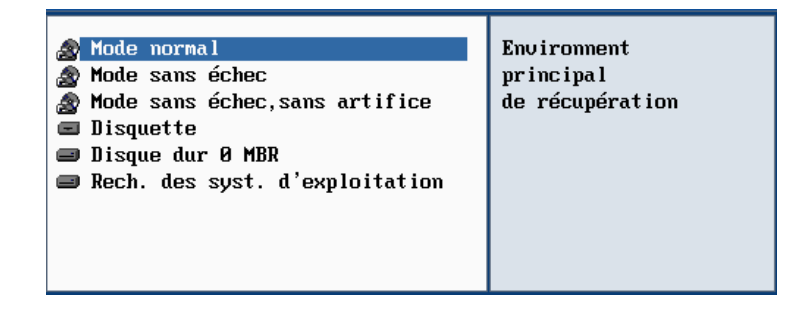

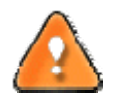

**Par défaut, le mode Normal est automatiquement chargé après 10 secondes d'inactivité.**

5. Dans le menu démarrage Linux, sélectionnez Assistant Transfert de fichier. Vous disposez du même assistant dans l'environnement PTS DOS également.

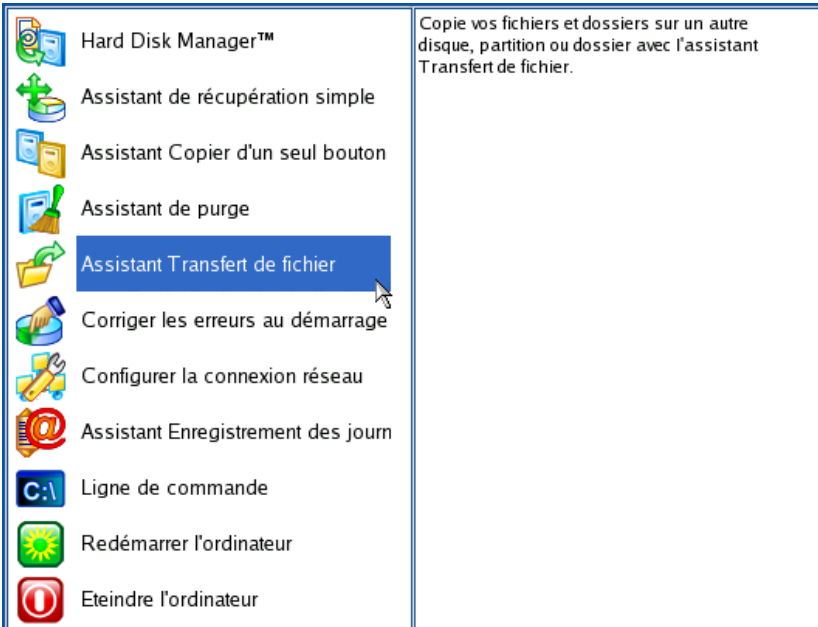

- 6. Cliquez sur le bouton Suivant de la page de Bienvenue de l'assistant.
- 7. Dans la liste déroulante située dans le panneau de droite de la page, sélectionnez le disque dans lequel sont stockés les fichiers dont vous avez besoin.

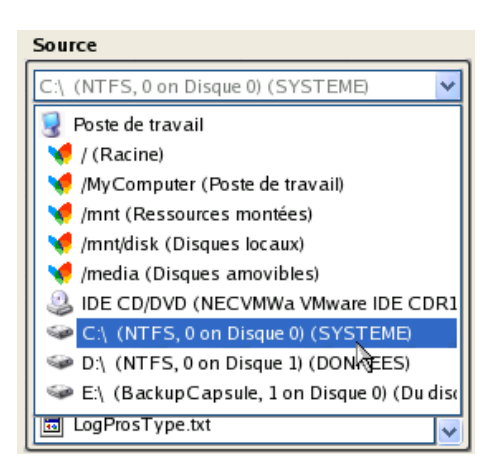

 $\sim$ 

8. Choisissez les fichiers que vous voulez copier et placez-les dans le presse-papiers en appuyant sur le bouton représentant une flèche pointant vers la gauche.

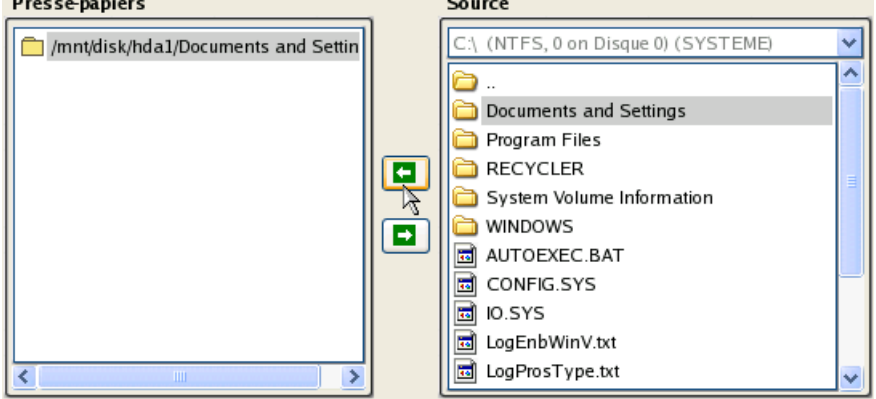

Cliquez sur le bouton Calc pour estimer la taille des données.

9. Sur la page Destination, choisissez la manière de stocker les données. Sélectionnez l'élément **Sauvegarder les données sur un disque local ou un partage réseau**.

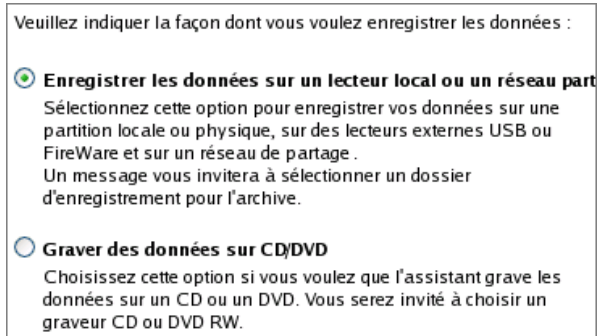

10. Sélectionnez ensuite le disque dur pour copier les données en cliquant sur le bouton Parcourir [...].

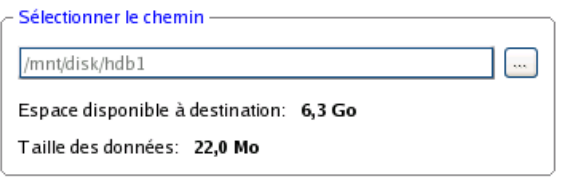

- 11. Sur la page Résumé du transfert, vérifiez tous les paramètres de l'opération. Cliquez sur le bouton Suivant pour réaliser l'opération.
- 12. Dans l'écran de progression, vous voyez en temps réel un rapport détaillé de toutes les actions effectuées par le programme.

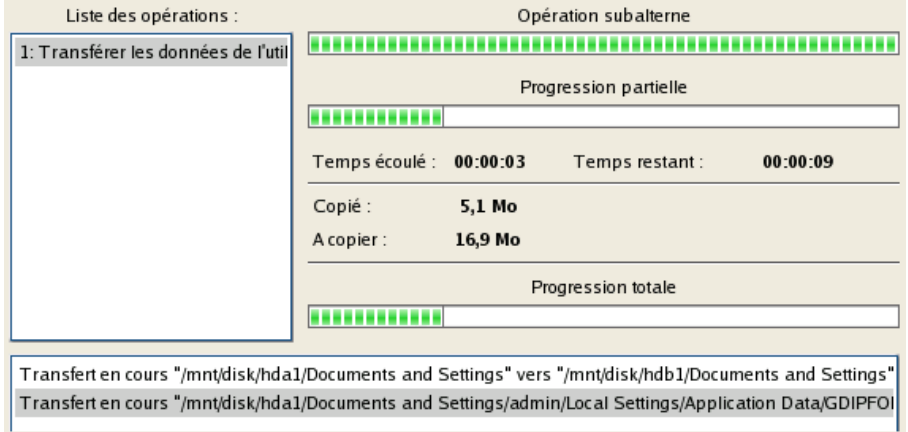

- 13. L'opération une fois terminée, quittez l'assistant en cliquant sur le bouton approprié.
- 14. Éjectez le CD.
- 15. Arrêtez l'ordinateur.

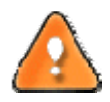

**Cette opération peut également être effectuée dans l'environnement de Récupération WinPE.**

# 6.10 GRAVER LES DONNEES D'UN SYSTEME ENDOMMAGE SUR CD/DVD

Pour récupérer des informations importantes de votre disque dur et les graver sur un CD/DVD lorsque le système ne démarre plus, procédez simplement comme suit :

- 1. Insérez le CD de récupération Paragon Linux/DOS (le BIOS doit être configuré de façon à pouvoir démarrer le système à partir d'un de vos lecteurs CD/DVD).
- 2. Redémarrez l'ordinateur.
- 3. Dans le menu de démarrage, sélectionnez **Mode Normal** pour utiliser l'environnement de Récupération Linux, car c'est le seul mode qui permet de graver des CD/DVD.

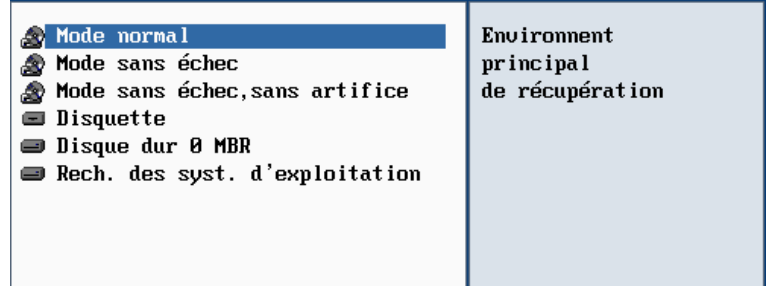

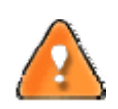

**Par défaut, le mode Normal est automatiquement chargé après 10 secondes d'inactivité.**

4. Dans le menu démarrage Linux, sélectionnez Assistant Transfert de fichier. Vous disposez du même assistant dans l'environnement PTS DOS également.

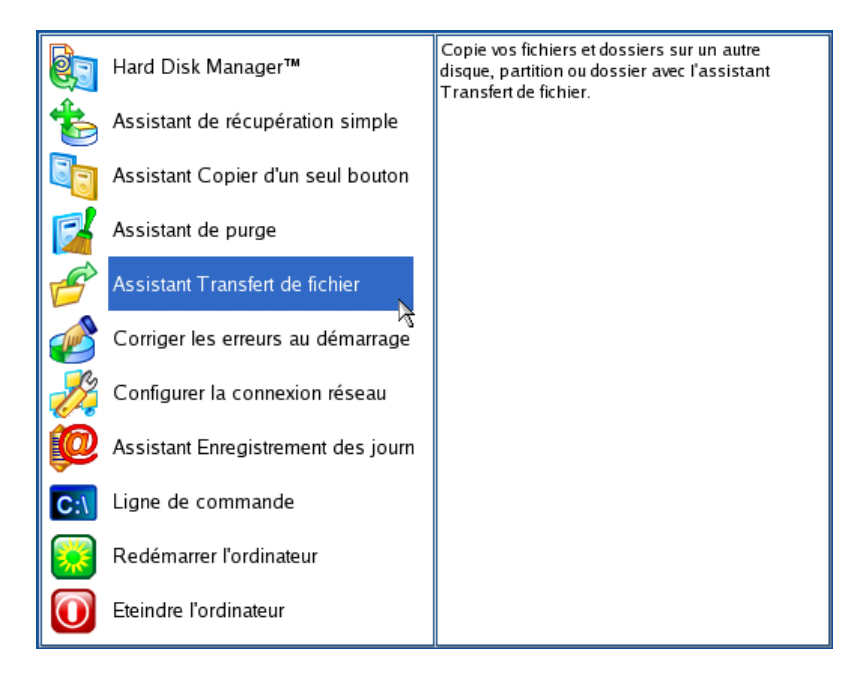

5. Cliquez sur le bouton Suivant de la page de Bienvenue de l'assistant.

6. Dans la liste déroulante située dans le panneau de droite de la page, sélectionnez le disque dans lequel sont stockés les fichiers dont vous avez besoin.

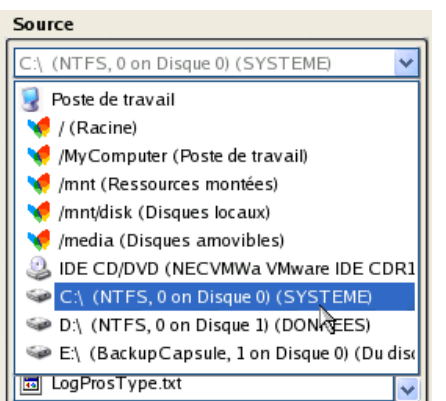

7. Choisissez les fichiers que vous voulez copier et placez-les dans le presse-papiers en appuyant sur le bouton représentant une flèche pointant vers la gauche.

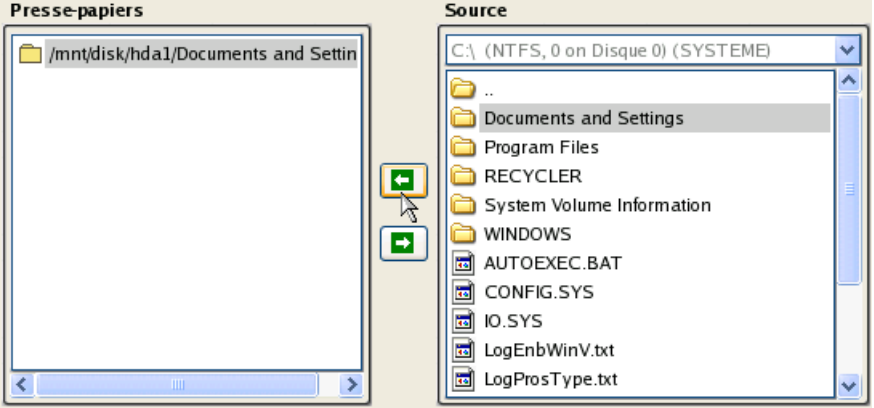

Cliquez sur le bouton Calc pour estimer la taille des données.

8. Choisissez la façon dont les données seront stockées. Sélectionnez l'élément **Graver des données sur CD/DVD**.

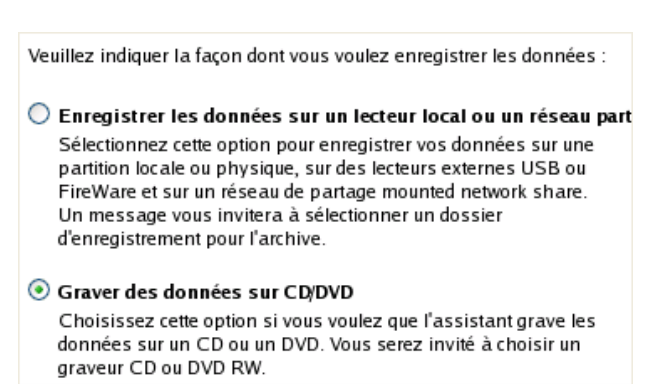

9. Sur la page Choisir un graveur, sélectionnez un graveur à partir de la liste puis définissez un nom de volume en le tapant dans le champ approprié.
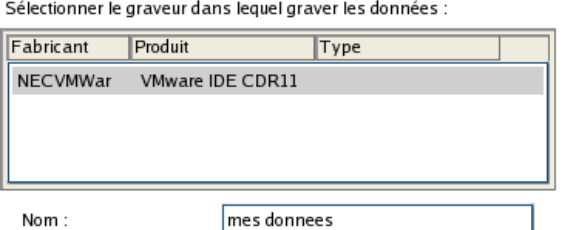

- 10. Sur la page Synthèse du transfert, vérifiez tous les paramètres de l'opération. Cliquez sur le bouton Suivant pour réaliser l'opération.
- 11. Dans l'écran de progression, vous voyez en temps réel un rapport détaillé de toutes les actions effectuées par le programme.

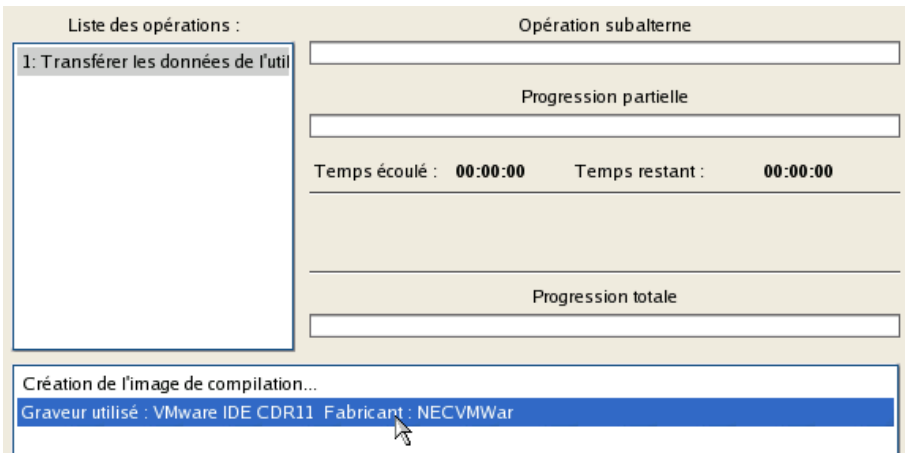

- 12. L'opération une fois terminée, quittez l'assistant en cliquant sur le bouton approprié.
- 13. Éjectez le CD.
- 14. Arrêtez l'ordinateur.

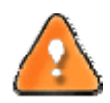

**Cette opération peut également être effectuée dans l'environnement de Récupération WinPE.**

# 6.11 COPIER LES DONNEES DEPUIS UNE SAUVEGARDE VERS LA PARTITION SYSTEME ENDOMMAGEE

Le système ne démarre plus depuis que certains fichiers ont été endommagés. Si vous disposez d'une sauvegarde de la partition système, vous pouvez recopier ces fichiers afin de rendre le système à nouveau opérationnel :

- 1. Insérez le CD de récupération Paragon Linux/DOS (le BIOS doit être configuré de façon à pouvoir démarrer le système à partir d'un de vos lecteurs CD/DVD).
- 2. Redémarrez l'ordinateur.
- 3. Dans le menu de démarrage, sélectionnez **Mode Normal** pour utiliser l'environnement de récupération Linux (préférable) ou **Mode sans échec** pour utiliser l'environnement de récupération PTS DOS (si des problèmes surviennent avec le mode Linux). Vous pouvez également démarrer en **Mode sans échec basse résolution** (mode sans échec PTS

DOS) dans le cas d'une incompatibilité matérielle sérieuse. Dans ce cas, seuls les pilotes essentiels sont chargés, tels que les pilotes de disque dur, écran et clavier. Ce mode est graphiquement très sommaire.

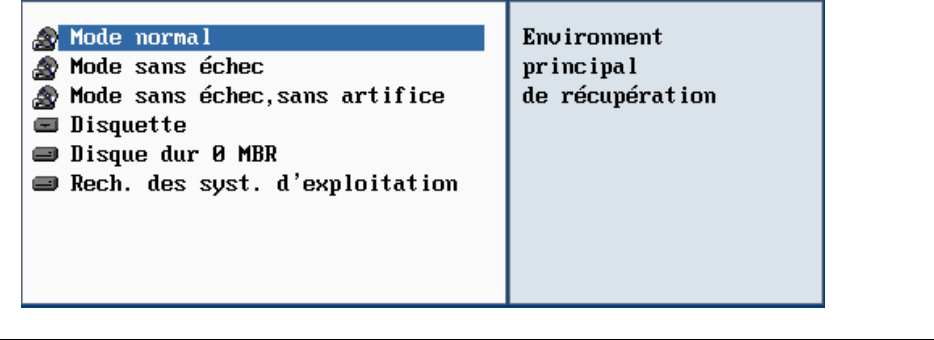

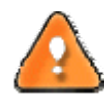

**Par défaut, le mode Normal est automatiquement chargé après 10 secondes d'inactivité.**

4. Dans le menu démarrage Linux, sélectionnez Assistant Transfert de fichier. Vous disposez du même assistant dans l'environnement PTS DOS également.

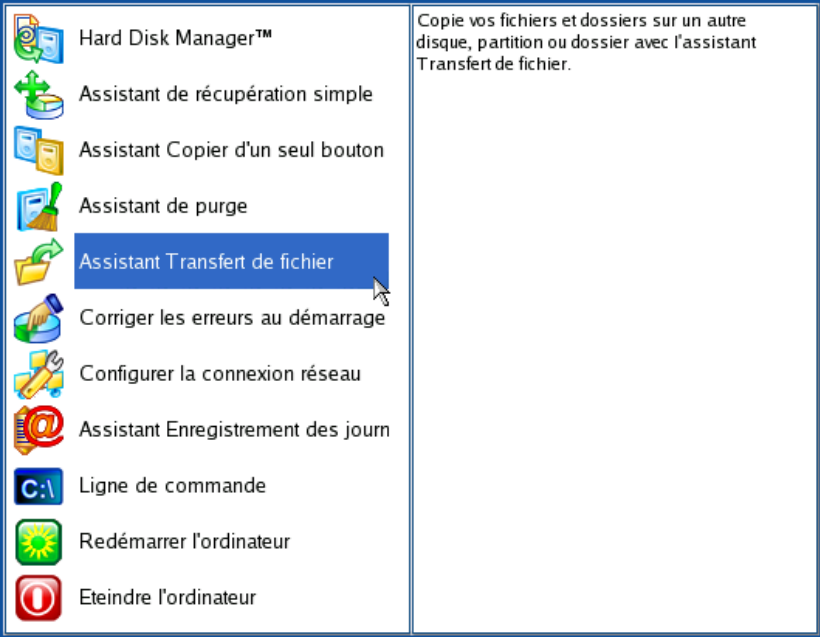

- 5. Cliquez sur le bouton Suivant de la page de Bienvenue de l'assistant.
- 6. Dans la liste déroulante située dans le panneau de droite de la page, sélectionnez le disque dans lequel est stockée la sauvegarde du système.

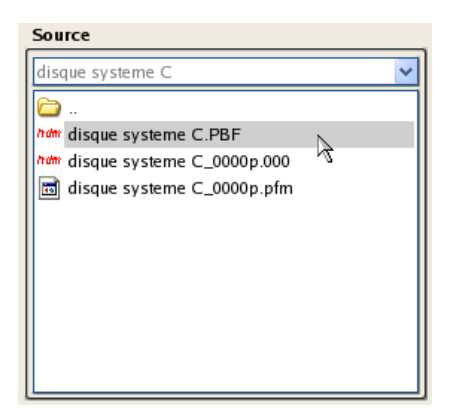

7. Double‐cliquez sur la sauvegarde pour l'ouvrir.

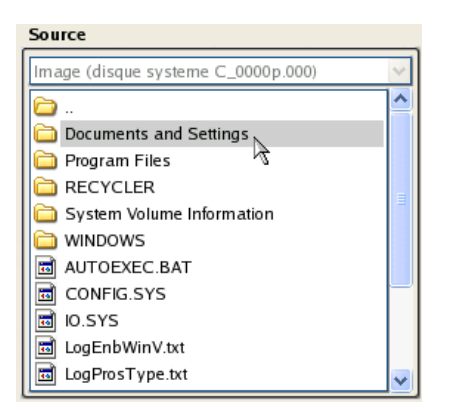

8. Choisissez les fichiers que vous voulez copier et placez-les dans le presse-papiers en appuyant sur le bouton représentant une flèche pointant vers la gauche.

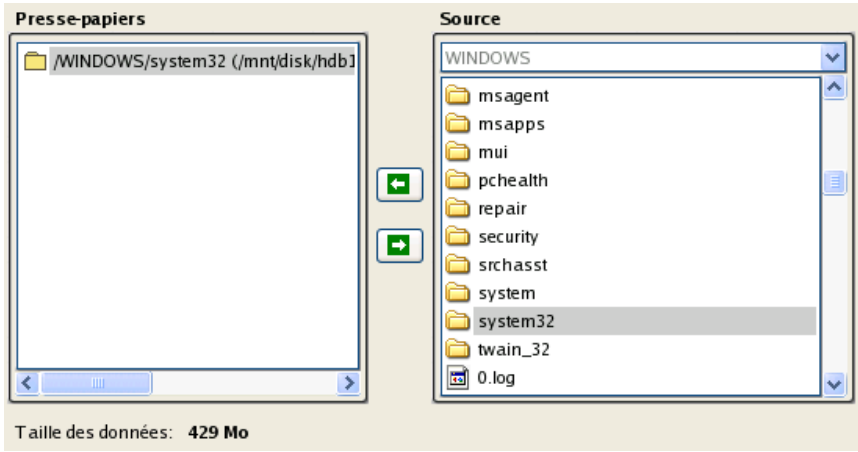

Cliquez sur le bouton Calc pour estimer la taille des données.

9. Sur la page Destination, choisissez la manière de stocker les données. Sélectionnez l'élément **Sauvegarder les données sur un disque local ou un partage réseau**.

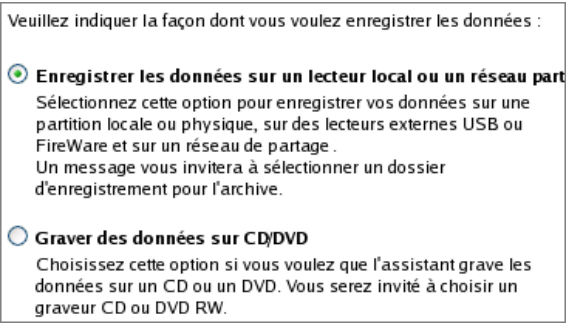

10. Sélectionnez ensuite le disque système pour copier les données en cliquant sur le bouton Parcourir [...].

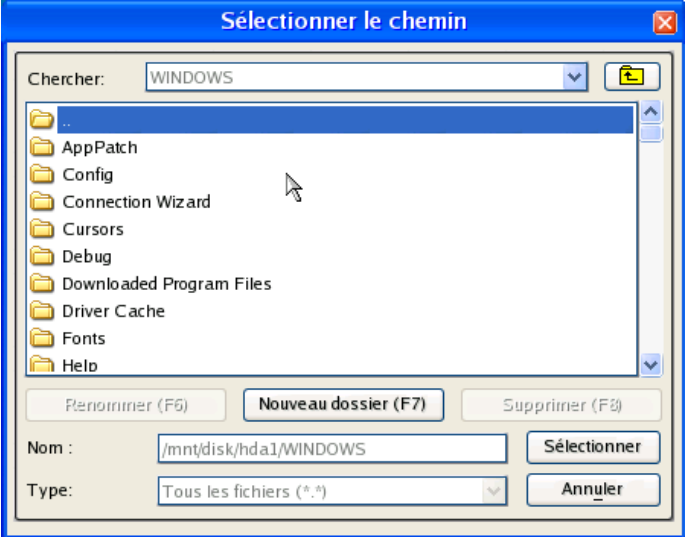

- 11. Sur la page Synthèse du transfert, vérifiez tous les paramètres de l'opération. Cliquez sur le bouton Suivant pour réaliser l'opération.
- 12. Dans l'écran de progression, vous voyez en temps réel un rapport détaillé de toutes les actions effectuées par le programme.

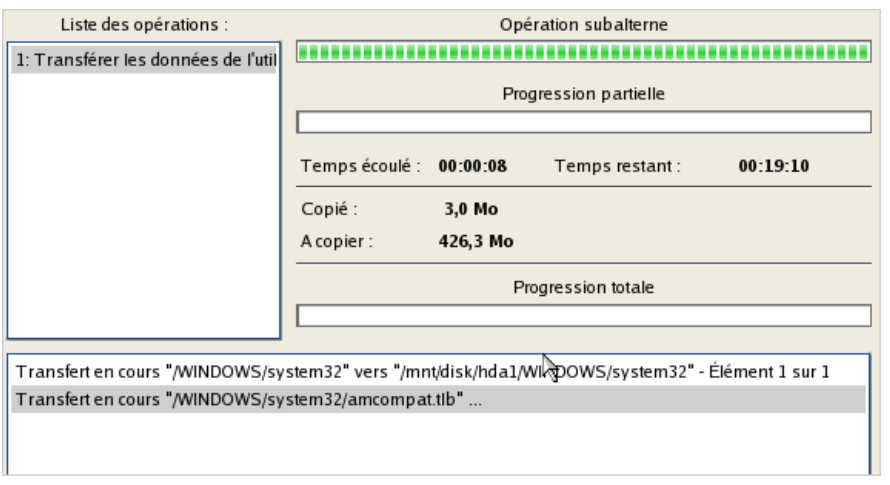

- 13. L'opération une fois terminée, quittez l'assistant en cliquant sur le bouton approprié.
- 14. Éjectez le CD.

#### 15. Arrêtez l'ordinateur.

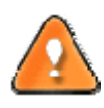

**Cette opération peut également être effectuée dans l'environnement de Récupération WinPE.**

### 6.12 RESTAURER DES FICHIERS ET DOSSIERS INDIVIDUELS DEPUIS UNE SAUVEGARDE

Le programme fournit une option très pratique pour accéder à des archives et restaurer uniquement les données que vous souhaitez. Cette opération peut être réalisée avec l'Assistant Transfert de fichier ou l'Explorateur de volume.

## 6.12.1 ASSISTANT TRANSFERT DE FICHIER

Pour restaurer des fichiers et dossiers individuels depuis une image avec l'assistant Transfert de fichier, suivez ces étapes :

1. Lancez l'assistant de transfert de fichier. Il y a plusieurs moyens de le faire :

#### **Menu de démarrage (Express Launcher)**

Cliquez sur **Secours et récupération** et sélectionnez **Transférer les fichiers**.

### **Programme principal**

- Sélectionnez dans le menu principal : **Outils > Assistant Transfert de fichier**
- Sélectionnez **Restaurer les fichiers individuels** dans le menu des assistants dans la barre des tâches.
- 2. Cliquez sur le bouton Suivant de la page de Bienvenue de l'assistant.
- 3. Dans la liste déroulante située dans le panneau de droite de la page, sélectionnez le disque dans lequel est stockée la sauvegarde nécessaire.

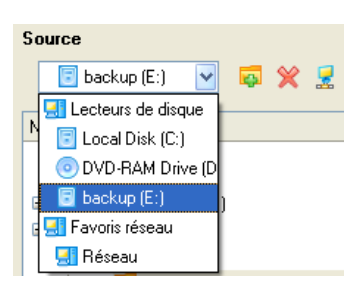

4. Double‐cliquez sur la sauvegarde pour l'ouvrir.

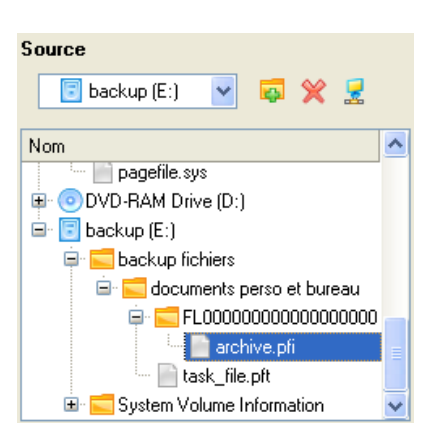

5. Choisissez les fichiers que vous voulez copier et placez-les dans le presse-papiers en appuyant sur le bouton représentant une flèche pointant vers la gauche.

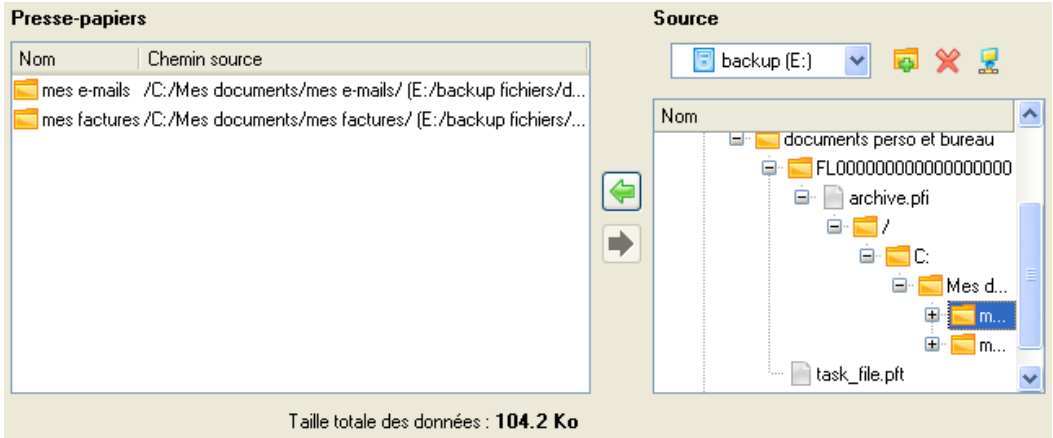

6. Sur la page Destination, choisissez la manière de stocker les données. Sélectionnez l'élément **Enregistrer les données sur des lecteurs locaux/réseau**.

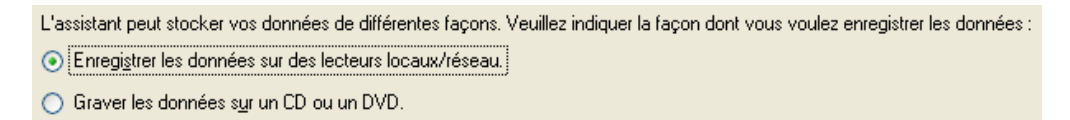

7. Sur la page Chemin de destination, spécifiez l'emplacement exact où les données doivent être copiées.

Veuillez sélectionner le chemin de la destination à laquelle enregistrer les données du Presse-papiers.

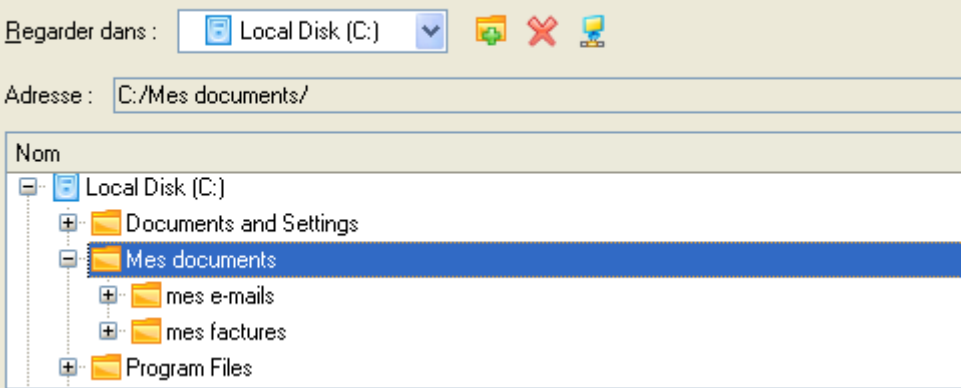

8. Sur la page Synthèse du transfert, vérifiez tous les paramètres de l'opération. Cliquez sur le bouton Suivant pour réaliser l'opération.

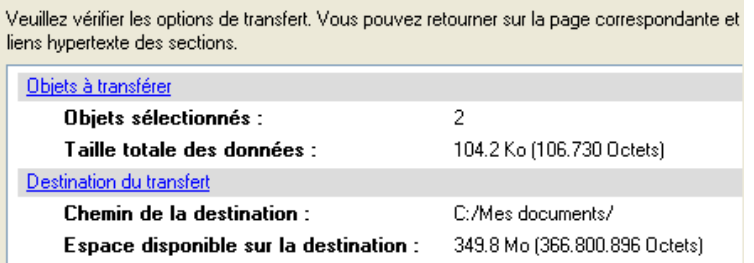

9. L'opération une fois terminée, quittez l'assistant en cliquant sur le bouton approprié.

## 6.12.2 EXPLORATEUR DE VOLUME

Pour restaurer des fichiers et dossiers individuels depuis une image avec l'Explorateur de Volume, suivez ces étapes :

## **Programme principal**

1. Cliquez sur l'onglet **Disques** et sélectionnez **Explorateur de Volume**;

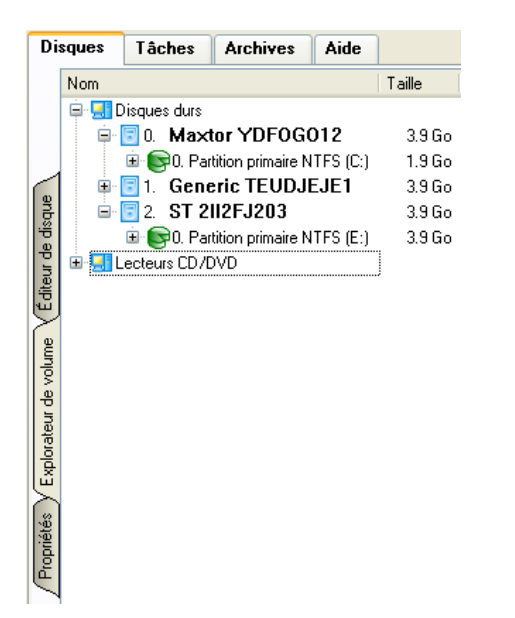

2. Recherchez l'archive et ouvrez‐la en double‐cliquant dessus.

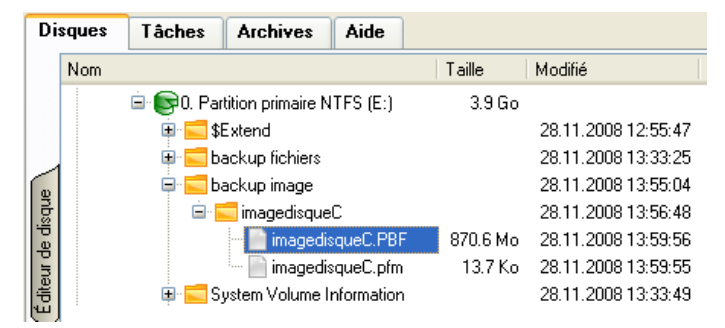

3. Ouvrez le menu contextuel (clic droit avec le bouton de la souris) du fichier/dossier souhaité et sélectionnez la commande Exporter.

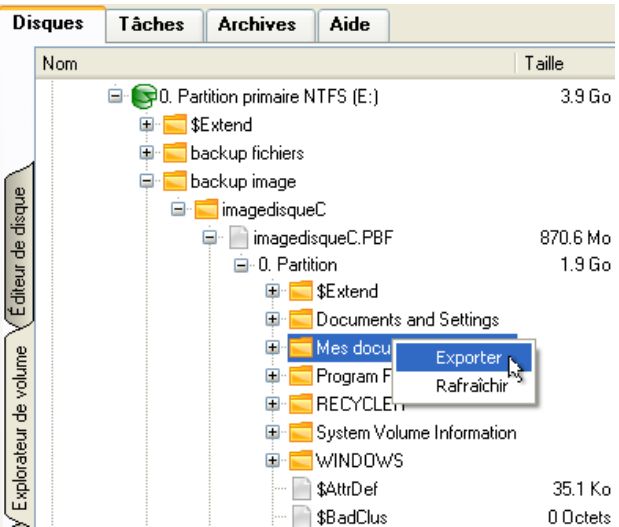

4. Sélectionnez un emplacement sur le disque où le fichier/dossier doit être extrait.

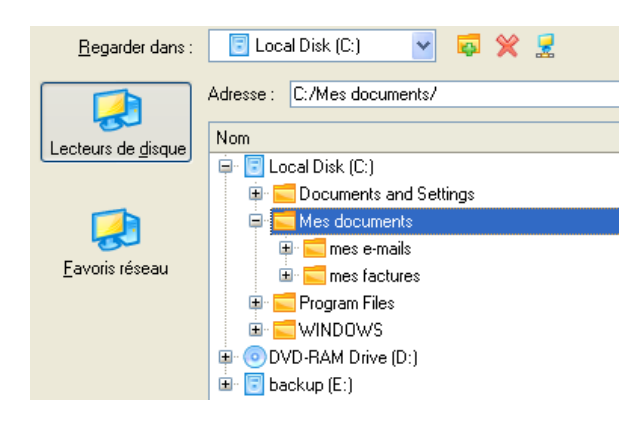

5. Cliquez sur OK pour effectuer l'opération.

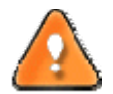

**La version actuelle du programme ne permet pas d'accéder aux archives de fichier depuis l'Explorateur de Volume.**

# **7 SCÉNARIOS DE REDIMENSIONNEMENT**

## 7.1 AUGMENTER LA TAILLE DE LA PARTITION SYSTEME GRACE A L'ESPACE LIBRE D'UNE AUTRE

Supposons que vous disposez de plusieurs partitions sur votre disque dur. Mais, après de multiples installations d'applications lourdes et des mises à jour système, votre partition système commence à manquer d'espace. Alors qu'il existe beaucoup d'espace libre dans une autre partition. C'est dans ce cas une bonne idée de mettre cet espace à contribution pour renforcer la partition système.

Pour augmenter la taille de la partition système en utilisant l'espace non utilisé d'une autre partition, suivez ces étapes :

1. Dans le Menu de Démarrage (Express Launcher) : cliquez sur **Programme principal** et sélectionnez **Hard Disk Manager**.

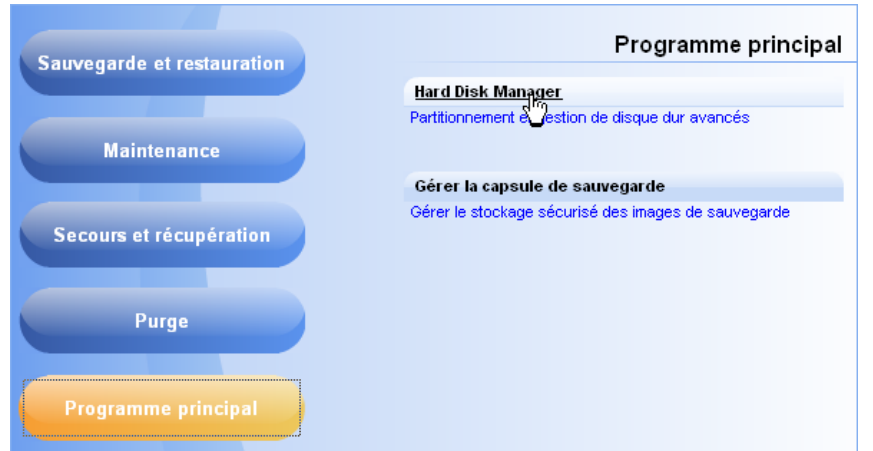

2. Dans l'écran principal du programme, sélectionnez le disque dur souhaité (s'il y en a plusieurs) dans la carte des disques.

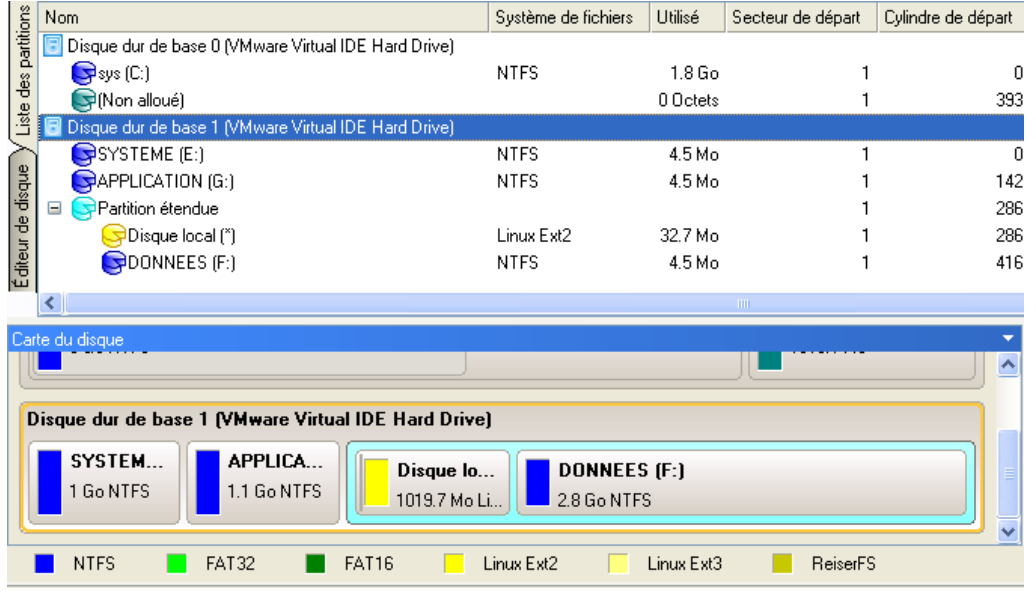

3. Choisissez une partition donatrice (celle qui va donner son espace libre, dans notre cas la partition DONNEES) et ouvrez le menu contextuel en cliquant sur le bouton droit de la souris pour accéder à la boîte de dialogue de déplacement/redimensionnement.

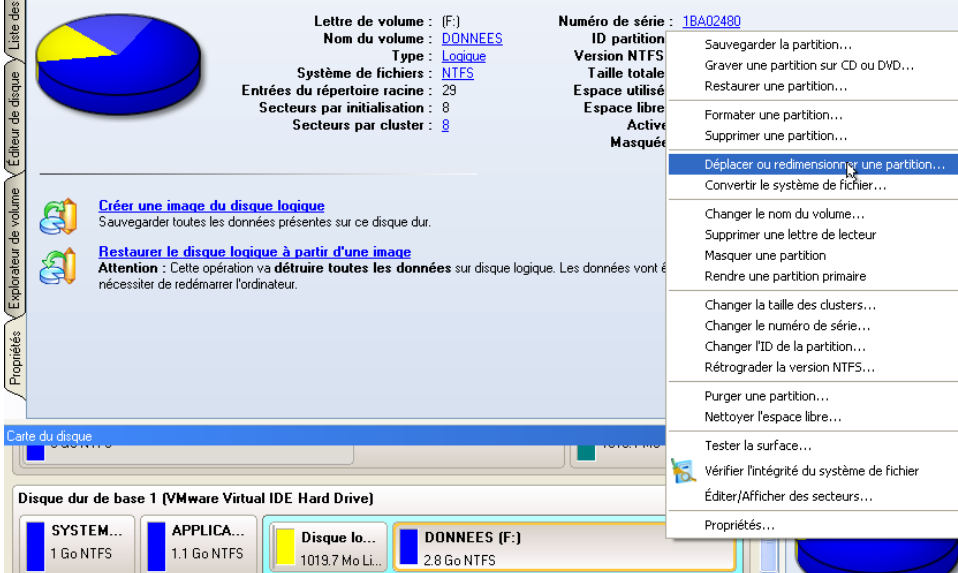

4. Dans l'écran qui s'affiche, déplacez le côté de la partition vers la droite en utilisant la technique du glisser‐déplacer. Ainsi, l'espace libre de la partition sera utilisé. Vous pouvez également saisir la taille exacte de l'espace libre. Cliquez sur le bouton Oui pour continuer.

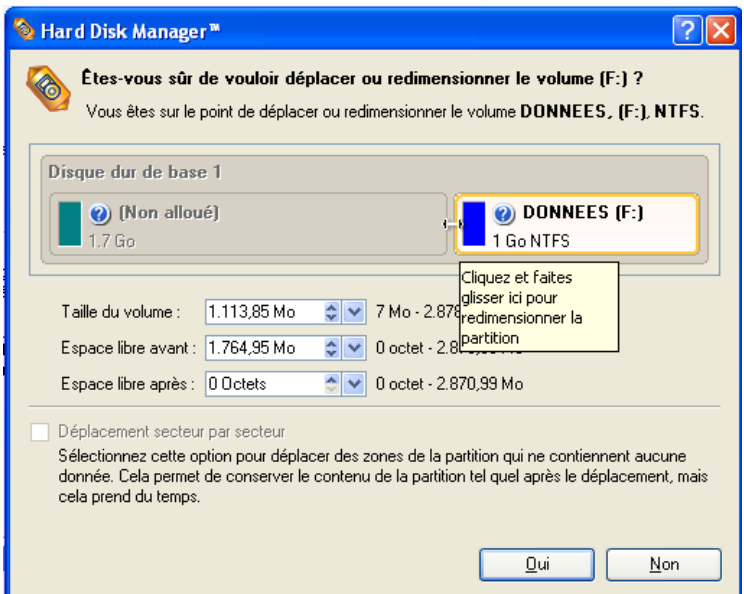

5. Vous disposez maintenant d'un bloc libre (non alloué) à ajouter à la partition système. Vous pouvez réaliser cela directement, mais en effectuant un certain nombre d'opérations supplémentaires de déplacement/redimensionnement.

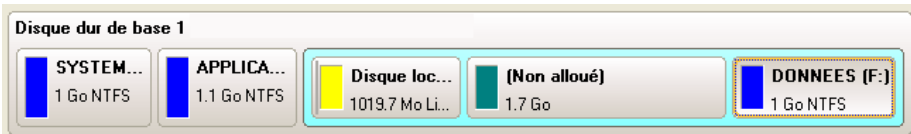

6. Comme le bloc non alloué est à l'intérieur d'une partition étendue, vous devez d'abord l'en extirper (le pourtour bleu ciel indique la présence d'une partition étendue). Le programme permet de redimensionner la partition système uniquement s'il existe un bloc d'espace libre situé à l'un de ses bords. Dans notre cas, c'est entre deux disques logiques. Aussi devons‐nous le déplacer. Pour cela, sélectionnez la première partition logique (celle en jaune dans notre cas), puis ouvrez le menu contextuel avec le bouton droit de la souris pour appeler l'écran de déplacement/redimensionnement.

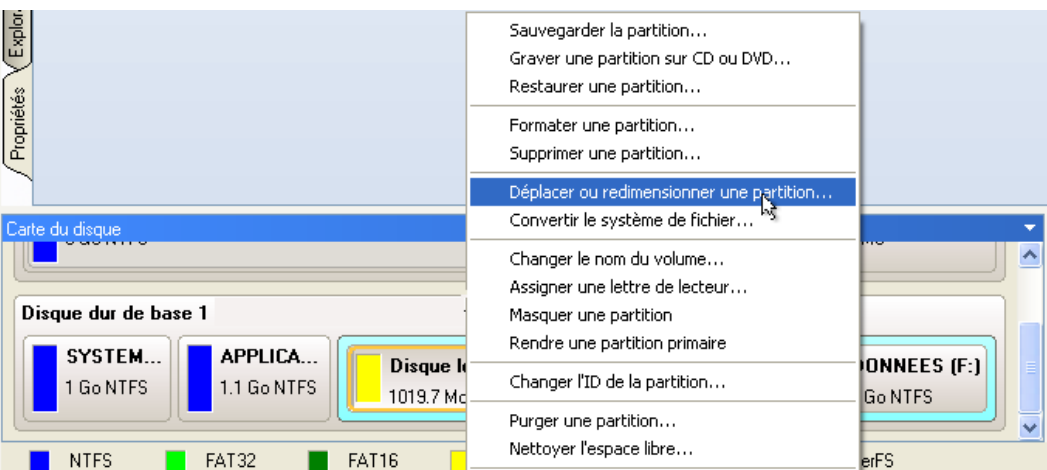

7. Tout d'abord, déplacez le bord droit de la partition vers la droite, puis faites de même avec le bord gauche (décalez‐le vers la droite). Assurez‐vous que la taille de la partition est restée inchangée.

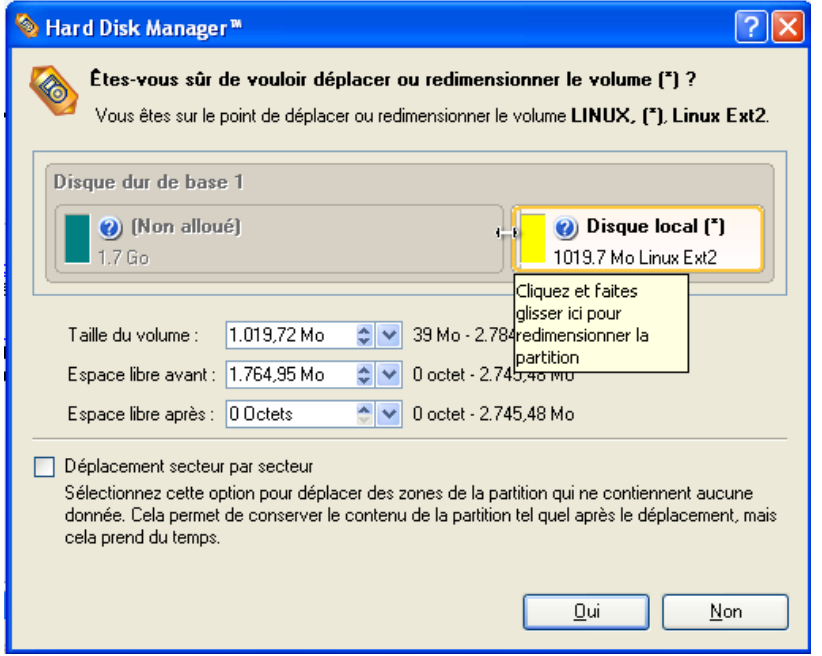

- 8. Vous pouvez maintenant redimensionner la **partition étendue** en lui ôtant le bloc d'espace libre. Ouvrez son menu contextuel avec le bouton droit de la souris et choisissez la commande de déplacement/redimensionnement (veillez à bien sélectionner la partition étendue).
- 9. Dans l'écran, décalez le bord de la partition étendue vers la droite.

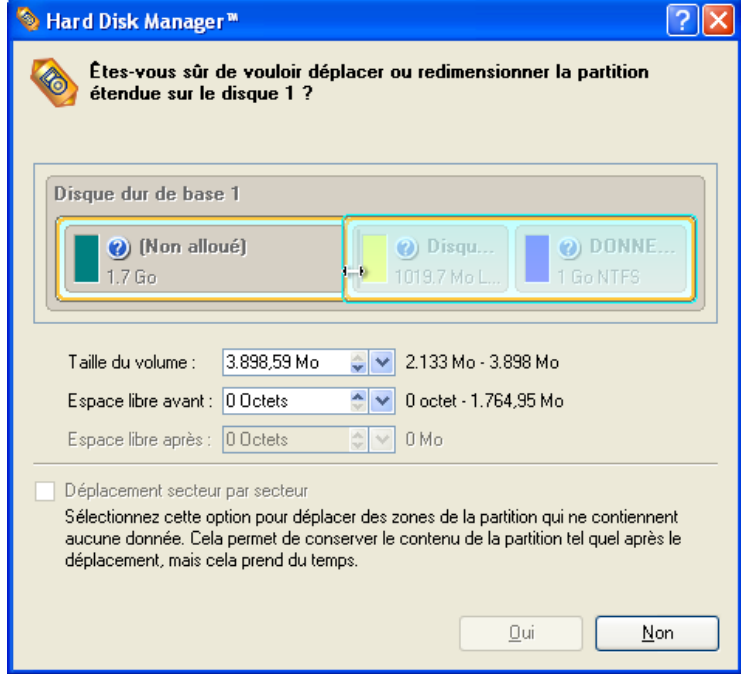

10. Le bloc d'espace libre a ainsi été libéré.

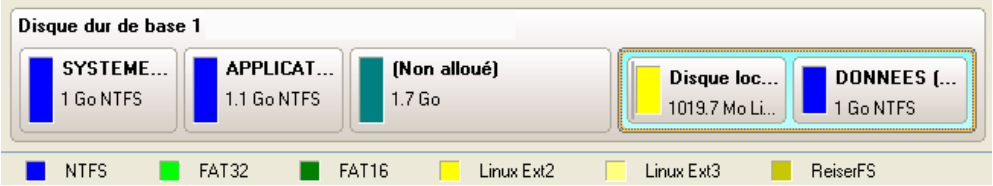

11. Maintenant, vous devez déplacer la seconde partition primaire de la même manière que nous l'avons fait pour la partition logique, pour rendre le bloc d'espace libre jointif à la partition système.

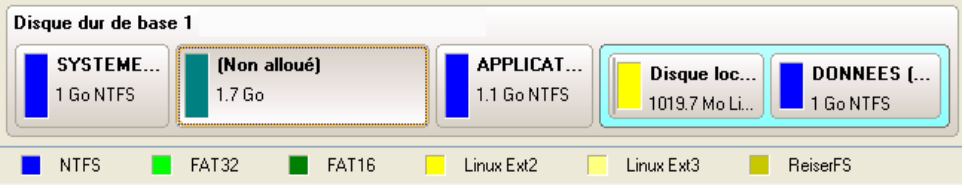

- 12. Enfin, augmentez la taille de la partition système : ouvrez son menu contextuel avec le bouton droit de la souris puis utilisez la commande de déplacement/redimensionnement.
- 13. Dans l'écran, déplacez le bord de la partition vers la droite, ce qui va augmenter sa taille.

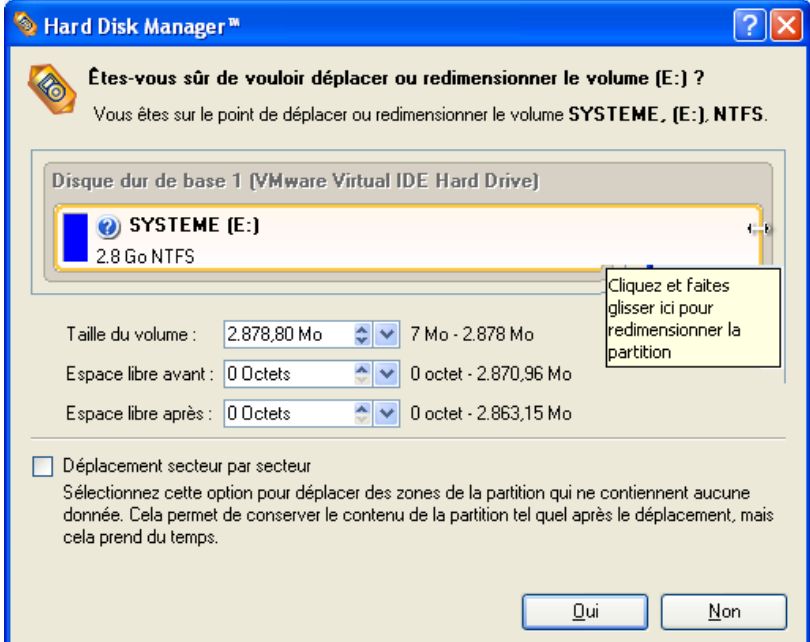

14. Appliquez tous les changements demandés. Par défaut, le programme fonctionne en mode virtuel, aussi devez‐vous confirmer l'exécution de toutes les opérations. Pour cela, cliquez tout simplement sur le bouton Appliquer dans la barre des opérations.

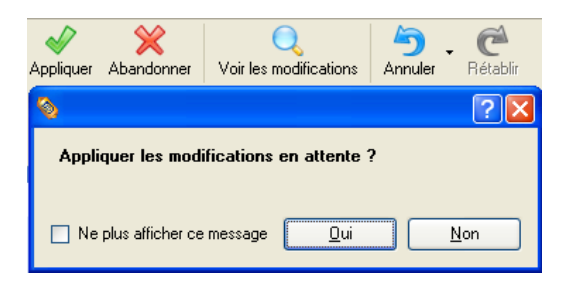

15. Le programme va demander un redémarrage système pour effectuer l'opération dans un mode de démarrage spécial. Cliquez sur le bouton proposé pour accepter.

### 7.2 REDUIRE LA TAILLE D'UNE PARTITION SYSTEME POUR AUGMENTER UNE AUTRE

Supposons que votre disque dur dispose de deux partitions. La première prend 40 % de tout l'espace disque et elle est réservée exlusivement pour Vista 64‐bit. La seconde sert au stockage des données. Un jour, vous réalisez que la partition système ne nécessite pas autant d'espace alors que vous manquez cruellement d'espace dans la partition de stockage des données. Vous pouvez facilement résoudre ce problème en utilisant le CD de Récupération Paragon Linux/DOS.

Pour augmenter la taille de la partition de stockage en mettant à contribution l'espace libre de la partition système, suivez ces étapes :

- 1. Insérez le CD de récupération Paragon Linux/DOS (le BIOS doit être configuré de façon à pouvoir démarrer le système à partir d'un de vos lecteurs CD/DVD).
- 2. Redémarrez l'ordinateur.
- 3. Dans le menu de démarrage, sélecrionnez **Mode Normal** pour utiliser l'environnement de récupération Linux (préférable) ou **Mode sans échec** pour utiliser l'environnement de récupération PTS DOS (si des problèmes surviennent

avec le mode Linux). Vous pouvez également démarrer en **Mode sans échec sans artifice** (mode sans échec PTS DOS) dans le cas d'une incompatibilité matérielle sérieuse. Dans ce cas, seuls les pilotes essentiels sont chargés, tels que les pilotes de disque dur, écran et clavier. Ce mode est graphiquement très sommaire.

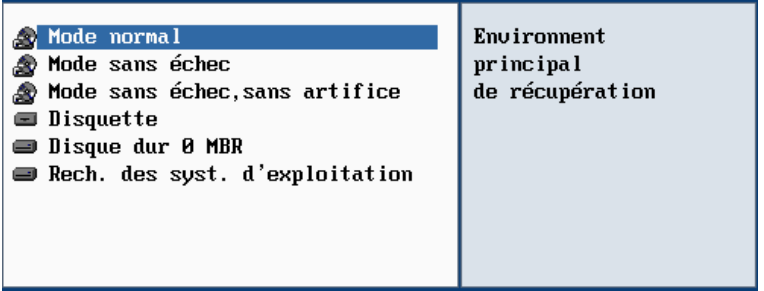

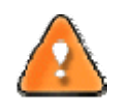

**Par défaut, le mode Normal est automatiquement chargé après 10 secondes d'inactivité.**

4. Dans le menu Linux, sélectionnez Hard Disk Manager. Il est également disponible en mode PTS DOS.

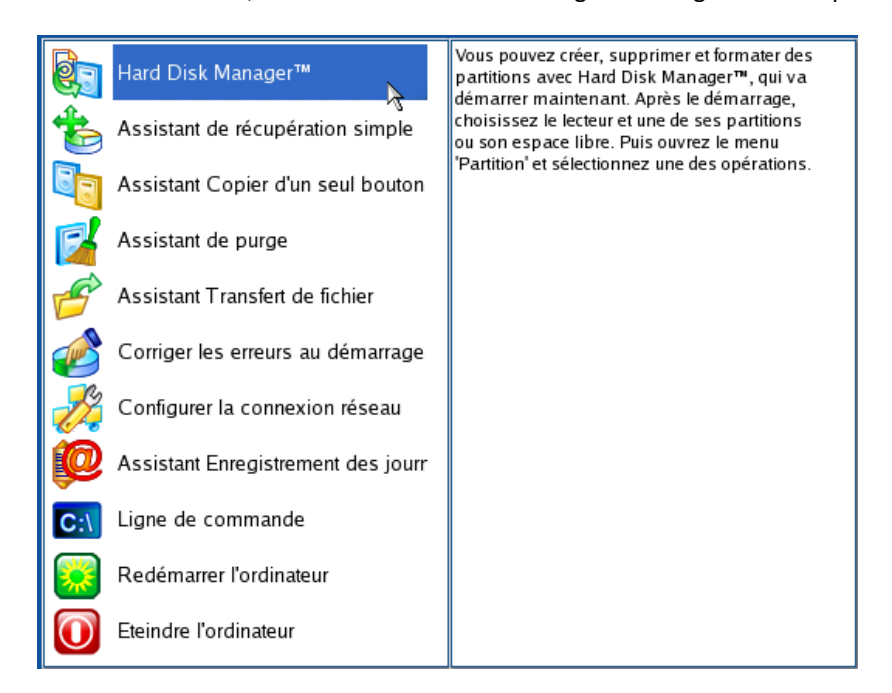

5. Dans l'écran principal du programme, sélectionnez le disque dur souhaité (s'il en existe plusieurs) dans la carte des disques.

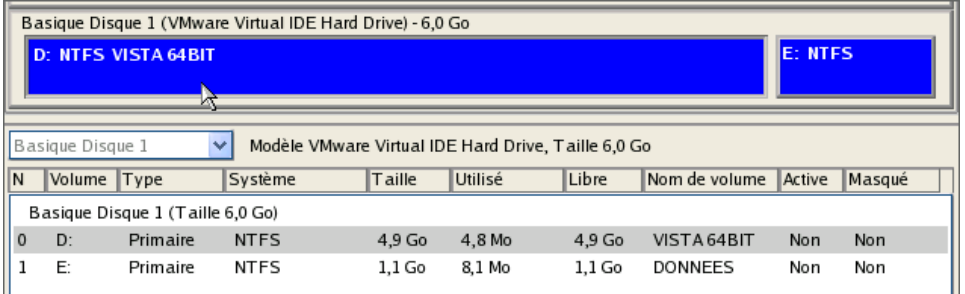

6. Sélectionnez la partition système, ouvrez son menu contextuel en cliquant avec le bouton droit de la souris et choisissez la commande de déplacement/redimensionnement.

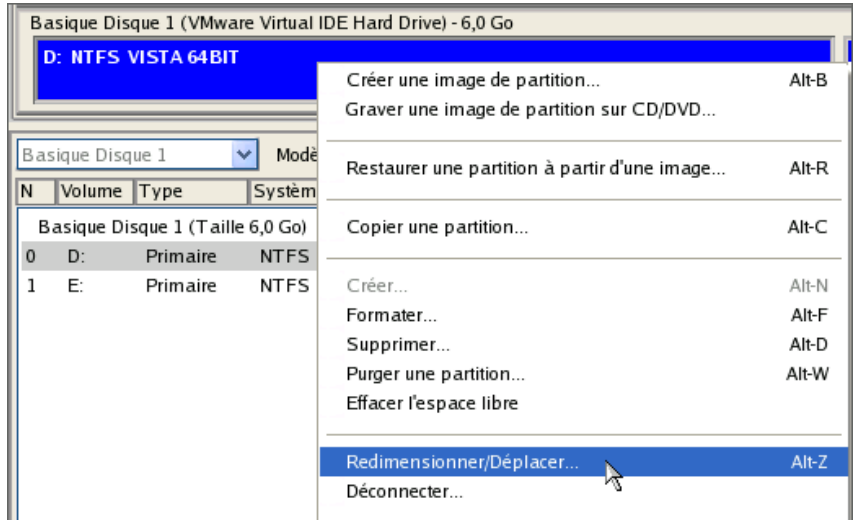

7. Dans l'écran, réglez la nouvelle taille de la partition en déplaçant la réglette ou en saisissant la valeur exacte dans le champ approprié. Ainsi, l'espace de la partition sera libéré (affiché en bleu‐vert). Cliquez sur OK pour continuer.

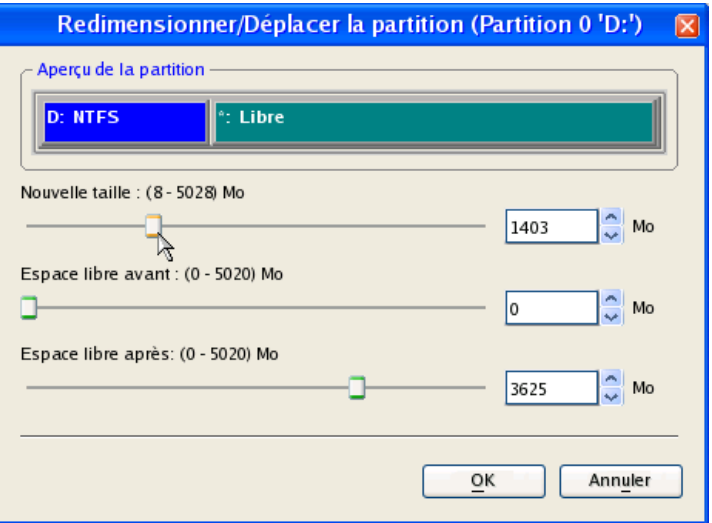

8. Vous disposez maintenant d'un bloc d'espace libre pour l'ajouter à la partition de stockage des données.

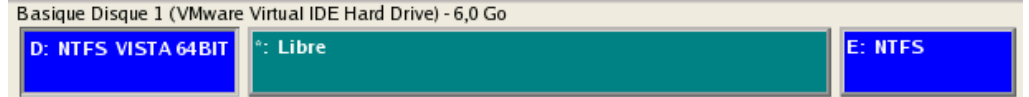

- 9. Sélectionnez la partition de stockage. Ouvrez son menu contextuel en cliquant avec le bouton droit de la souris et choisissez la commande de déplacement/redimensionnement.
- 10. Déplacez la réglette vers la droite pour augmenter la taille de la partition. Cliquez sur OK pour continuer.

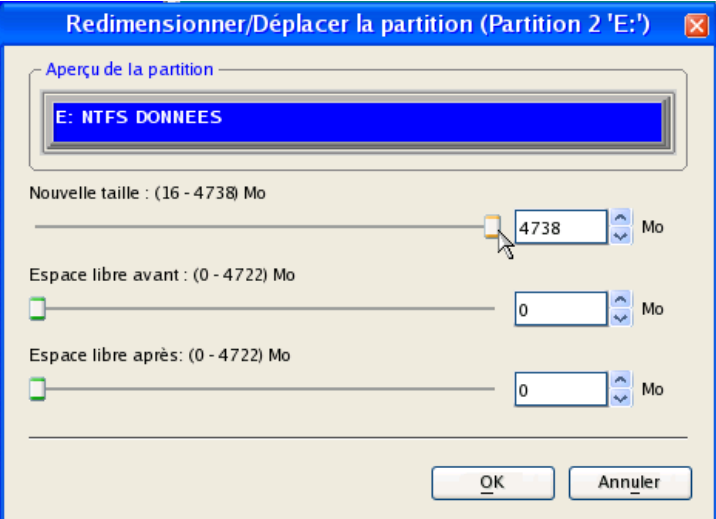

11. Appliquez les changements en attente.

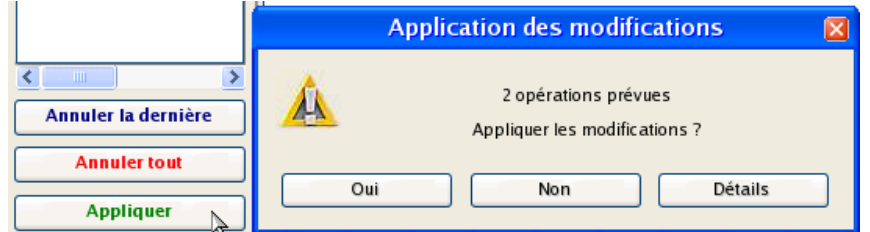

12. Dans l'écran de progression, vous voyez en temps réel un rapport détaillé de toutes les actions effectuées par le programme.

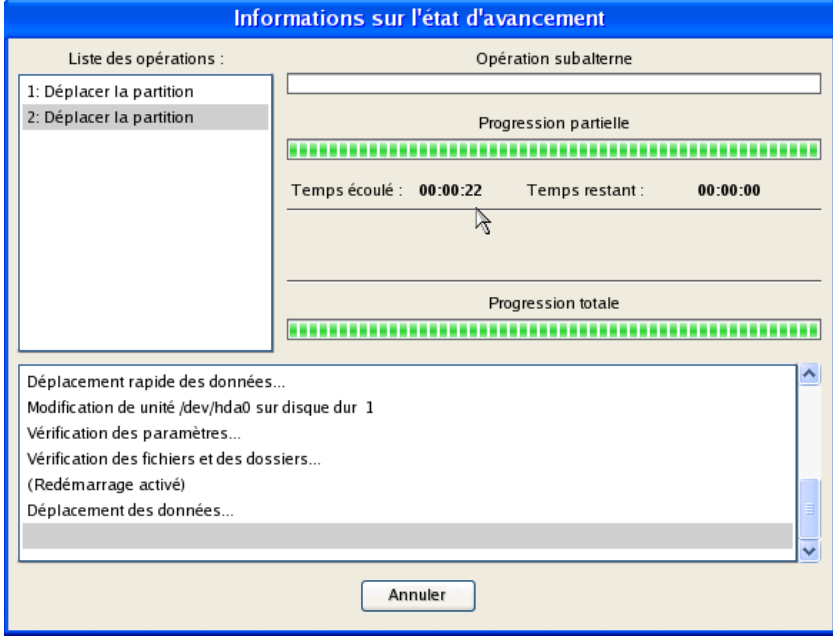

# **8 INSTALLER PLUSIEURS SYSTÈMES D'EXPLOITATION**

La version Windows Vista a permis de donner un nouvel élan au problème de la mise en place d'un système à double amorçage. C'est dans cette perspective que nous avons décidé de considérer deux des situations auxquelles un utilisateur normal est le

<span id="page-88-0"></span>plus fréquemment confronté, c.‐à‐d. Windows Vista + Windows XP et Windows XP + Windows Vista. Notez que ces systèmes d'exploitation seront installés sur différentes partitions afin d'assurer une meilleure sécurité et l'indépendance du système. Voilà pourquoi nous avons besoin de cacher la première partition système avant l'installation du deuxième système d'exploitation.

#### 8.1 WINDOWS VISTA + WINDOWS XP

Supposons que Windows Vista soit installé sur votre ordinateur flambant neuf. Tout est parfait excepté une chose : vos applications préférées refusent tout simplement de fonctionner correctement. Leurs mises à jour sont prévues dans un futur proche, mais vous ne pouvez pas attendre jusque là. La meilleure solution consiste à garder Windows Vista intact et à installer une version de Windows qui a déjà fait ses preuves, à savoir Windows XP.

Vous n'avez très certainement qu'un seul disque dur avec une seule partition (qui est forcément une partition système). Pour installer le deuxième système d'exploitation, vous devez commencer par partager votre disque car il nécessite une partition primaire séparée. Si cela est le cas, vous pouvez effectuer cette opération avec l'assistant d'installation d'un nouveau système d'exploitation (un outil dédié à cette opération), ou plus traditionnellement avec plusieurs assistants et écrans de traitement.

# 8.1.1 METHODE 1 : ASSISTANT INSTALLER UN NOUVEL OS

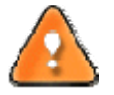

**Ce scénario implique que les systèmes d'exploitation seront installés sur des partitions différentes afin d'assurer une meilleure sécurité et l'indépendance du système.**

1. Dans le Menu de Démarrage (Express Launcher) : cliquez sur l'entrée **Programme principal** et sélectionnez **Hard Disk Manager**.

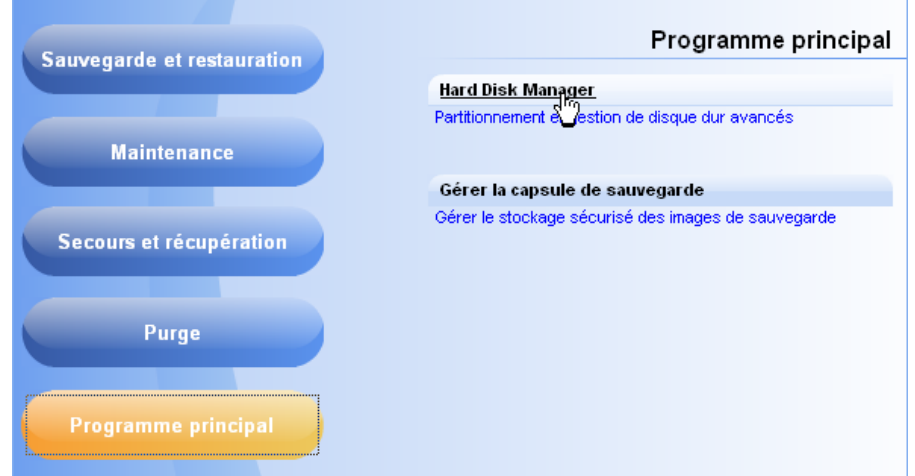

2. Dans l'écran principal, sélectionnez **Installer un nouveau système d'exploitation** dans le menu **Assistants/Avancé**.

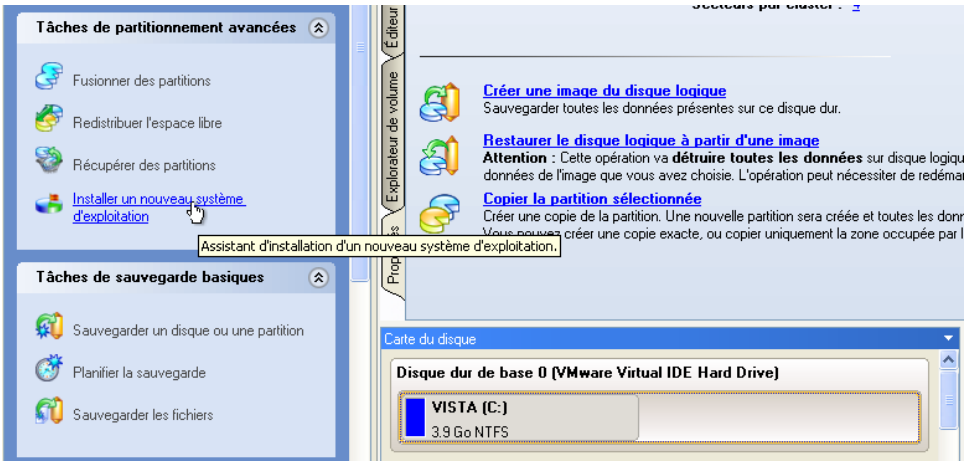

- 3. Cliquez sur le bouton Suivant de la page de Bienvenue de l'assistant.
- 4. Sélectionnez l'option appropriée pour créer une nouvelle partition primaire sur le disque dur.

Où souhaitez-vous installer un système d'exploitation ?

⊙ Je souhaite créer une nouvelle partition primaire pour installer le système d'exploitation.

Une nouvelle partition sera créée en utilisant l'espace non alloué de votre disque dur ou l'espace inutilisé de partitions existantes. Il s'agit de la meilleure solution car aucun système et aucune donnée d'utilisateur ne sera affecté lors de la procédure d'installation.

◯ Je souhaite utiliser une partition primaire existante pour installer le système d'exploitation.

Si la création d'une nouvelle partition primaire est impossible (le disque comporte déjà quatre partitions primaires) ou non souhaitable, vous avez la possibilité de sélectionner une autre partition primaire existante. Notez que toutes les données de la partition sélectionnée seront supprimées si vous choisissez de la formater ultérieurement dans cet assistant. Vérifiez également qu'aucun système d'exploitation n'aencore été installé sur cette partition.

5. Sur la page suivante de l'assistant, définissez la taille de la nouvelle partition. Si le disque dur sélectionné contient des blocs d'espace libre, l'assistant va les fusionner automatiquement et allouer l'espace résultant à la création de la partition. Sinon, il utilisera 50% de l'espace libre d'une partition adjacente, en la redimensionnant.

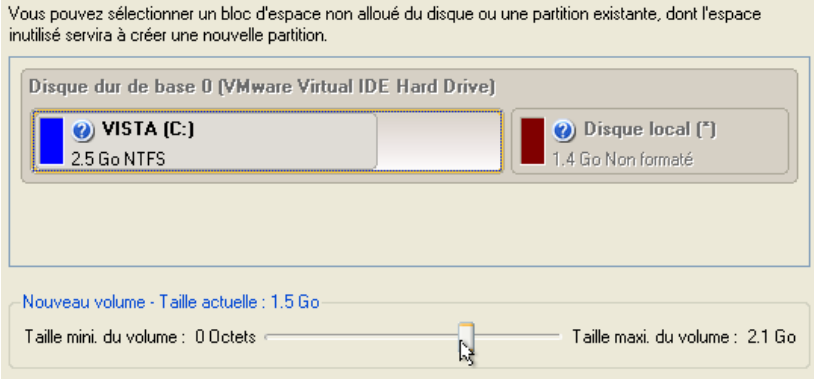

6. L'écran suivant permet d'indiquer le système de fichier et un certain nombre de paramètres supplémentaires. Comme nous allons installer Windows XP, les systèmes de fichier appropriés sont NTFS et FAT32. Cliquez sur le bouton Oui pour continuer.

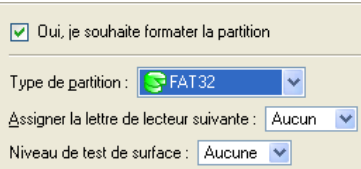

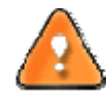

**Sur cette page, vous pouvez indiquer des paramètres supplémentaires qui peuvent être utiles. Toutefois, nous n'utilisons ici que ce qui est vraiment nécessaire à notre tâche.**

7. Entrez le nom de la future partition. Il servira plus tard à identifier correctement le lecteur de la partition.

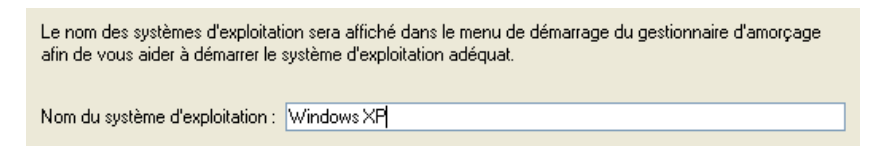

8. Terminez l'assistant puis appliquez les changements en attente. Par défaut, le programme fonctionne en mode virtuel, aussi devez‐vous confirmer toutes les opérations pour permettre au programme de les effectuer. Pour cela, cliquez tout simplement sur le bouton Appliquer dans la barre des opérations.

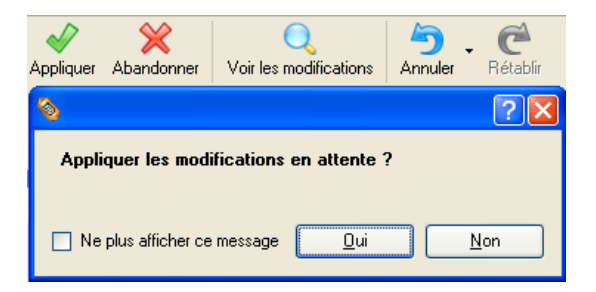

9. Le programme va effectuer les opérations nécessaires, puis il va redémarrer l'ordinateur pour initialiser le processus d'installation.

**Si vous changez d'avis et ne voulez plus installer un nouveau système d'exploitation, n'insérez pas le CD de distribution et appuyez sur ECHAP lorsque le message suivant apparaît :**

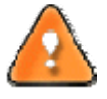

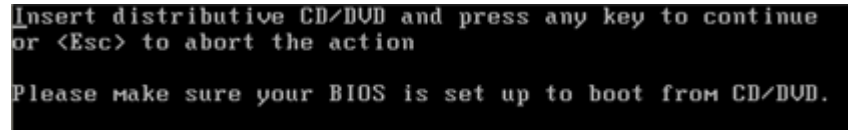

**Toutes les opérations indiquées plus haut peuvent être réalisées avec le CD de Récupération WinPE.**

- 10. Installer Windows XP sur la partition nouvellement créée. Nous n'entrerons pas dans les détails de son installation : vous trouverez toutes les informations nécessaires dans la documentation fournie avec le produit. Pour éviter tout problème, nous considérons toutefois qu'il est nécessaire d'attirer votre attention sur les points suivants :
	- ‐ Vous avez besoin d'un CD original amorçable de Windows XP pour l'installer ;

‐ Pour démarrer automatiquement votre ordinateur à partir de ce CD, vérifiez que le BIOS intégré est réglé sur démarrer d'abord à partir du CD ou appuyez sur F12 au cours du démarrage afin de sélectionner un dispositif amorçable ;

‐ N'oubliez pas de sélectionner la partition nouvellement créée comme destination.

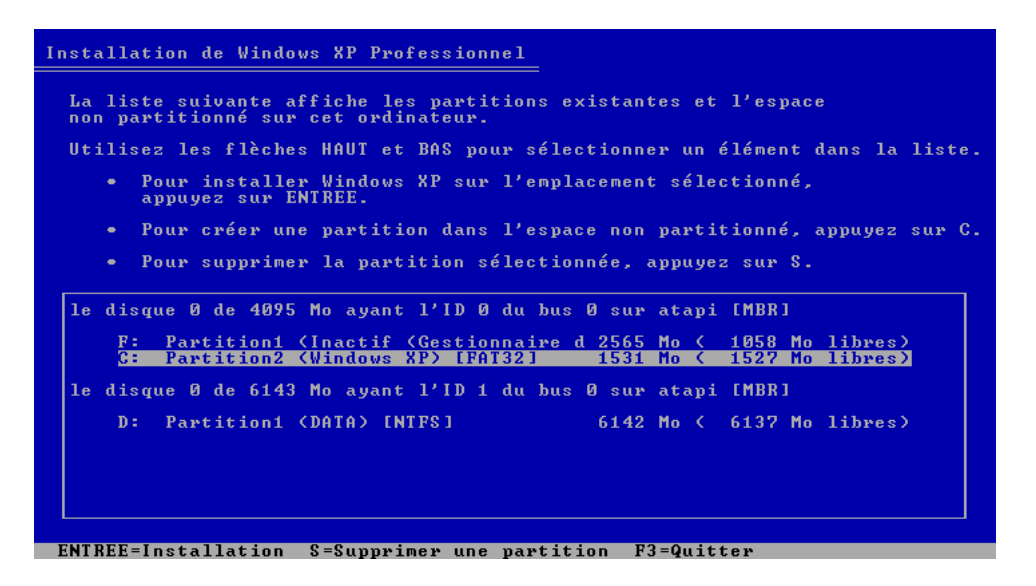

11. Si tout est OK, Windows XP est maintenant installé avec succès. Mais votre Windows Vista n'est pas encore amorçable (bootable). Pour corriger ce problème, vous devez charger l'assistant de gestionnaire d'amorçage. Pour cela, installez Hard Disk Manager 2009 Professional une nouvelle fois, mais cette fois-ci sur Windows XP pour activer le gestionnaire d'amorçage.

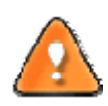

**Pour éviter une double installation de Hard Disk Manager 2009 Professional, vous pouvez utiliser le CD de Récupération WinPE Recovery CD pour activer le gestionnaire d'amorçage.**

12. Dans le Menu de Démarrage (Express Launcher) : cliquez sur l'entrée **Programme principal** et sélectionnez **Hard Disk Manager**.

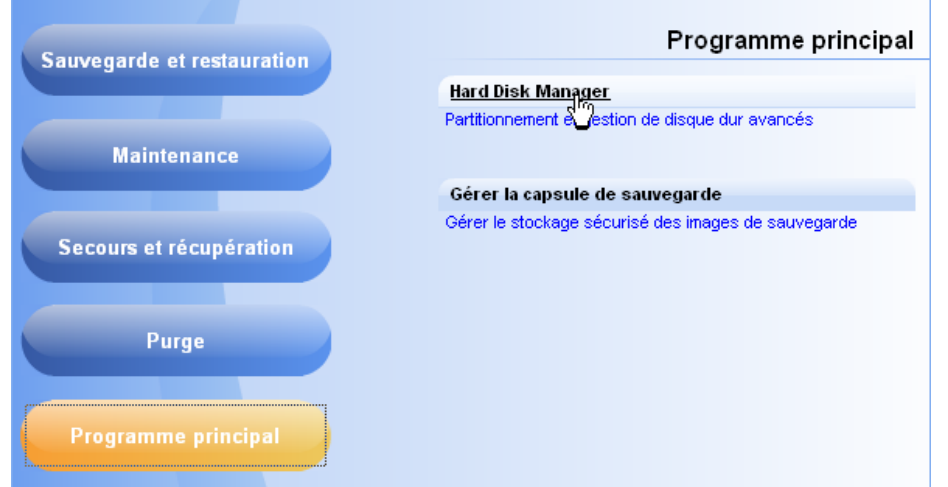

13. Dans l'écran principal, sélectionnez : **Outils > Assistant d'installation du Gestionnaire d'amorçage…**

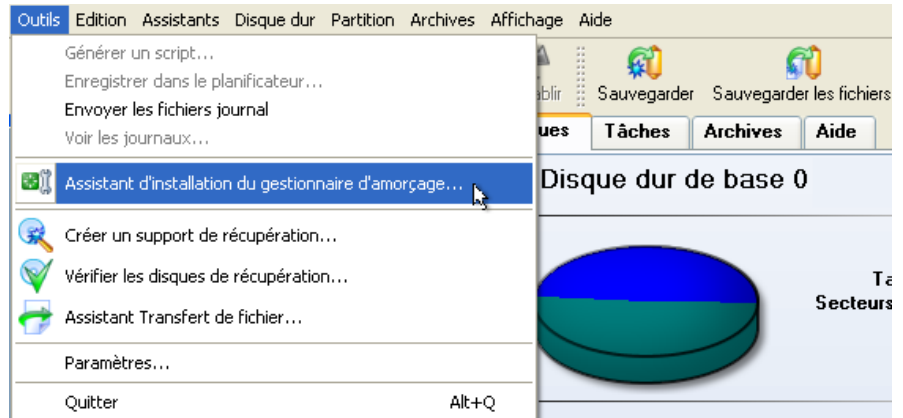

14. Paramètres du gestionnaire d'amorçage. L'option la plus pertinente ici est celle permettant de cacher d'autres partitions primaires excepté celle sélectionnée pour le démarrage du système. Cette option est nécessaire pour que Windows Vista et Windows XP s'ignorent mutuellement. Les autres paramètres proposés par défaut conviennent dans notre cas ; il vous suffit donc de terminer l'assistant, qui trouvera automatiquement les deux systèmes d'exploitation et mettra à jour le MBR.

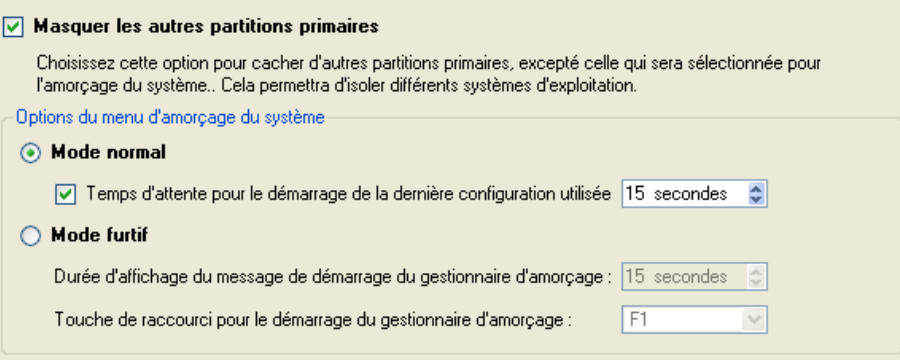

15. Redémarrez à présent l'ordinateur afin de vous assurer que vous disposez bien d'un système à double amorçage.

# 8.1.2 METHODE 2 : METHODE TRADITIONNELLE

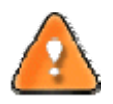

**Ce scénario implique que les systèmes d'exploitation seront installés sur des partitions différentes afin d'assurer une meilleure sécurité et l'indépendance du système.**

1. Dans le Menu de Démarrage (Express Launcher) : cliquez sur l'entrée **Programme principal** et sélectionnez **Hard Disk Manager**.

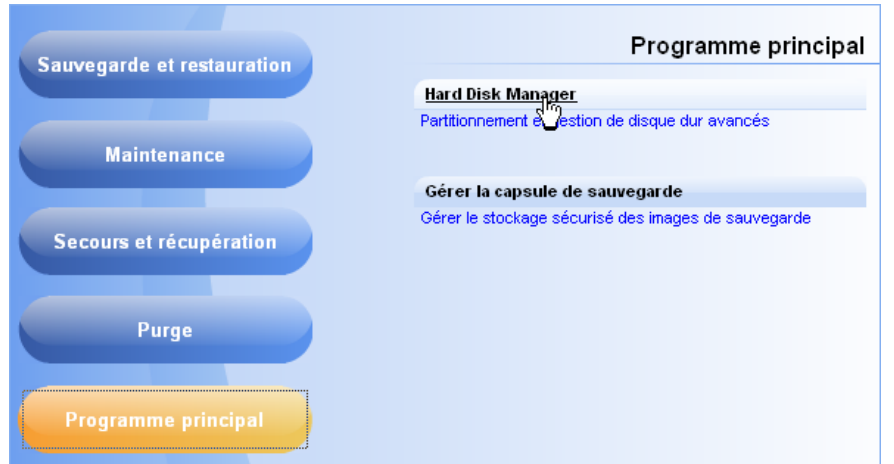

2. Dans la fenêtre principale du programme, sélectionnez votre disque dur sur la Carte du disque afin d'y créer un bloc d'espace libre.

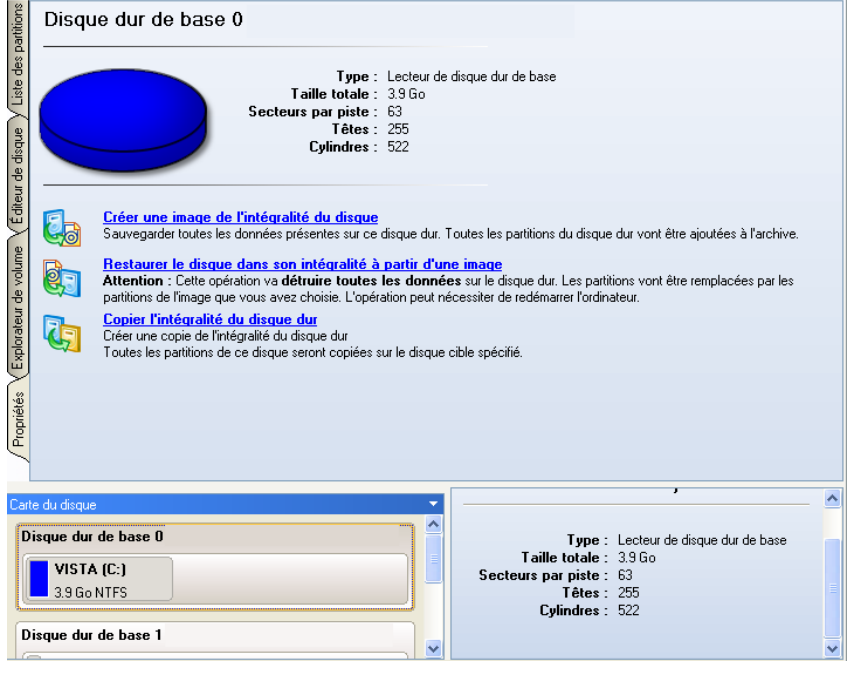

3. Libérez de l'espace (au moins 10 Go pour installer Windows XP) sur la partition. Pour ce faire, ouvrez le menu contextuel de la partition sélectionnée (cliquez sur le bouton droit de la souris) et cliquez sur **Déplacer ou redimensionner une partition**.

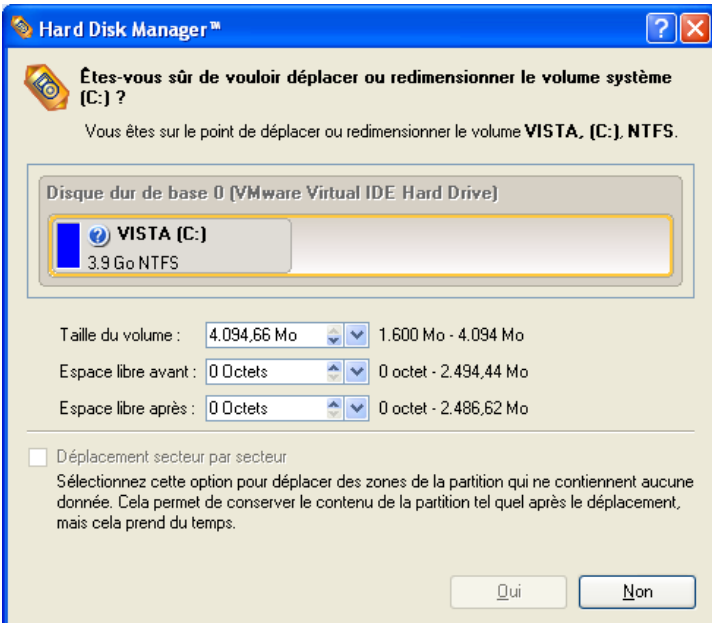

4. Dans la boîte de dialogue ouverte, déplacez le coin de la partition vers la gauche en utilisant la technique du glisser‐ déposer. Cette action libérera de l'espace sur la partition (affiché en vert‐bleu). Vous pouvez également procéder manuellement en entrant la taille exacte de l'espace libre. Cliquez sur le bouton Oui pour continuer.

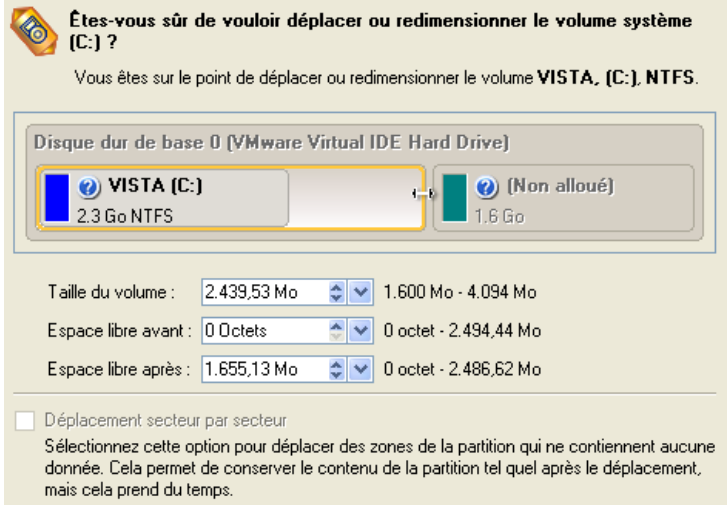

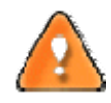

**La boîte de dialogue Déplacer/Redimensionner propose des paramètres supplémentaires susceptibles eux aussi de vous être utiles. Mais nous nous concentrerons sur les paramètres les plus importants nécessaires à notre tâche.**

5. La taille du bloc d'espace libre dont dispose l'utilisateur est maintenant suffisant pour contenir une nouvelle partition.

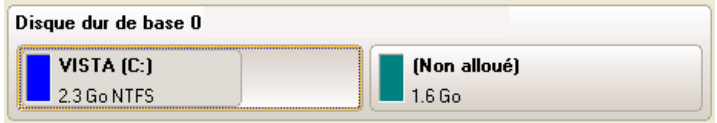

6. Créez une nouvelle partition pour installer Windows XP. Pour ce faire, ouvrez le menu contextuel du bloc non alloué nouvellement créé (cliquez sur le bouton droit de la souris) et cliquez sur la commande **Créer une partition**.

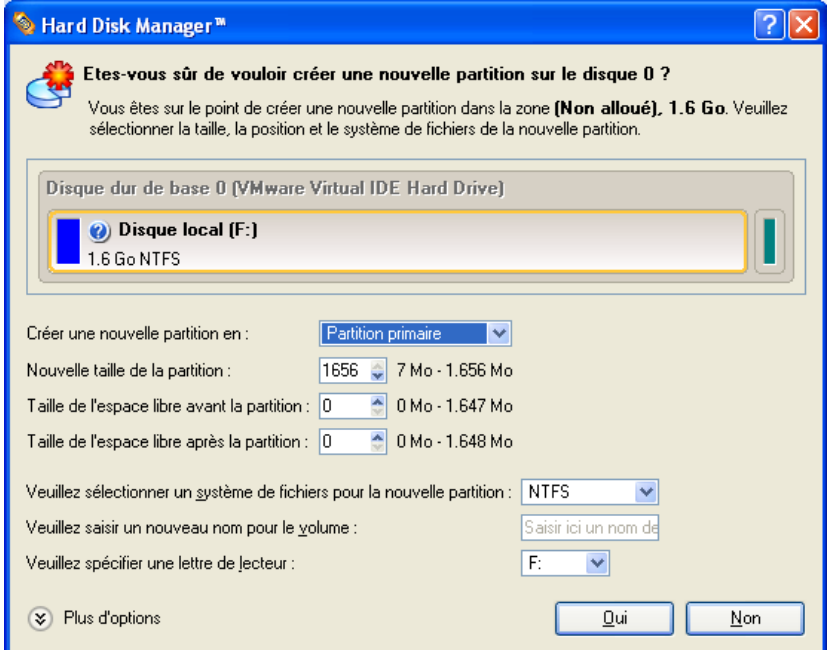

7. Définissez les paramètres de la future partition. Cette partition doit être primaire et comme nous allons installer Windows XP, il est préférable d'utiliser les systèmes de fichiers NTFS ou FAT32. Cliquez sur le bouton Oui pour continuer..

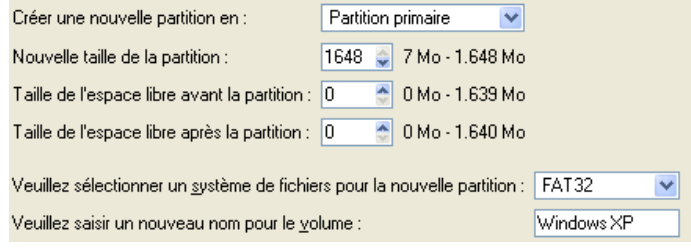

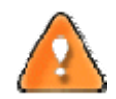

**La boîte de dialogue Créer une partition propose des paramètres supplémentaires susceptibles eux aussi de vous être utiles. Mais nous nous concentrerons sur les paramètres les plus importants nécessaires à notre tâche.**

8. Au final, nous obtenons une partition FAT32 vierge dont la taille est juste suffisante pour travailler confortablement avec Windows XP.

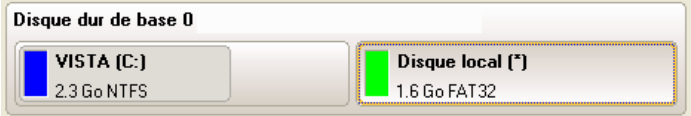

9. Cachez la partition Windows Vista afin d'éviter que des données y soient écrites au cours de l'installation de Windows XP, car il s'agit‐là de la meilleure façon d'assurer l'indépendance du système. Pour ce faire, ouvrez le menu contextuel correspondant (cliquez sur le bouton droit de la souris) et cliquez sur la commande **Masquer une partition**. Cliquez sur le bouton Oui pour continuer.

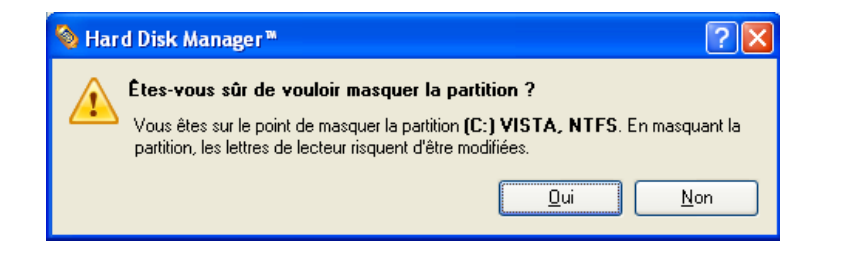

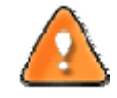

# **En cachant la partition système, le système d'exploitation deviendra non‐amorçable: ce phénomène est tout à fait normal.**

10. Appliquez toutes les modifications effectuées. Par défaut, le programme fonctionne dans le mode d'exécution virtuel, vous devez donc confirmer toutes les opérations pour que le programme les exécute. Pour ce faire, il vous suffit de cliquer sur le bouton Appliquer de la Barre des opérations virtuelles.

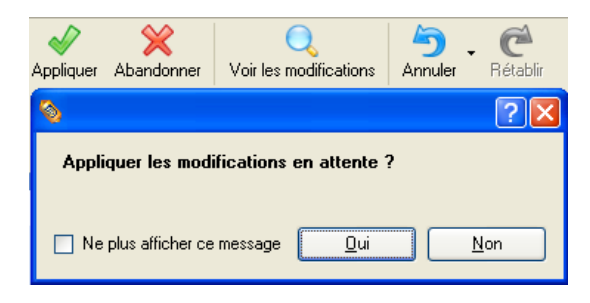

11. Le programme va demander un redémarrage système pour effectuer l'opération dans un mode de démarrage spécial. Cliquez sur le bouton proposé pour accepter.

**L'ensemble des opérations une fois terminé, vous ne pourrez pas redémarrer le système : ce phénomène est tout à fait normal. Si vous tentez malgré tout de le redémarrer, l'erreur suivante surviendra :**

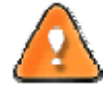

P: c000021a {Fatal System Error}<br>: initial session process or system process terminated unexpectedly with a sta<br>: of 0x00000000 (0xc0000034 0x0010037c). The **THS** The system has been shut down.

**Toutes les opérations indiquées plus haut peuvent également être réalisées avec le CD de Récupération WinPE.**

12. Installez Windows XP sur la partition nouvellement créée. Nous n'entrerons pas dans les détails de son installation: vous trouverez toutes les informations nécessaires dans la documentation fournie avec le produit. Pour éviter tout problème, nous considérons toutefois qu'il est nécessaire d'attirer votre attention sur les points suivants :

‐ Vous avez besoin d'un CD original amorçable de Windows XP pour l'installer ;

- ‐ Pour démarrer automatiquement votre ordinateur à partir de ce CD, vérifiez que le BIOS intégré est réglé sur démarrer d'abord à partir du CD ou appuyez sur F12 au cours du démarrage afin de sélectionner un dispositif amorçable ;
- ‐ N'oubliez pas de sélectionner la partition nouvellement créée comme destination.

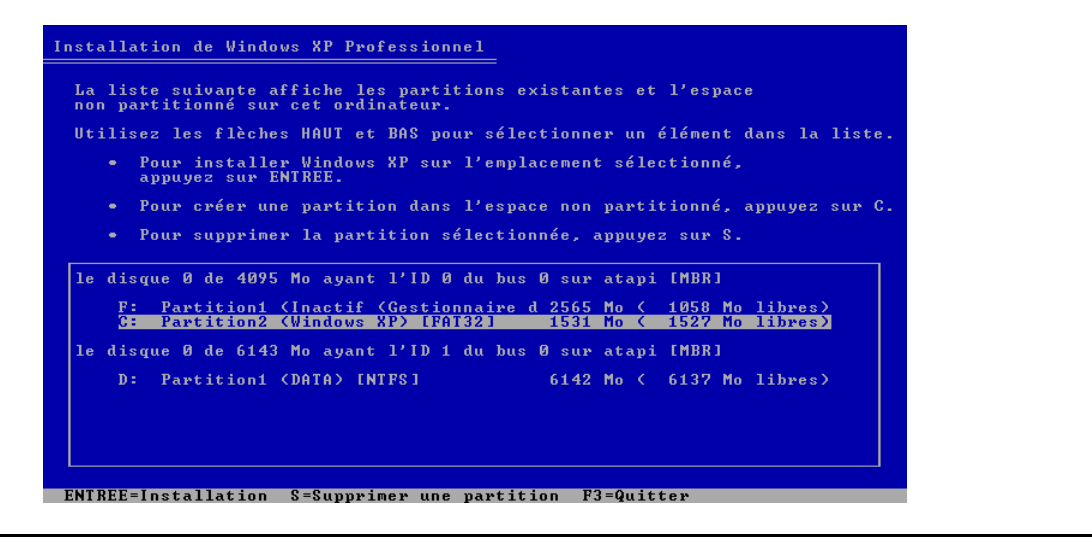

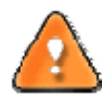

**L'installation de Windows XP rendra Windows Vista non‐amorçable.**

13. Lancez l'assistant de configuration du gestionnaire d'amorçage. Votre Windows Vista n'étant plus amorçable, vous devez réinstaller Hard Disk Manager 2009 Professional, mais cette fois‐ci sous Windows XP afin d'activer le gestionnaire d'amorçage.

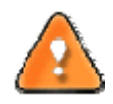

**Pour éviter une double installation de Hard Disk Manager 2009 Professional, vous pouvez utiliser le CD de Récupération WinPE pour activer le gestionnaire d'amorçage.**

14. Dans le Menu de Démarrage (Express Launcher) : cliquez sur l'entrée **Programme principal** et sélectionnez **Hard Disk Manager**.

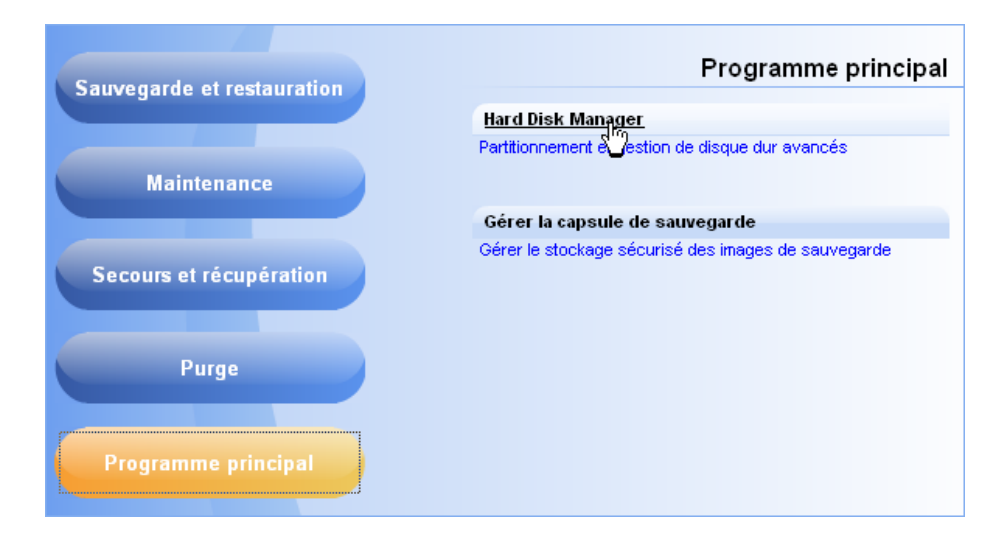

15. Dans l'écran principal, sélectionnez : **Outils > Assistant d'installation du gestionnaire d'amorçage…**

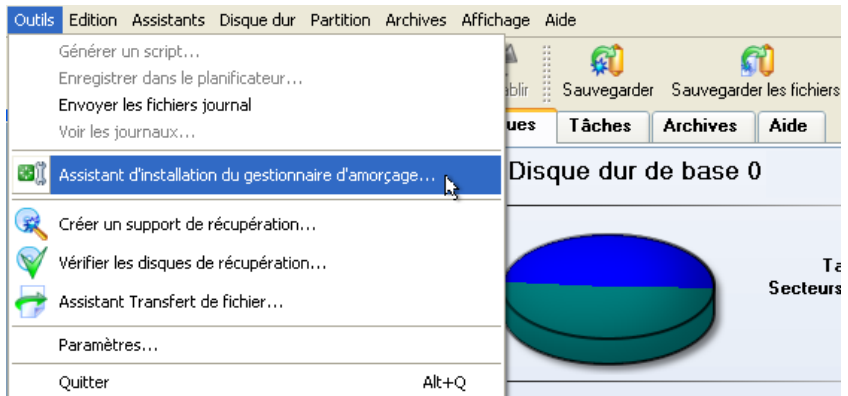

16. Configurez le gestionnaire d'amorçage. L'option la plus pertinente ici est celle permettant de cacher d'autres partitions primaires excepté celle sélectionnée pour le démarrage du système. Cette option est nécessaire pour que Windows Vista et Windows XP s'ignorent mutuellement. Les autres paramètres proposés par défaut conviennent dans notre cas; il vous suffit donc de terminer l'assistant, qui trouvera automatiquement les deux systèmes d'exploitation et mettra à jour le MBR.

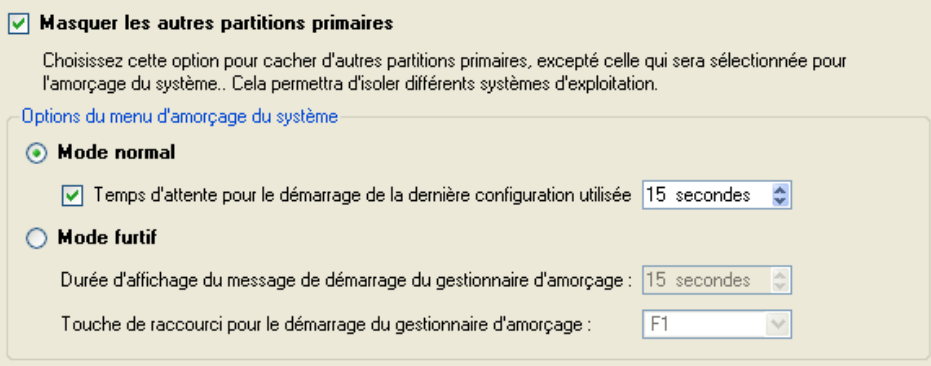

17. Redémarrez à présent l'ordinateur afin de vous assurer que vous disposez bien d'un système à double amorçage.

## 8.2 WINDOWS XP + WINDOWS VISTA

Si Windows XP est installé sur votre ordinateur et que vous désirez essayer le dernier Windows Vista sans être sûr que vos applications favorites fonctionneront correctement dessus, le meilleur moyen consiste à garder intact le bon vieux Windows XP et à installer Windows Vista afin de l'étudier.

Ce cas de figure bien précis étant très proche du précédent, veuillez utiliser le scénario [Windows](#page-88-0) Vista + Windows XP mais en tenant compte de certaines particularités :

1. Outre la nécessité de cacher la partition système avant l'installation du deuxième système d'exploitation, vous devez également le rendre inactif. Pour ce faire, ouvrez le menu contextuel correspondant (cliquez sur le bouton droit de la souris) et cliquez sur la commande correspondante. Cliquez sur le bouton Oui pour continuer.

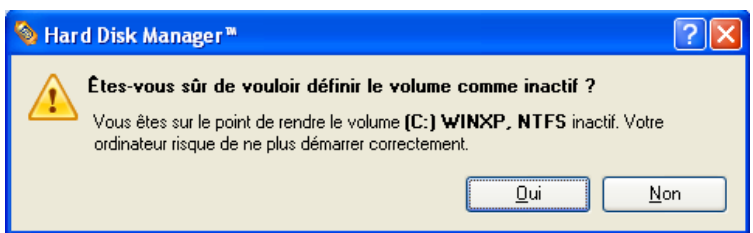

# 8.3 RESTAURATION DE LA PARTITION SYSTEME

Si vous n'arrivez pas ou ne souhaitez pas terminer les scénarios mentionnés ci‐dessus mais que vous avez déjà atteint le point auquel toutes les modifications sont appliquées et que tout est prêt à être installé sur le deuxième système d'exploitation, suivez simplement la procédure suivante pour rendre votre système à nouveau amorçable :

- 1. Insérez le CD de récupération Paragon Linux/DOS (le BIOS doit être configuré de façon à pouvoir démarrer le système à partir d'un de vos lecteurs CD/DVD).
- 2. Redémarrez l'ordinateur.
- 3. Sélectionnez Hard Disk Manager.

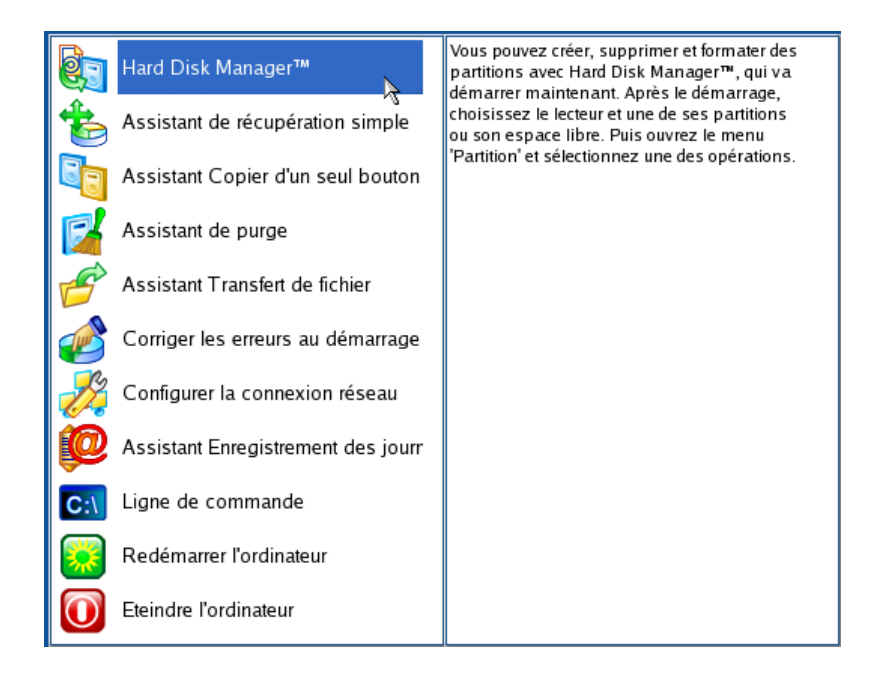

4. Dans la fenêtre principale, sélectionnez votre partition Windows non‐amorçable sur la Carte du disque.

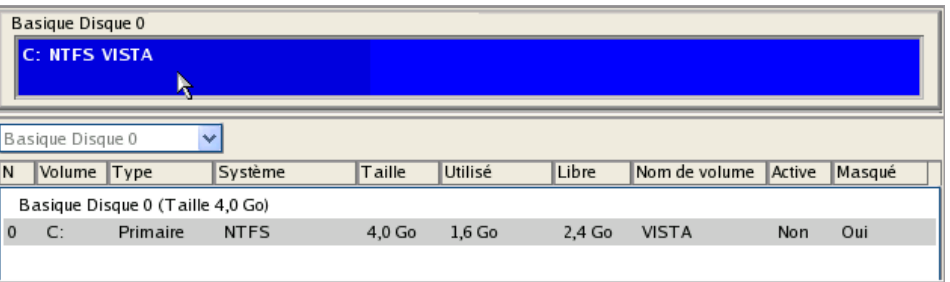

5. Faites réapparaître la partition en ouvrant le menu contextuel correspondant (cliquez sur le bouton droit de la souris) puis en sélectionnant **Dé‐masquer**.

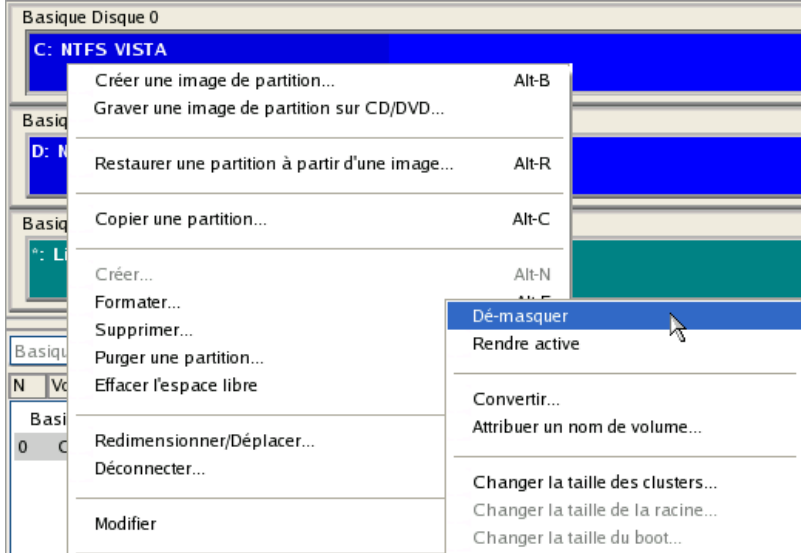

6. Pour le scénario Windows XP + Windows Vista, vous avez également besoin de rendre la partition système active en invoquant le menu contextuel correspondant (cliquez sur le bouton droit de la souris) et en sélectionnant **Rendre active**.

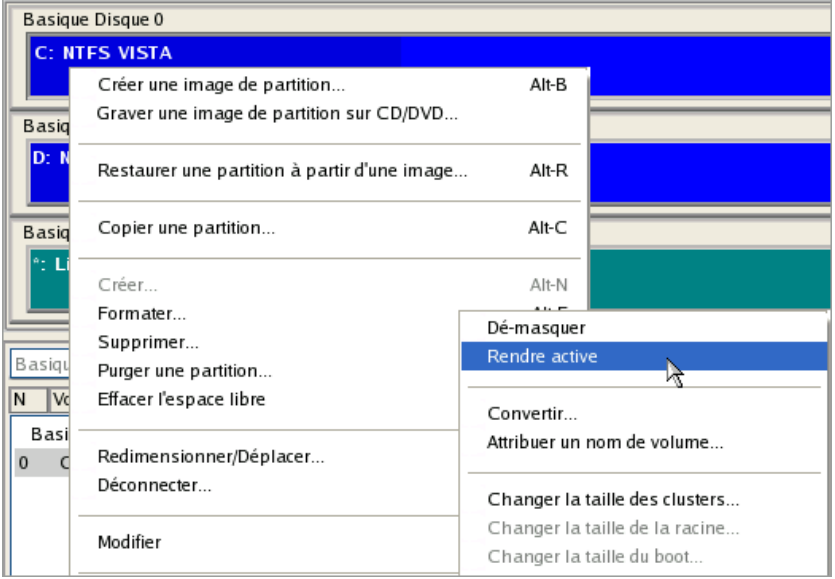

7. Vous serez averti de la fin des opérations.

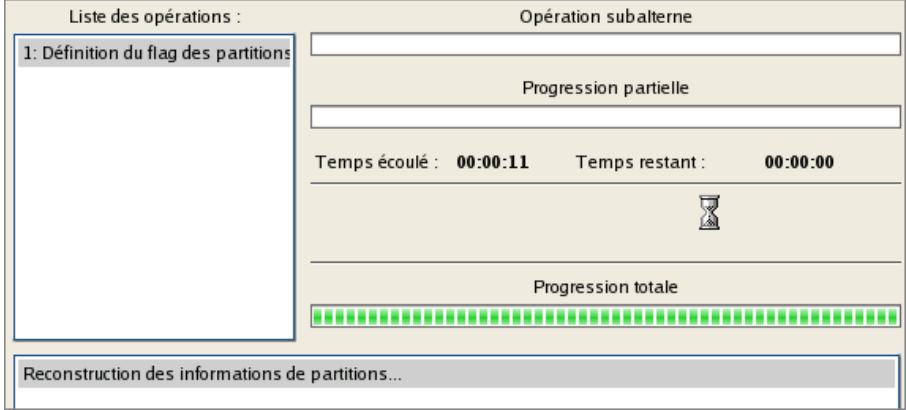

#### 8. Redémarrez l'ordinateur.

## **9 MIGRER LE DISQUE DUR SYSTÈME VERS UN AUTRE DISQUE**

Pour migrer votre disque dur système vers un autre disque à l'aide de l'assistant de copie de disques durs, procédez simplement comme suit:

- 1. Branchez les disques source et de destination à l'ordinateur.
- 2. Redémarrez l'ordinateur.
- 3. Lancez l'assistant de copie de disque dur. Il y a plusieurs moyens de le faire :

#### **Menu de démarrage (Express Launcher)**

Cliquez sur l'entrée **Maintenance** et sélectionnez **Migrer le disque dur**.

#### **Programme principal**

- Dans le Menu principal : sélectionnez **Assistants > Copier un disque dur**
- Dans la barre des tâches classiques : cliquez sur l'élément **Copier un disque** du menu Assistants.
- 4. Cliquez sur le bouton Suivant de la page de Bienvenue de l'assistant.
- 5. Sur la page Sélection du disque dur à copier, sélectionnez un disque source (le disque dur que vous voulez copier).

Sur cette page, vous pouvez choisir le disque dur que vous voulez copier. Toutes les partitions qu'il renferme seront copiées vers la destination que vous allez choisir sur la page suivante. Disque dur de base 0 n en (C:) Local Disk (C:) Disque dur de base 0 1.9 Go NTFS Disque dur de base 1 (b) (Non alloué)  $3.9<sub>Go</sub>$ 

6. Sur la page Sélection du disque dur cible, sélectionnez un disque de destination (un disque dur sur lequel enregistrer le contenu du disque source).

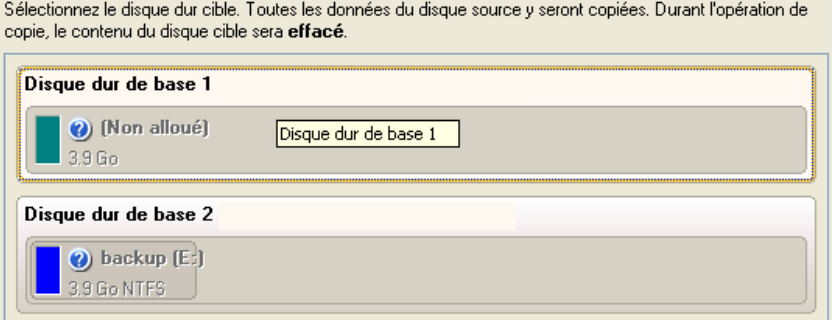

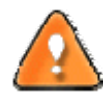

**Au cours de l'opération, tout le contenu du disque de destination sera supprimé.**

7. Définir les options de copie. Par défaut, le programme propose de supprimer les blocs libres entre les partitions et de les redimensionner proportionnellement. C'est précisément ce dont nous avons besoin. Par ailleurs, nous vous conseillons d'activer le test de surface afin d'assurer le caractère irréprochable de votre nouveau disque dur.

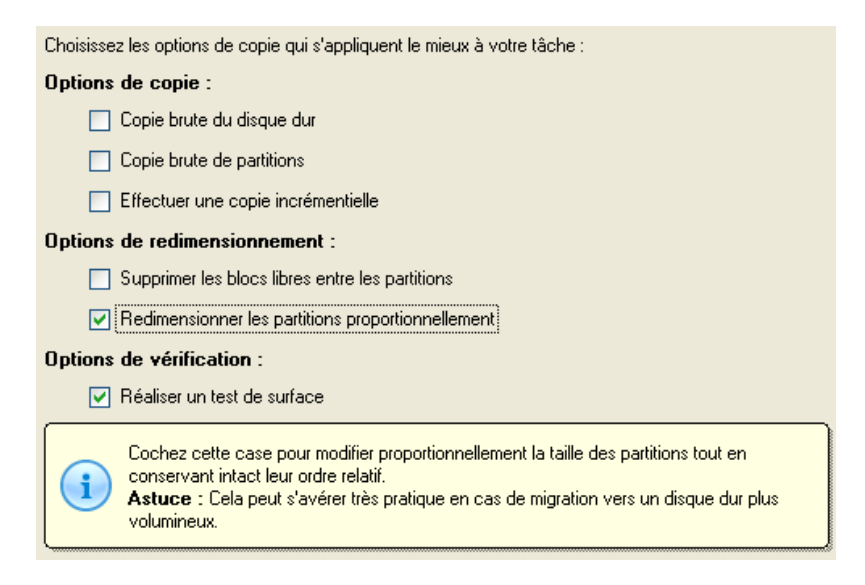

8. Sur la page suivante de l'assistant, revérifiez tous les paramètres de l'opération.

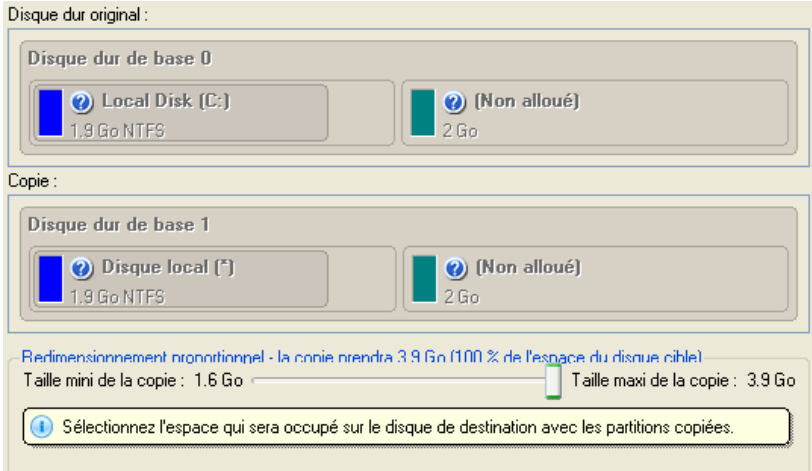

9. Terminez l'assistant et appliquez les changements en attente.

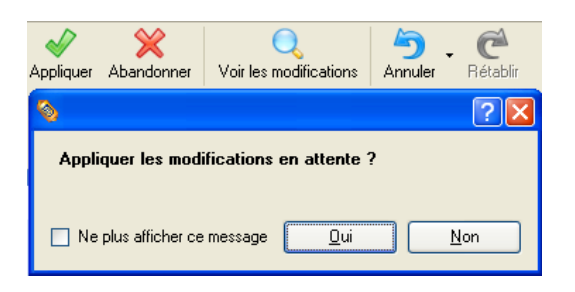

- 10. La copie une fois terminée, éteignez l'ordinateur.
- 11. Débranchez (physiquement) le disque dur source.
- 12. Démarrez l'ordinateur à partir du disque dur de destination.

# **10 DÉFRAGMENTER ET OPTIMISER LE DISQUE DUR**

Pour défragmenter une partition NTFS ou FAT, procédez simplement comme suit :

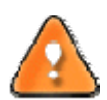

**Pour pouvoir effectuer une défragmentation de la partition système, l'utilisateur doit bénéficier de droits d'administrateur.**

1. Démarrez Paragon Total Defrag en cliquant sur le bouton **Maintenance** du Menu de démarrage (Express launcher) et en sélectionnant **Optimiser le disque dur**.

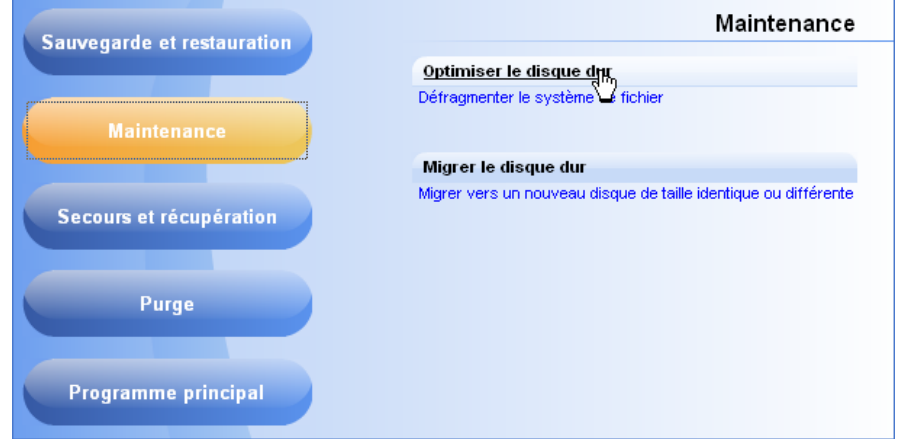

2. Dans la fenêtre principale, sélectionnez une partition que vous voulez défragmenter sur la carte du disque.

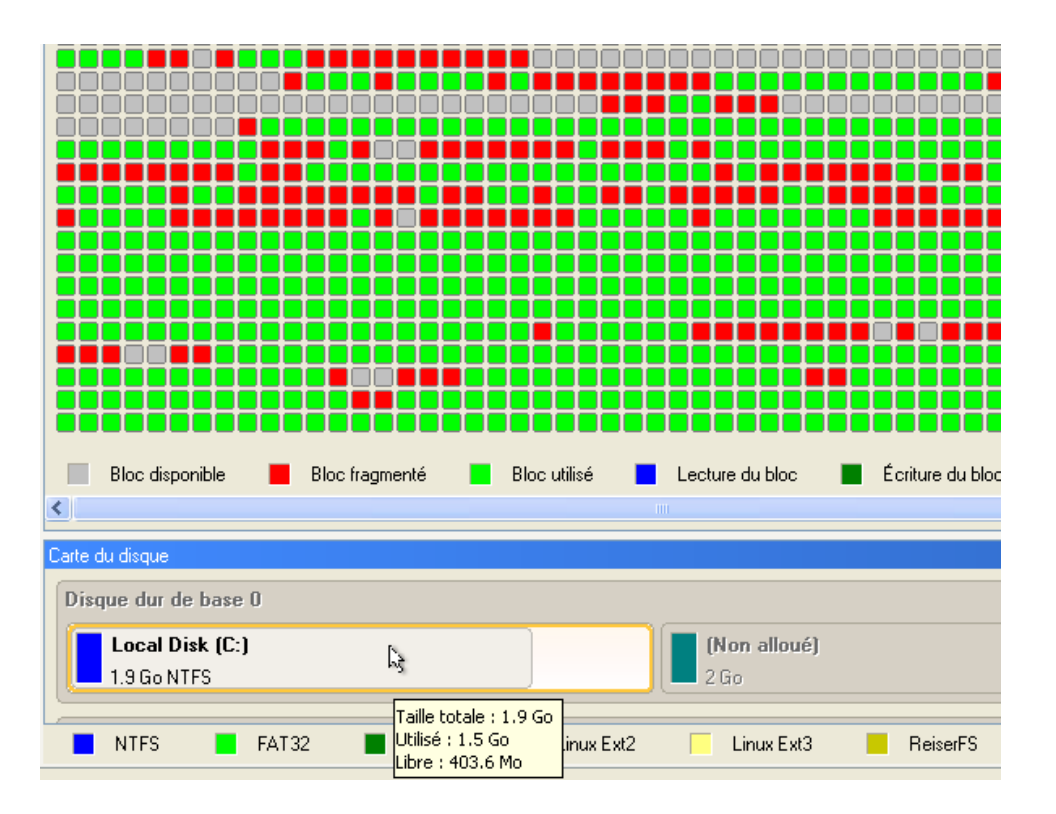

3. Ouvrez la boîte de dialogue **Défragmenter une partition** en affichant le menu contextuel de la partition sélectionnée (cliquez sur le bouton droit de la souris) puis en sélectionnant **Défragmenter une partition…**

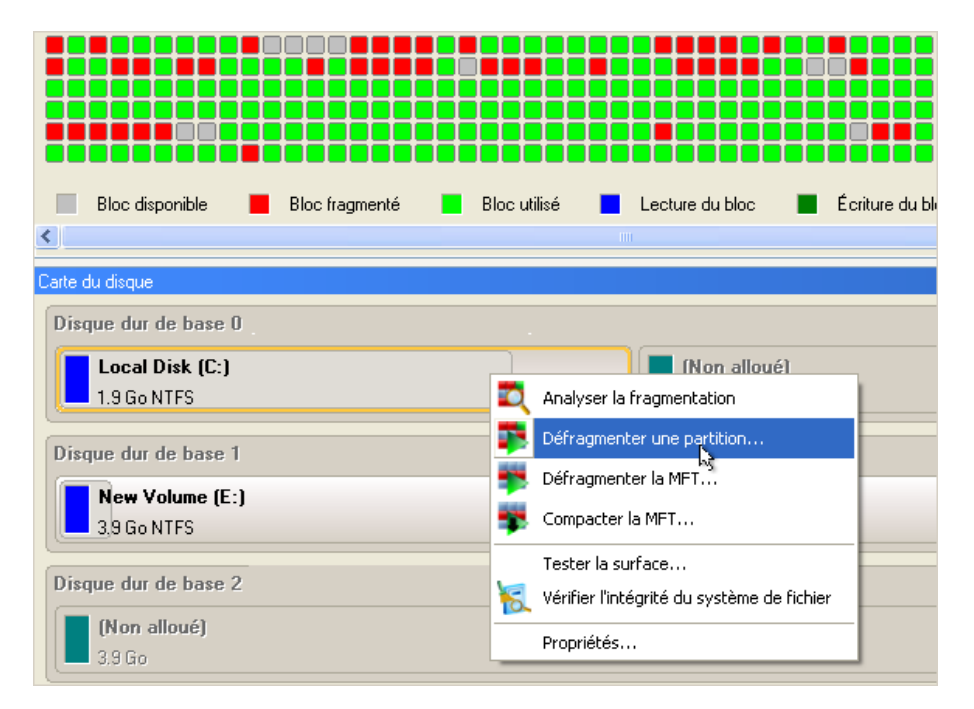

4. Dans la boîte de dialogue affichée, définissez les paramètres de l'opération. Pour améliorer les performances, nous vous conseillons d'activer l'option **Ne pas enregistrer le contenu de Pagefile.sys ou (et) Hiberfile.sys**, ces fichiers étant nécessaires uniquement pour la session Windows actuelle.

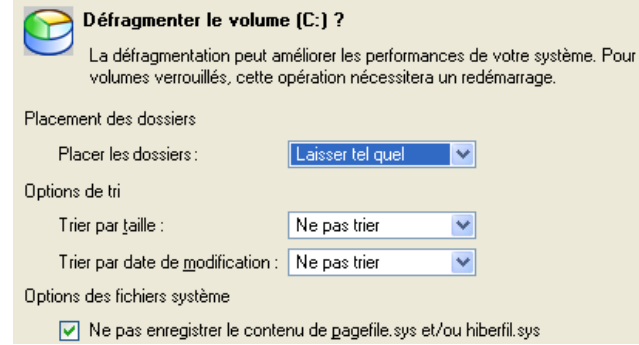

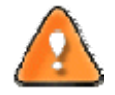

**La boîte de dialogue Défragmenter la partition propose des paramètres supplémentaires susceptibles eux aussi de vous être utiles. Mais nous nous concentrerons sur les paramètres les plus importants nécessaires à notre tâche.**

5. Démarrez l'opération en cliquant sur le bouton Oui.

# **11 PURGER LES DONNÉES DU DISQUE DUR**

Pour détruire définitivement toutes les informations du disque sans aucune possibilité de les récupérer et atteindre ainsi le niveau de sécurité maximum, procédez simplement comme suit :

Démarrez l'assistant de purge. Il existe plusieurs moyens :

#### **Menu de démarrage (Express Launcher)**

Cliquez sur l'entrée **Purge** et sélectionnez **Purger le disque**.

#### **Programme principal**

- Dans le menu principal : sélectionnez **Assistants > Purger un disque dur ou une partition…**
- Cliquez sur le bouton Suivant de la page de Bienvenue de l'assistant.
- 1. Sélectionnez un disque dur contenant les données que vous voulez supprimer définitivement.

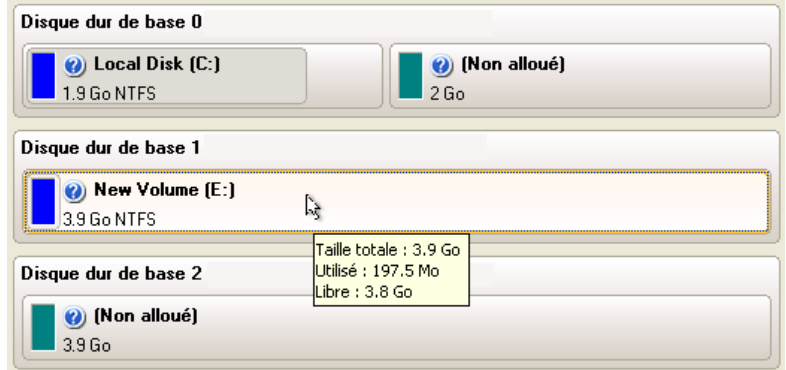

2. Sur la page Mode de purge, sélectionnez l'option **Purger toutes les données**.

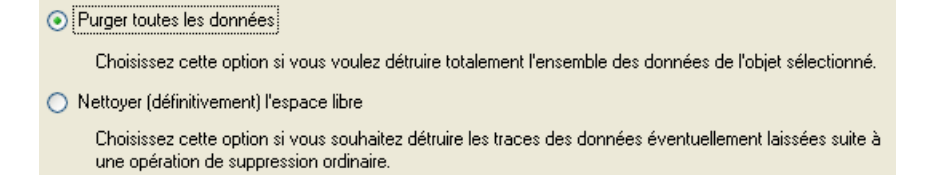

3. Sur la page Méthode de purge, sélectionnez un algorithme de destruction des données ou choisissez de créer un algorithme personnalisé.

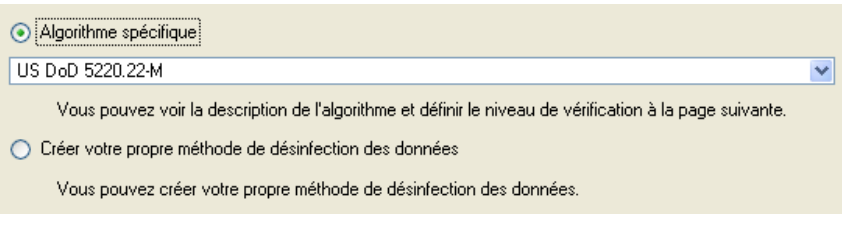

4. L'écran suivant permet de disposer d'informations détaillées sur l'algorithme sélectionné, vérifier les résultats de la purge en indiquant le pourcentage de secteurs à vérifier, etc.

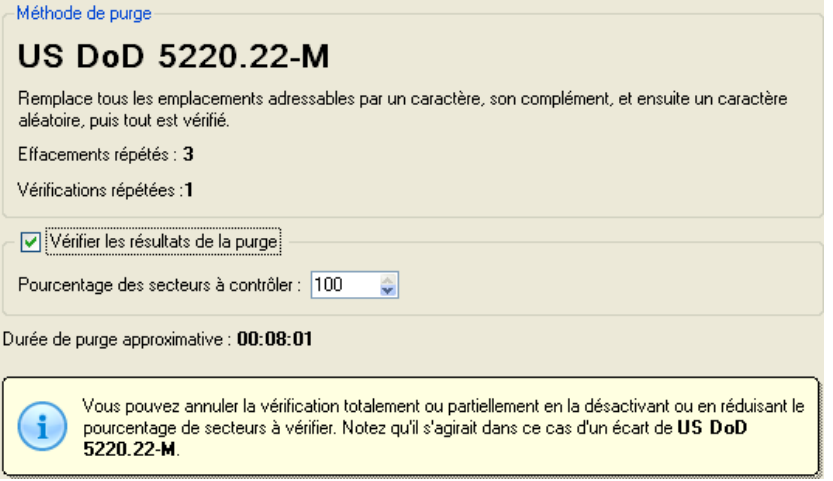

5. Revérifiez tous les paramètres de l'opération et modifiez‐les si nécessaire.

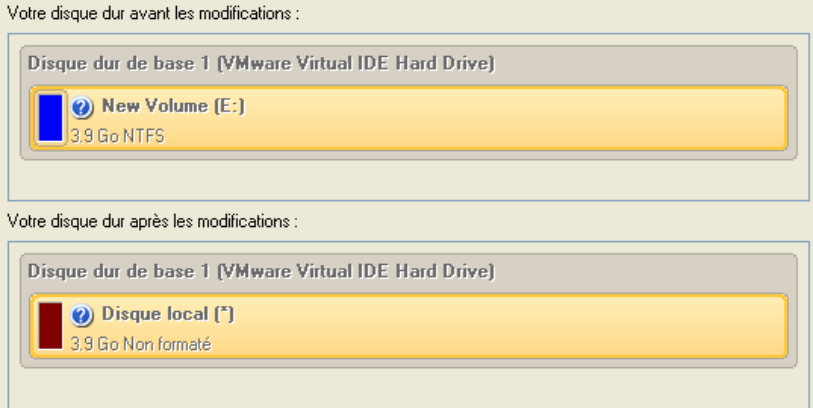

6. Terminez l'assistant et appliquez les changements en attente.

# **12 DEPANNAGE**

Vous disposez ici des réponses aux questions les plus fréquemment posées pendant l'utilisation du programme.

1. Je veux démarrer une opération, mais le programme m'informe que la partition est en cours d'utilisation et suggère de redémarrer l'ordinateur.

Un certain nombre d'opérations ne peuvent pas être effectuées lorsque la partition est en cours d'utilisation (en d'autres termes, elle est verrouillée). Veuillez accepter de redémarrer l'ordinateur pour permettre au programme d'effectuer l'opération dans un mode spécial au démarrage.

2. Je démarre une opération et redémarre l'ordinateur comme demandé, mais il recharge Windows sans effectuer l'opération.

Veuillez démarrer 'chkdsk /f' pour la partition en question.

3. Je ne peux pas créer une nouvelle partition sur le disque.

Cela peut être dû à plusieurs raisons :

- Le programme ne peut pas créer une nouvelle partition sur un disque dynamique, mais seulement sur un disque dur qui utilise le schéma de partitionnement DOS.
- Selon les règles qui gèrent le partitionnement DOS, les combinaisons suivantes de partitions ne peuvent pas être créées :
	- ‐ Deux partitions étendues sur un même disque dur ;
	- ‐ Plus de cinq partitions primaires sur un même disque dur ;

‐S'il existe une partition étendue sur le disque, seules trois partitions primaires sont autorisées.

- Le programme permet de créer une nouvelle partition uniquement dans l'espace non alloué (non partitionné). Il ne peut pas convertir l'espace libre d'une partition existante en nouvelle partition.
- 4. Je ne peux pas copier une partition.

Cela peut être dû à plusieurs raisons :

- ‐ Le disque source ou destination sélectionné est un disque dynamique ;
- ‐ 4 partitions primaires (ou trois primaires plus une étendue) existent déjà sur le disque cible.
- 5. J'ai besoin de copier une partition. Mais en sélectionnant un emplacement pour effectuer la copie, j'obtiens systématiquement un cercle barré quelque soit la partition sélectionnée.

Le programme permet de copier une partition uniquement vers un espace non partitionné. Si vous ne disposez pas d'un espace libre sur le disque dur, veuillez supprimer ou réduire la taille d'une partition existante pour réaliser l'opération.

6. Je ne peux rien faire avec mon lecteur flash USB. J'obtiens un cercle barré lorsque j'essaie d'y sélectionner une zone.

Certains lecteurs flash USB n'ont pas la MBR (Master Boot Record), c'est la cause de votre problème. Pour y remédier, utilisez la fonction Mettre à jour la MBR de notre programme, ou la fonction 'fixmbr' du disque d'installation de Windows, pour écrire le code sur votre lecteur flash.

7. Lorsque j'essaie de sauvegarder mon système, le programme demande de redémarrer l'ordinateur.
programme.

8. Lors d'une sauvegarde vers une partition en mode VSS (Volume Shadow Copy Service), le programme répond "VSS n'a pu démarrer pour le volume traité" (VSS could not be started for processed volume).

Il est probable que vous essayez de sauvegarder une partition FAT32, qui n'est pas gérée par VSS. Utilisez plutôt le mode de traitement à chaud Paragon Hot Processing.

9. Je ne peux pas sauvegarder mon disque dur sur un disque dur externe. Une fois démarrée, l'opération s'arrête avec l'erreur suivante : Gestion de disque dur, erreur code 0x1100a (Hard Disk management, Error Code 0x1100a) Qu'est‐ce qui ne va pas ?

Le problème est que que le service Microsoft VSS est défini par défaut pour le mode de traitement à chaud (Hot Processing) dans le programme. Mais ce service n'a pas démarré dans votre WindowsXP/Windows2003/Vista. Veuillez démarrer ce service (clic droit sur Poste de travail > Gérer > Services > rechercher Microsoft Volume Shadow Copy Service et l'activer. Le régler pour qu'il démarre automatiquement).

10. Lorsque j'effectue une opération de sauvegarde avec le mode de traitement à chaud Paragon (Paragon Hot Processing), j'obtiens un code d'erreur 0x1200e "Erreur interne durant la sauvegarde à chaud" ("Internal error during Hot Backup")

Il est probable que votre disque dur contient des blocs défectueux. Corrigez ce problème avec l'outil fourni par le fabricant du disque dur.

Vous pouvez trouver le nom de l'outil en consultant http://kb.paragon‐software.com

11. Lorsque j'effectue une opération de sauvegarde avec le mode Microsoft VSS activé, j'obtiens l'erreur code 0x12016 "VSS : ne peut lire le volume de données ("VSS: can't read volume data")

Il est probable que votre disque dur contient des blocs défectueux. Corrigez ce problème avec l'outil fourni par le fabricant du disque dur.

Vous pouvez trouver le nom de l'outil en consultant http://kb.paragon‐software.com

12. Lorsque j'essaie de sauvegarder vers un partage réseau, j'obtiens l'erreur "i/o error" ou "ne peut ouvrir/créer un fichier" ("can't open/create file")

Vérifiez si vous disposez des droits nécessaires pour écrire dans la destination sélectionnée.

13. Lorsque je restaure une sauvegarde, j'obtiens l'erreur "Ne peut restaurer vers la sélection actuelle ou "l'archive ne tient pas"

Il est probable que vous essayez de restaurer la sauvegarde d'un disque dur entier vers une partition ou vice versa.

14. J'ai planifié la tâche mais elle ne s'exécute pas.

Cela peut être dû à plusieurs raisons :

‐Le planificateur des tâches de Windows ne fonctionne pas correctement. Vérifiez cela en planifiant une tâche simple (ouvrez le Bloc‐notes dans la planification) ;

‐ Vous n'avez pas le droit d'écrire vers la destination de sauvegarde sélectionnée.